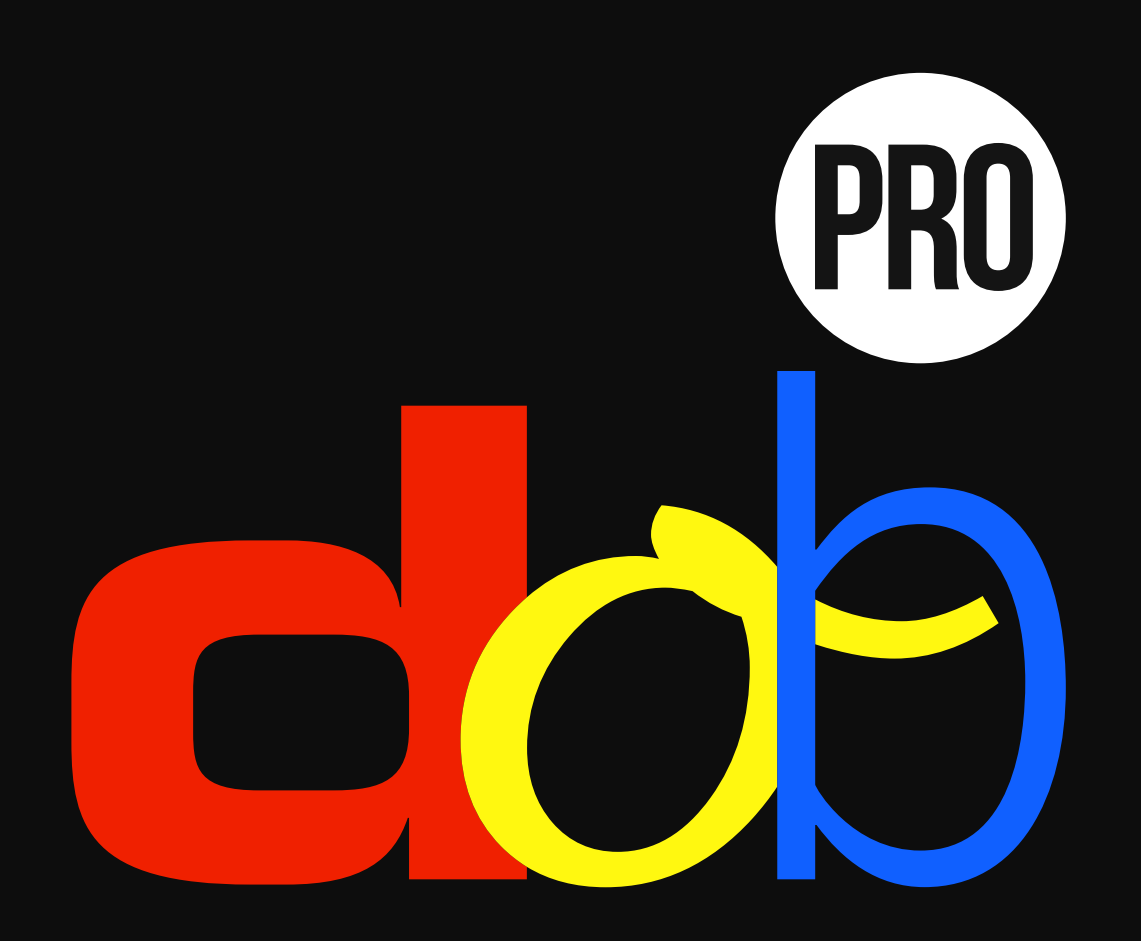

**Visual perception training**

**User Guide**

10. February 2017

## **Contents**

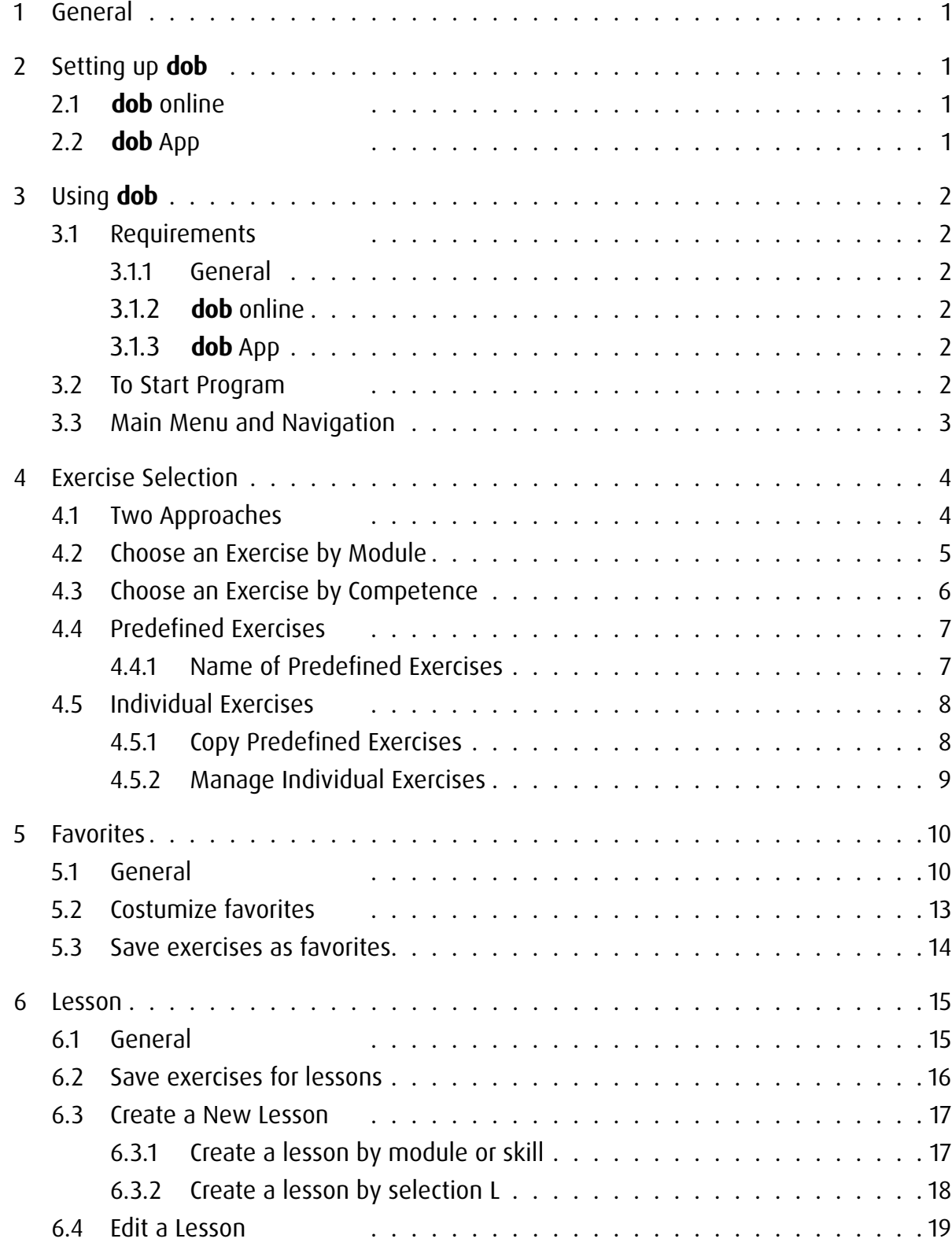

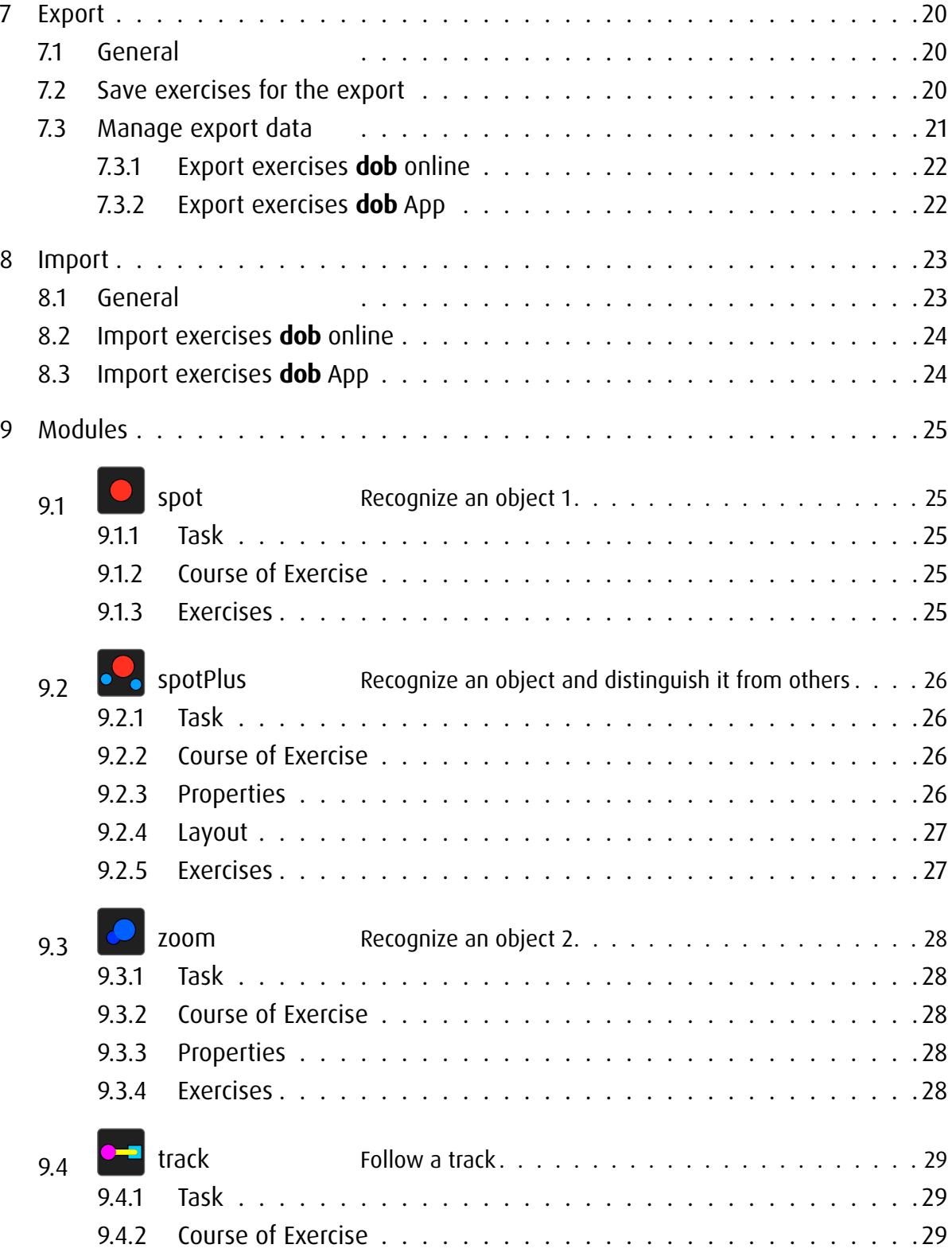

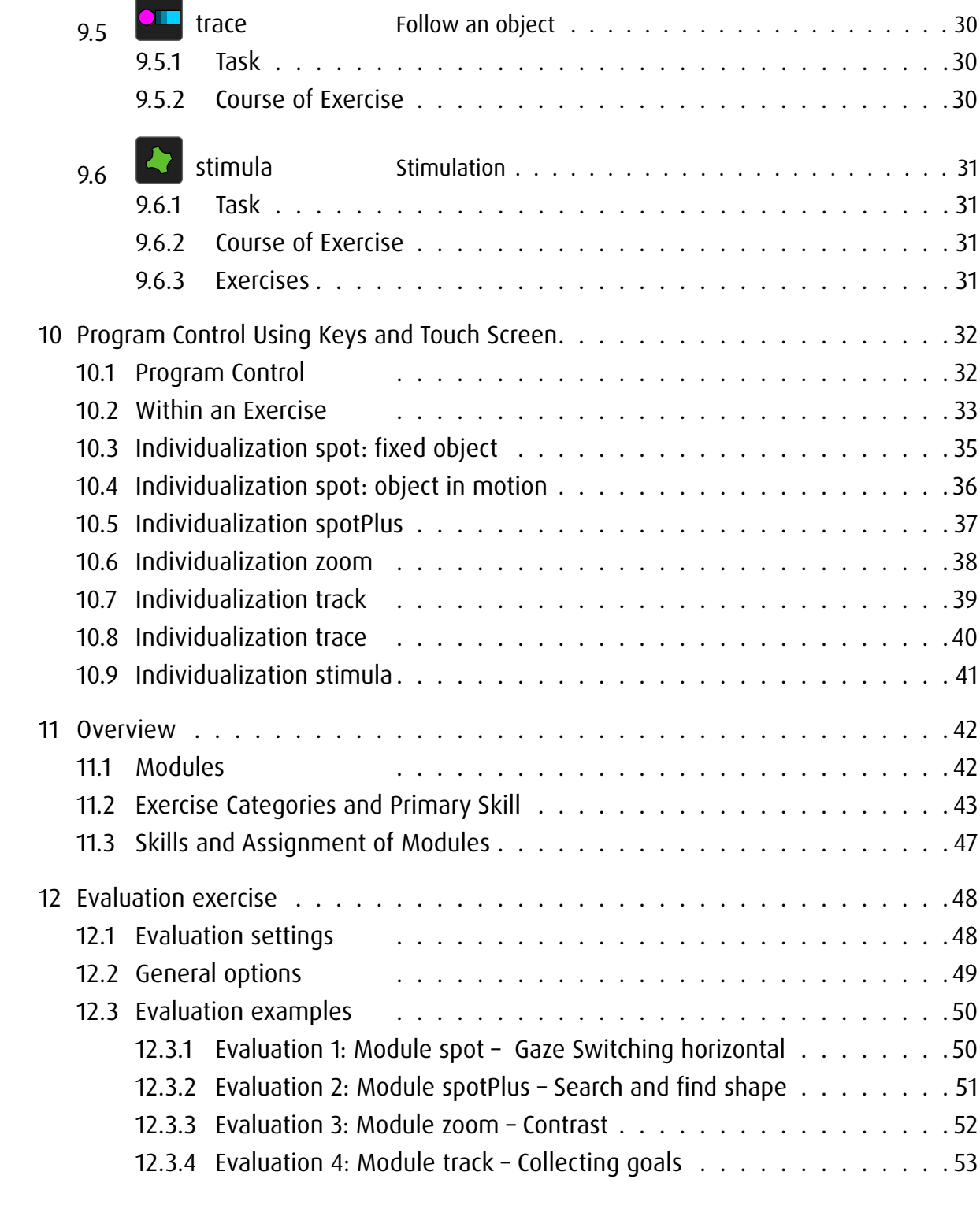

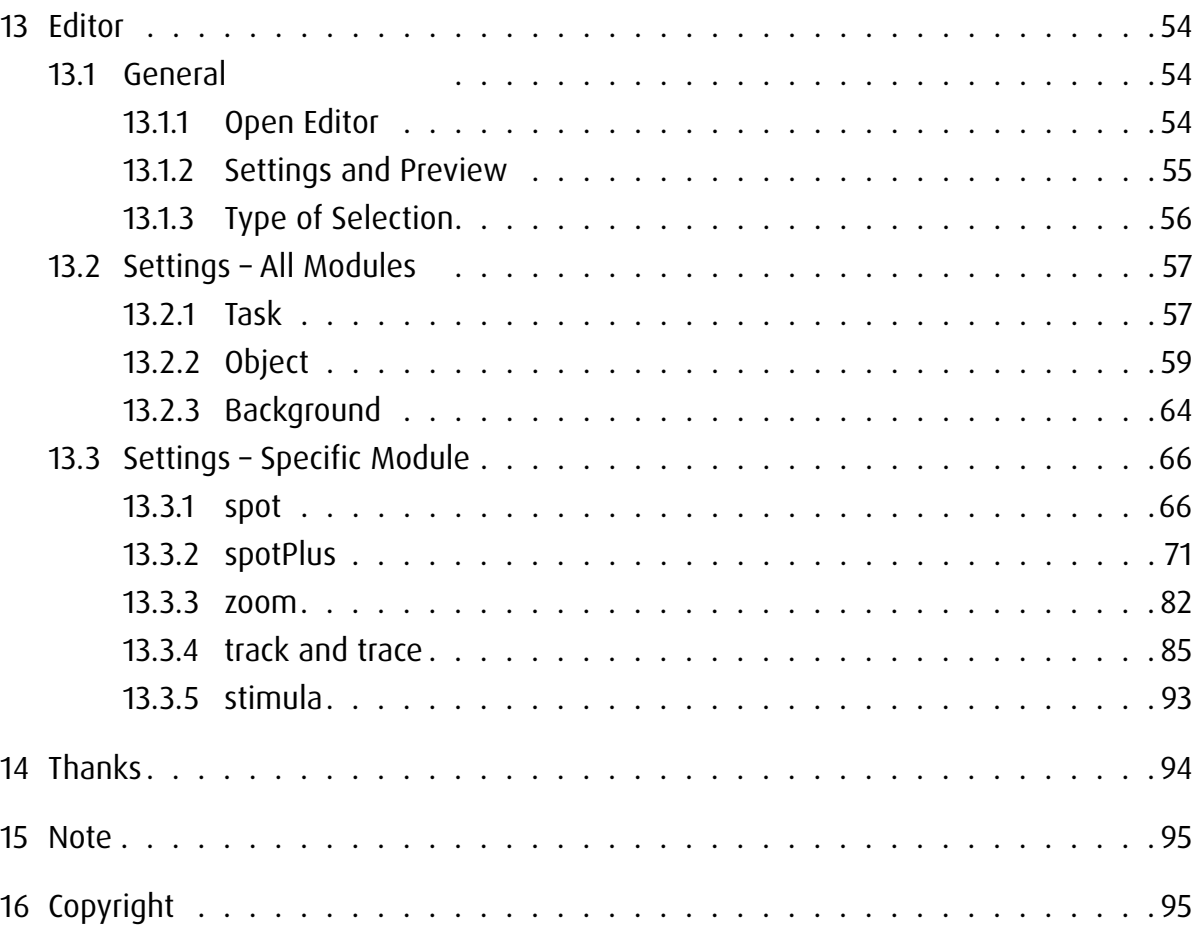

## <span id="page-3-0"></span>1 General

dob is an educational software suited for the promotion of basic visual and visuomotor skills. It is especially designed for the needs of visually impaired persons. The high extent of individualisation further allows its use in various fields of the curative as well as the special education, in rehabilitation, and as an assisting and observatory instrument in early education.

dob offers a broad range of exercises, covering easy stimulations, generally basic tasks as well as the training of cognitive skills.

#### Photosensitive Warning

A very small percentage of individuals may experience epileptic seizures when exposed to certain light patterns or flashing lights. Exposure to certain patterns or backgrounds on a computer screen may induce an epileptic seizure in these individuals. Certain conditions may induce previously undetected epileptic symptoms even in persons who have no history of prior seizures or epilepsy.

## 2 Setting up **dob**

#### 2.1 **dob** online

This software can be used immediately in a modern browser. dob's most efficiant use is with Chrome or Firefox where it has been extensively tested. Simply bookmark your interface, create a shortcut on your desktop, or add the respective start icon on your iPad/ Android-Tablet.

After starting dob, press F11 (Windows) / ↑⌘F (Mac) to switch to full screen mode. If you are using an iPad or Android tablet start dob by tapping the icon on the home screen. Delete the browser history after program updates for new features to be adapted properly.

#### 2.2 **dob** App

Download the app from the App Store on your iPad. Tap on dob tile to launch the app.

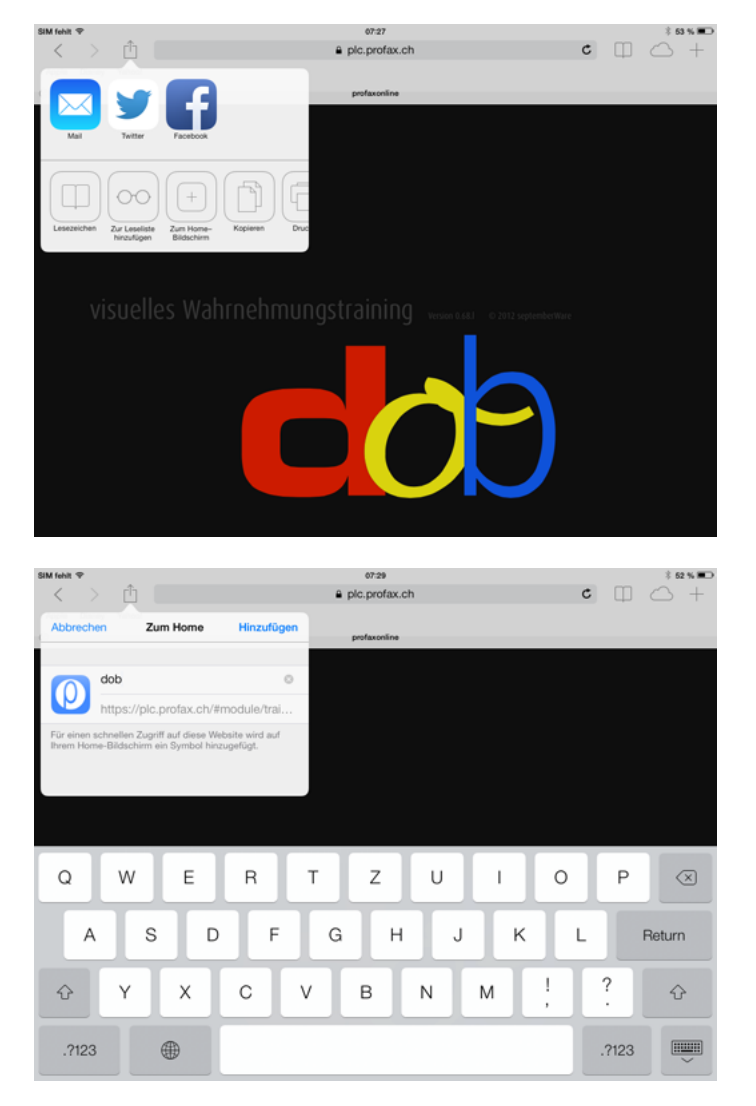

Create an icon on the Home screen (iPad/Android tablet)

## <span id="page-4-0"></span>3 Using **dob**

#### 3.1 Requirements

#### 3.1.1 General

Through the use of different entry options (touchscreen, switching device, mouse or keypad) the programm takes into account the special conditions of multiply retarded people. In most of dob's exercises, the user's options are limited to a number of two: *confirm* and *continue*, commanded by the keys SPACE  $\geq$  and ENTER  $\times$ . Those two commands can also be defined on a switching device, allowing a most individual approach within each exercise. In general, those learning with dob should be accompanied by a professional who can explain the exercises and give support where needed.

#### 3.1.2 **dob** online

dob online can be used on desktop-computers as well as on laptops and tablets.

Desktop computers and laptops: Control by mouse, computer keyboard and switching devices. Connected with a Touchscreen, dob can be controlled by gestures additionally. Tablets: Control by gestures. External bluetooth keyboards are not supported.

3.1.3 **dob** App

dob App works on iOS tablets.

Control with gestures. Connected with an external bluetooth-keyboard, the App supports all dob shortcut keys.

#### 3.2 To Start Program

After starting dob, press F11 (Windows) / ↑⌘F (Mac) to switch to full screen mode.

#### <span id="page-5-0"></span>3.3 Main Menu and Navigation

After starting the program, the main menu will be displayed. It can be displayed at any time using the key combination  $\textcircled{r} + \textcircled{m}$  or gesture . At the end of a lesson the menu will be displayed automatically.

Usually, the following functions are available:

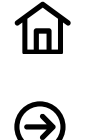

Home Back to the main menu

Start Alternative: SPACE

→ [overview of all keyboard shortcuts and touchscreen gestures](#page-34-1) It can be displayed at any time using the key combination  $\textcircled{1} + \textcircled{1}.$ 

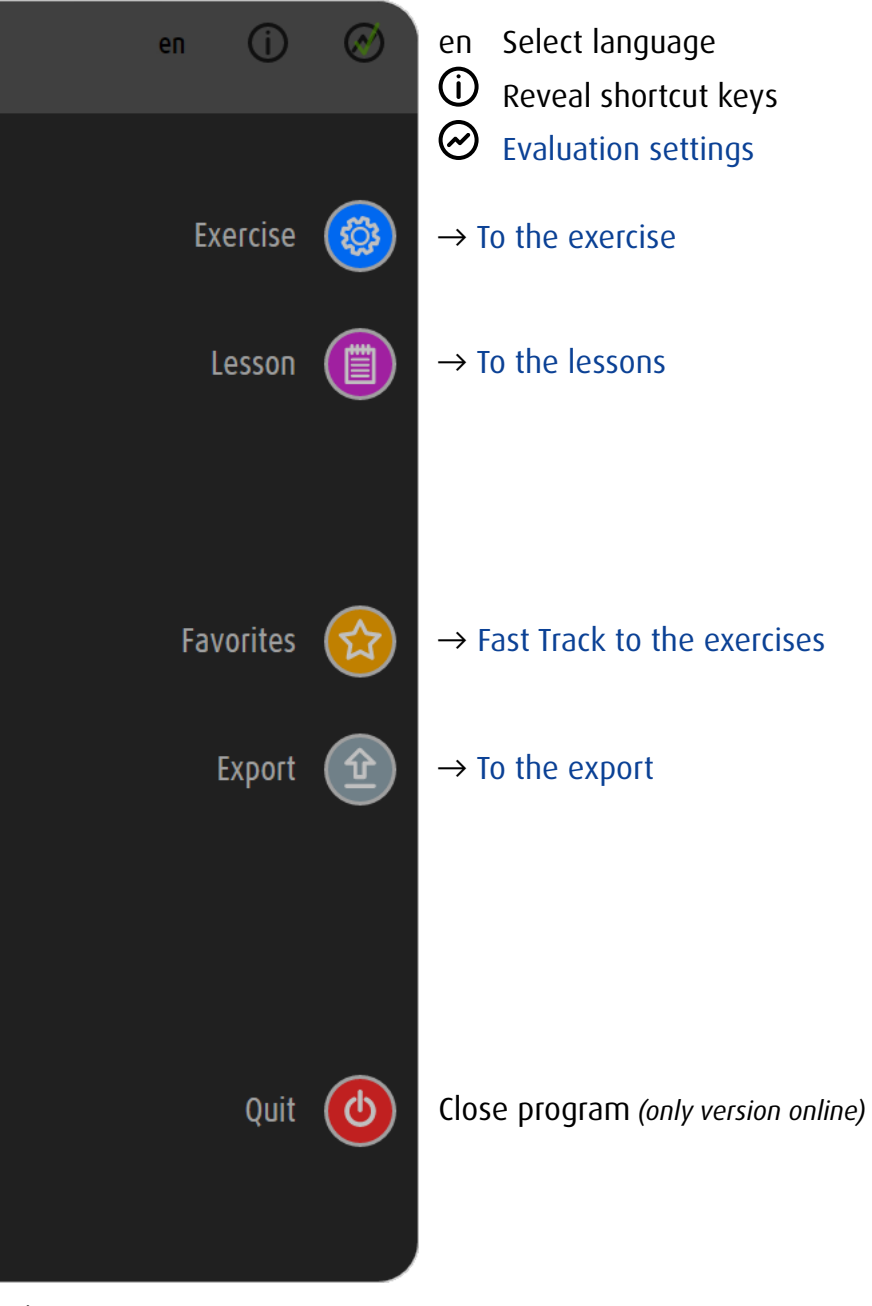

Main menu

## <span id="page-6-1"></span><span id="page-6-0"></span>4 Exercise Selection

#### 4.1 Two Approaches

You have access to the individual exercises of dob either by choosing a module or by choosing a visual skill.

A module is a specific type of exercise. Within a module, different skills can be trained.

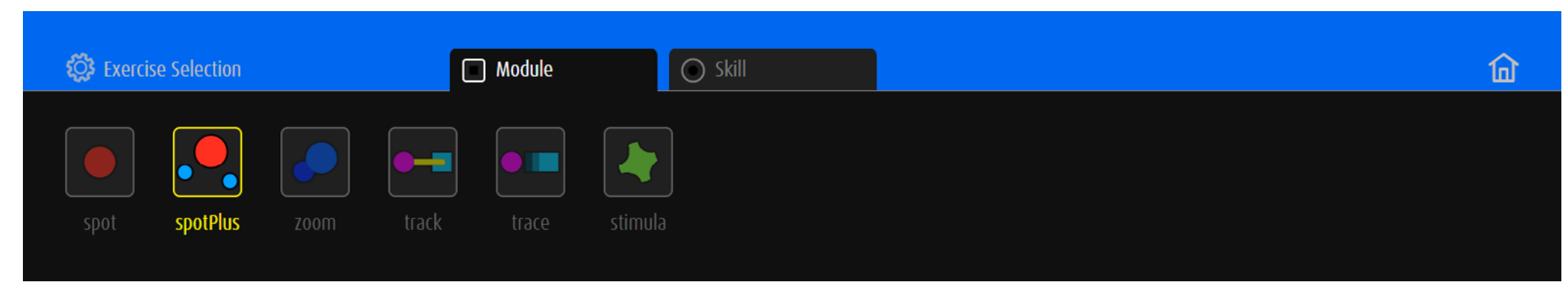

Module selection  $\rightarrow$  d[escriptions of the modules](#page-27-1)

Visual perception ability requires different skills. The selection of an exercise can also be done by choosing a particular competence of vision.

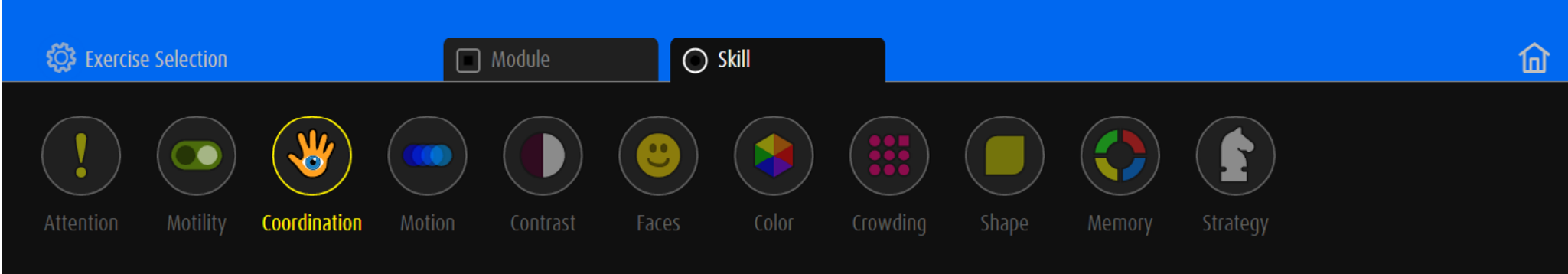

Skill selection  $\rightarrow$  [list of skills and subskills](#page-49-1)

Press  $\overline{\mathbb{D}}$  to invert the order of the approaches.

# <span id="page-7-0"></span>4.2 Choose an Exercise by Module

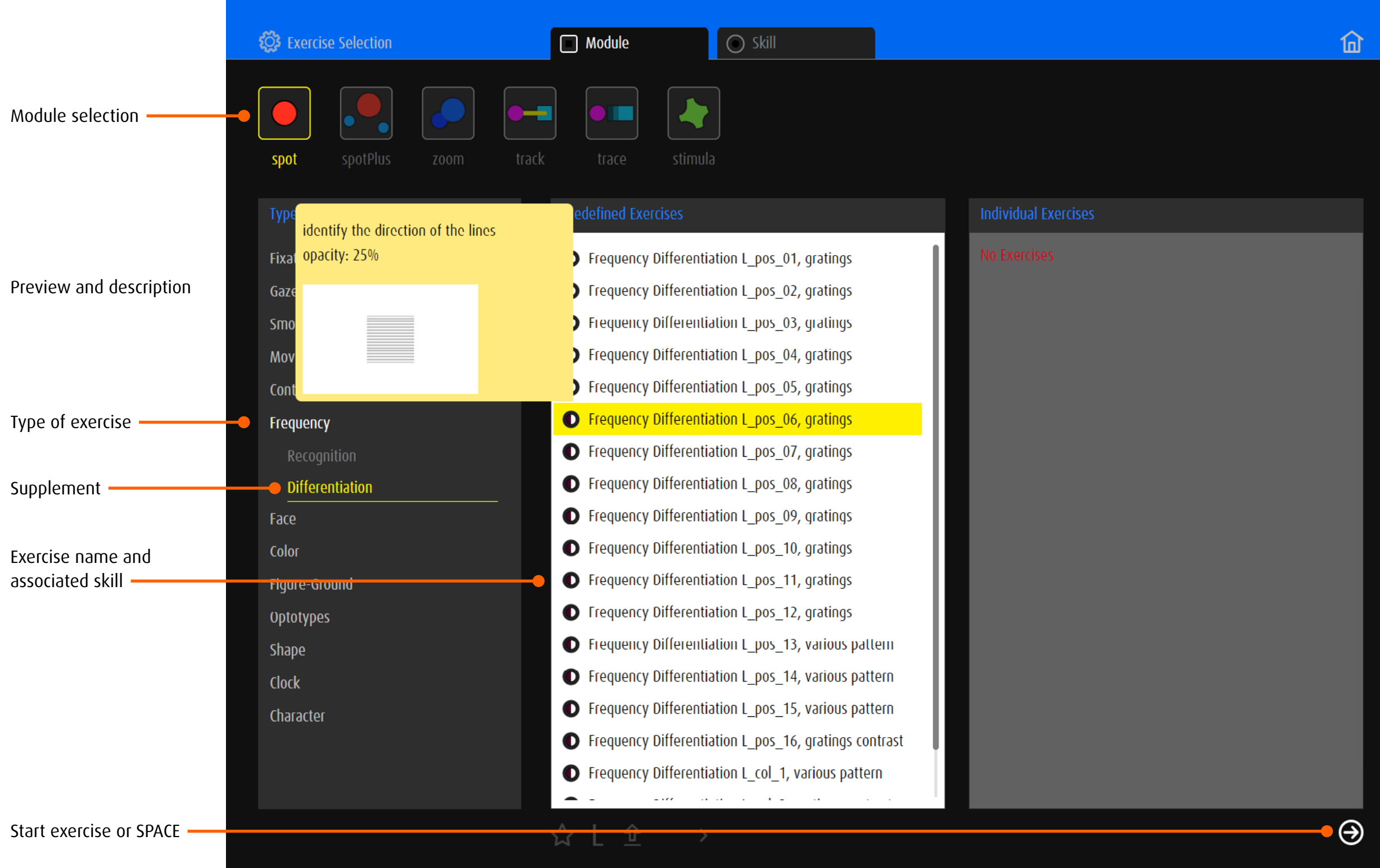

# <span id="page-8-0"></span>4.3 Choose an Exercise by Competence

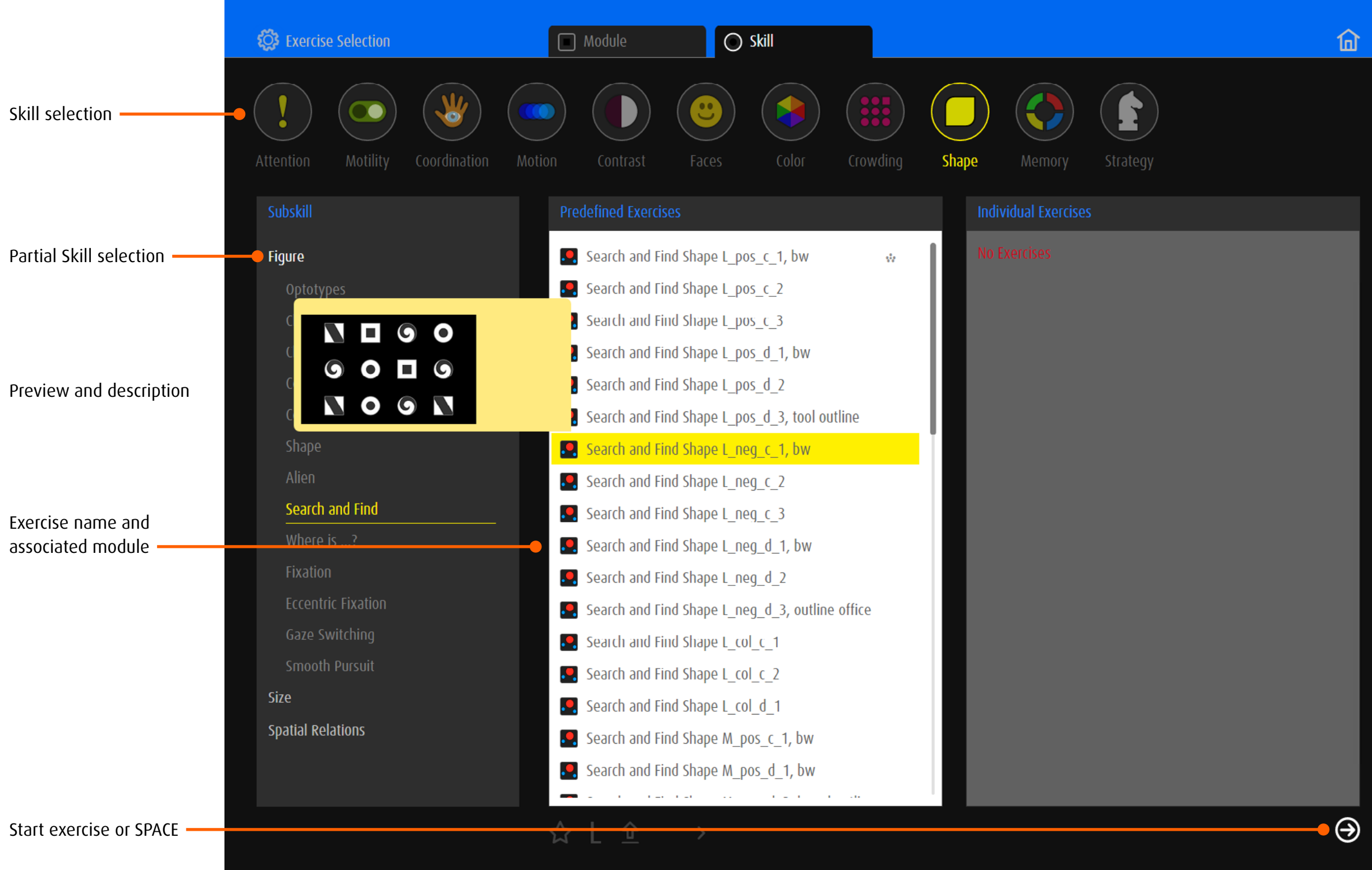

## <span id="page-9-0"></span>4.4 Predefined Exercises

dob consists of more than 2000 predefined exercises. → [overview of all exercises](http://www.dob.li/en/exc/exercise_001.shtml) sorted by category on [www.dob.li](http://www.dob.li/en/index.shtml).

#### 4.4.1 Name of Predefined Exercises

The titel of an exercise generally contains a two-part name, a code and is possibly followed by a specification. The first part of the name describes the type of the exercise (e.g. Gaze Switching), the second additional word (e.g. vertical) further limits the type of exercise. The code gives reference to the design of the visual environment. → [Exercise Catgories and Primary Skill](#page-45-1)

Example: *Gaze Switching vertical L\_col\_2, animated*

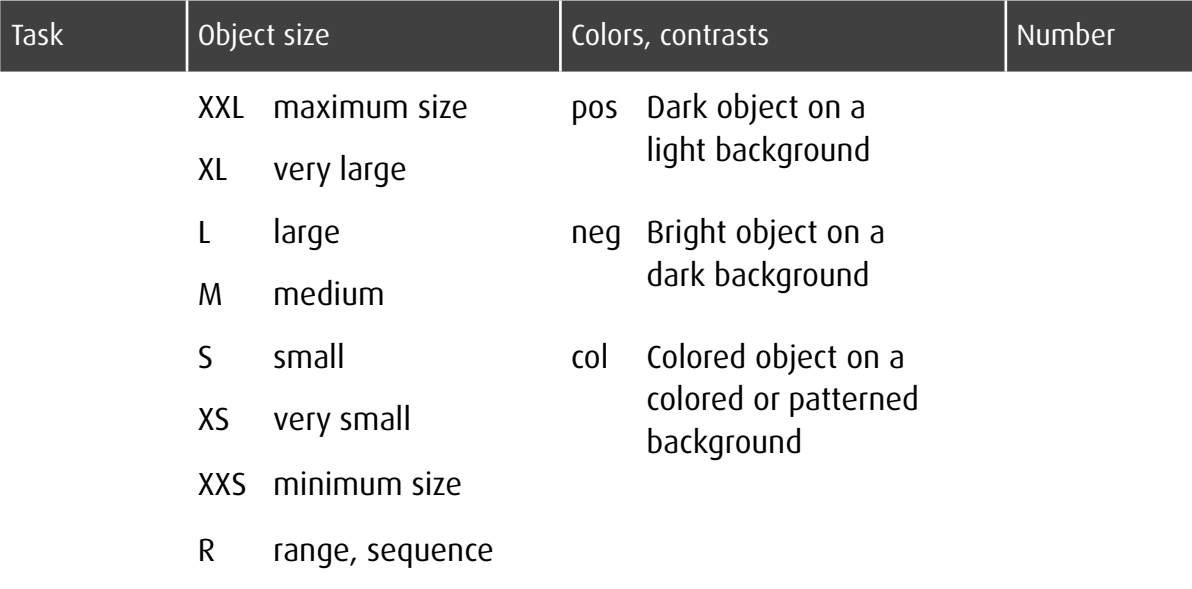

The supplements after the code indicate further special features.

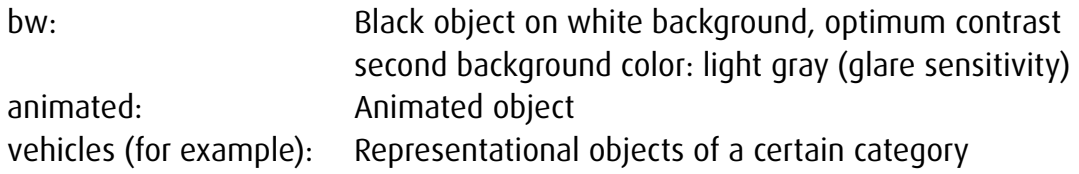

#### <span id="page-10-0"></span>4.5 Individual Exercises

#### 4.5.1 Copy Predefined Exercises

Predefined exercises can be transferred to *individual exercises*. All exercises defined by the editor will be saved as *individual exercises* as well. To create individual Exercises  $\rightarrow$  [Editor.](#page-56-1)

Module  $\bigcirc$  Skill **(** $\odot$  Exercise Selection 仚 spotPlus track trace spot Predefined exercises Fixation random L\_pos\_1, bw Fixation random L\_col\_3, pets Copy Fixation **C** Fixation random L pos 2 Individual exercises Fixation random L\_neg\_1, bw peripheral up-down lixation random L\_neg\_2 Gaze Switching Fixation random L\_col\_1 Fixation random L\_col\_2, animated **Smooth Pursuit** list Fixation random L\_col\_3, pets Movement  $|\psi_2\rangle$ lixation random M\_pos\_1, bw Contrast Fixation random M\_pos\_2 Frequency Fixation random M\_neg\_1, bw Face Fixation random M\_neg\_2 Color lixation random M\_col\_1 Figure-Ground Fixation random M\_col\_2, animated Optotypes Fixation random M\_col\_3, vehicles  $\mathsf{L}$ Shape Fixation random S\_pos\_1, bw **Clock** lixation random S\_pos\_2 Character licky Fixation random S\_neg\_1, bw which is a contract of the  $\bigcirc$  $\mathcal{A} \quad | \quad \mathcal{A}$ Copy $\bullet$  > **TEM Copy to Right** 

## <span id="page-11-1"></span><span id="page-11-0"></span>4.5.2 Manage Individual Exercises

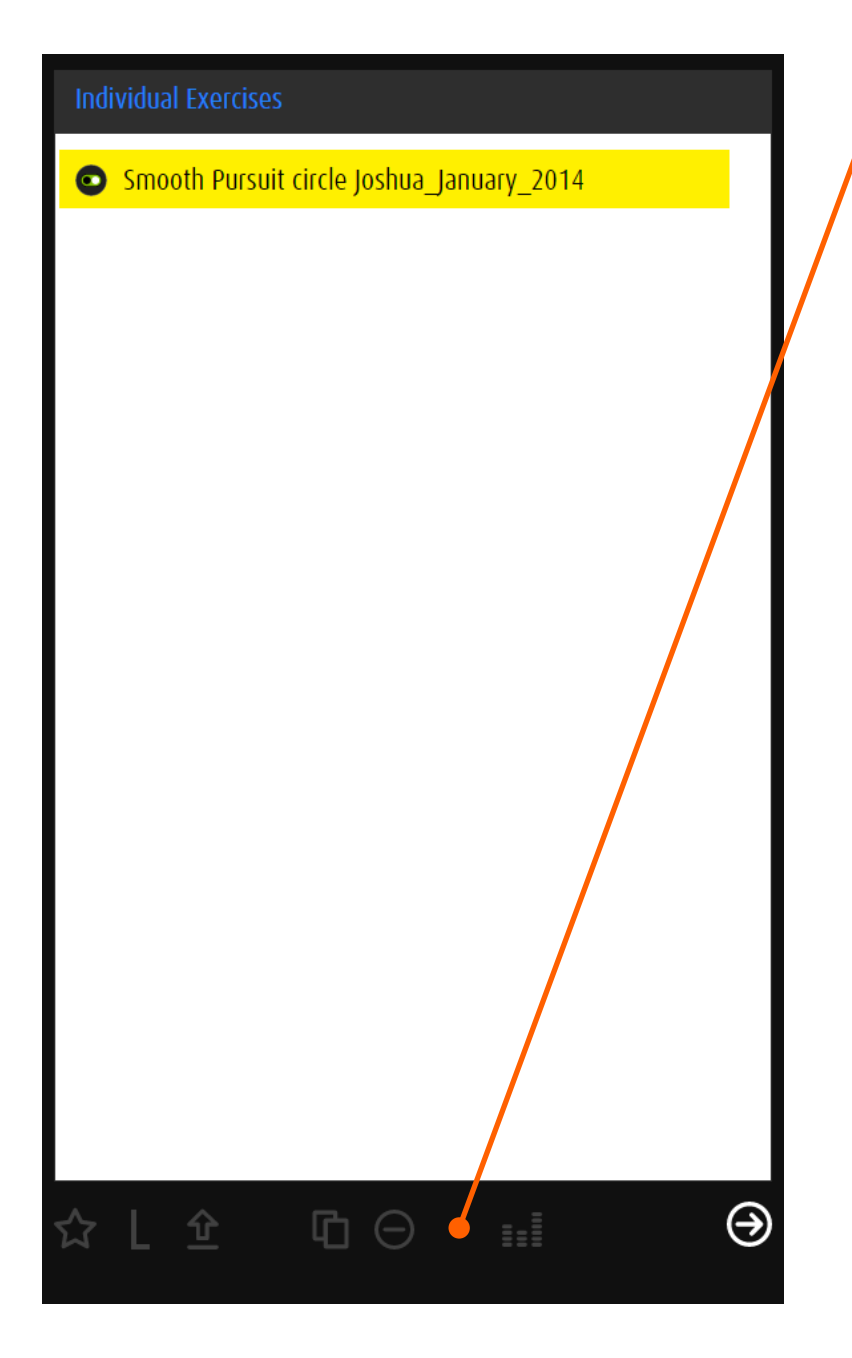

# Management options

L

- Add exercise to favorites  $\boldsymbol{\hat{\Sigma}}$ 
	- Add exercise to lessons
- Add exercise to the export area  $\hat{\underline{\mathbf{r}}}$
- Copy the selected exercise to  $\mathbf \Phi$ *Individual Exercises*
- $\Theta$ Delete exercise

Open the exercise in the editor $\mathbf{H}$ 

<span id="page-12-1"></span><span id="page-12-0"></span>5 Favorites

#### 5.1 General

*Favorites* takes you to a selection of exercises out of various modules. It can also be adapted according to individual needs. The list can be filtered by skill or by module. Click/ tap on a thumbnail to start the exercise.

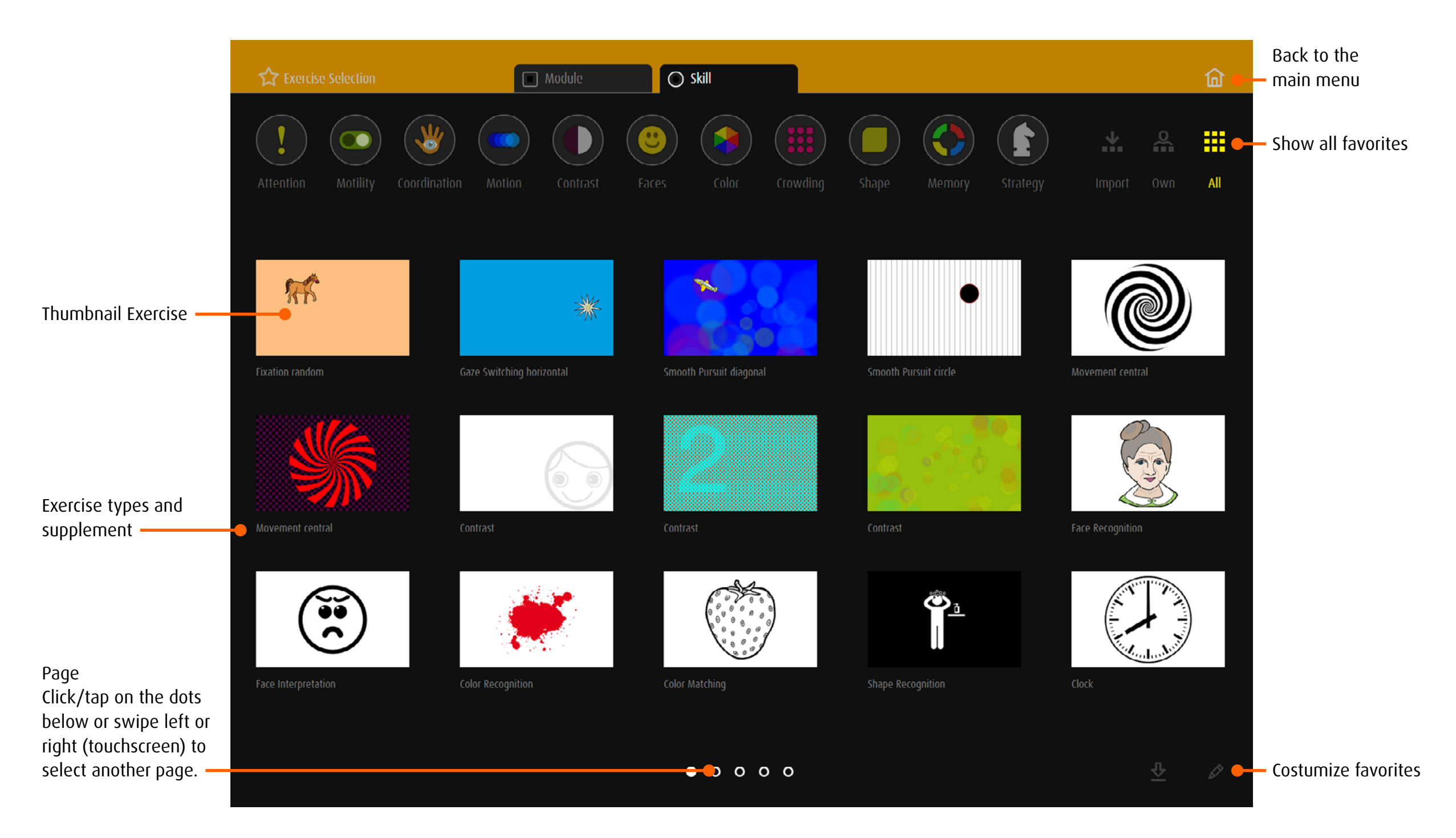

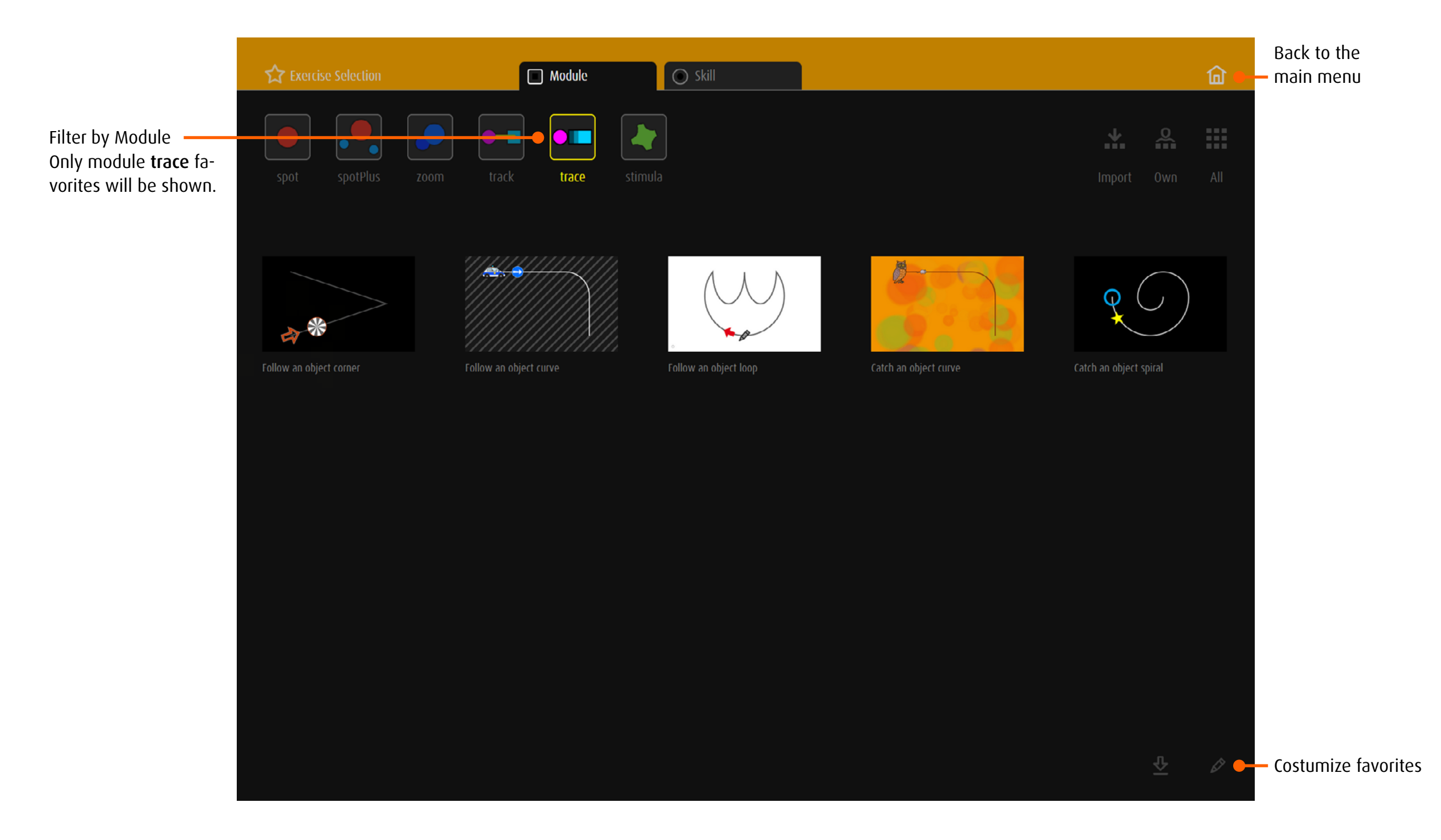

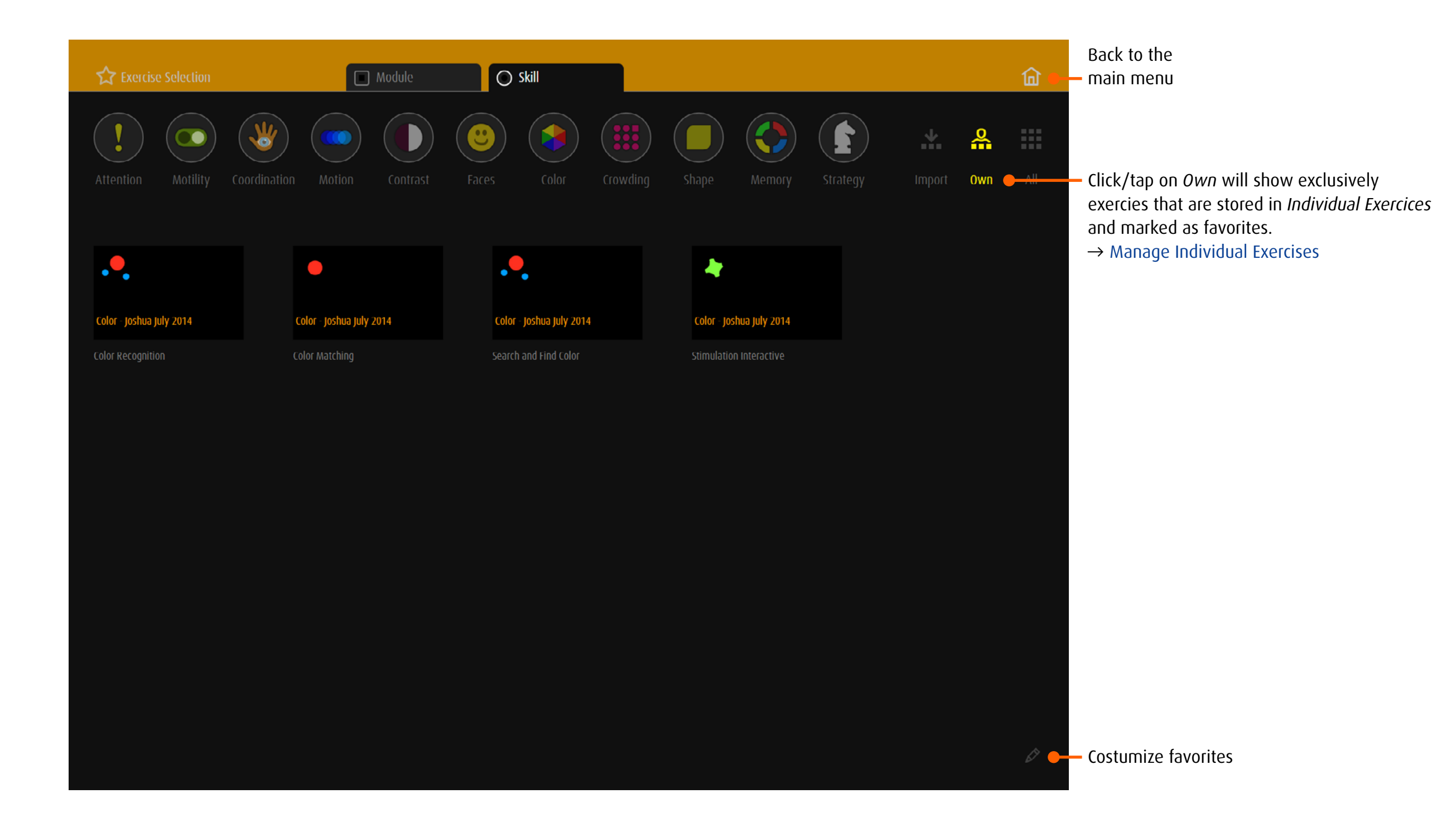

## <span id="page-15-0"></span>5.2 Costumize favorites

Click/tap on  $\delta$  to edit the list.

# $\Theta$  $\Theta$ Balancing without go oals, line spiral N  $\Theta$  $\Theta$ Stimulation Spot  $\mathsf{O}^\mathsf{C}$ Stimulation Area Stimulation Interactive

## Change the order

Drag the thumbnail with your finger (touchscreen) or mouse to place it wherever you want.

Drag the thumbnail to the edge of the screen to move it to a different page.

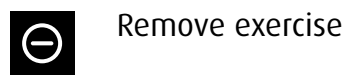

 $\checkmark$ 

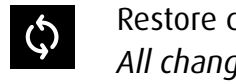

Restore default settings *All changes will be lost!*

Exit editing mode

## <span id="page-16-0"></span>5.3 Save exercises as favorites

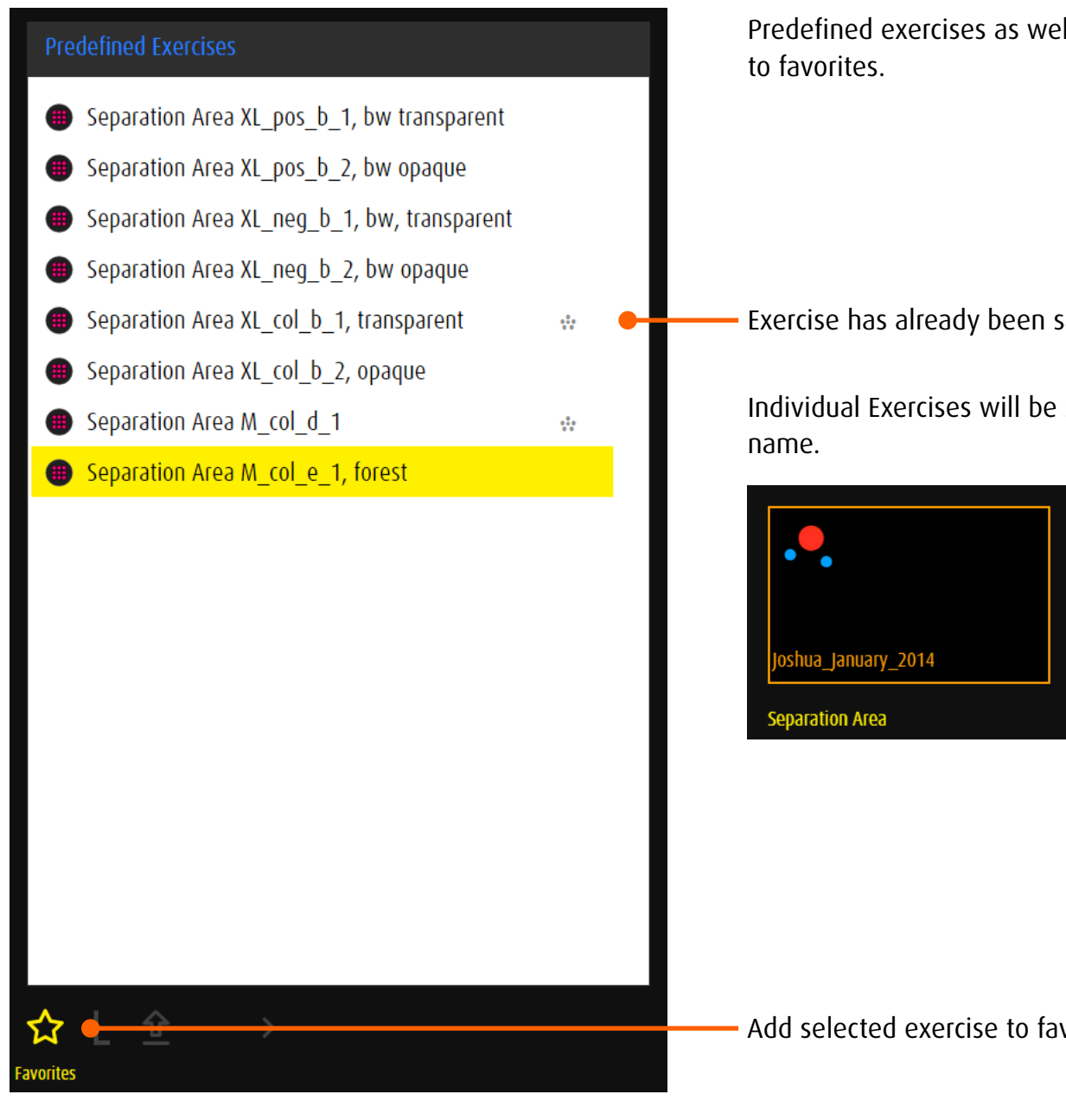

Predefined exercises as well as individual exercises can be added

Exercise has already been saved as a favorite.

Individual Exercises will be saved with the module icon and their

Add selected exercise to favorites/Remove exercise

#### <span id="page-17-1"></span><span id="page-17-0"></span>6 Lesson

#### 6.1 General

A lesson consists of several exercises. They can be chosen and combined from all modules or skills.

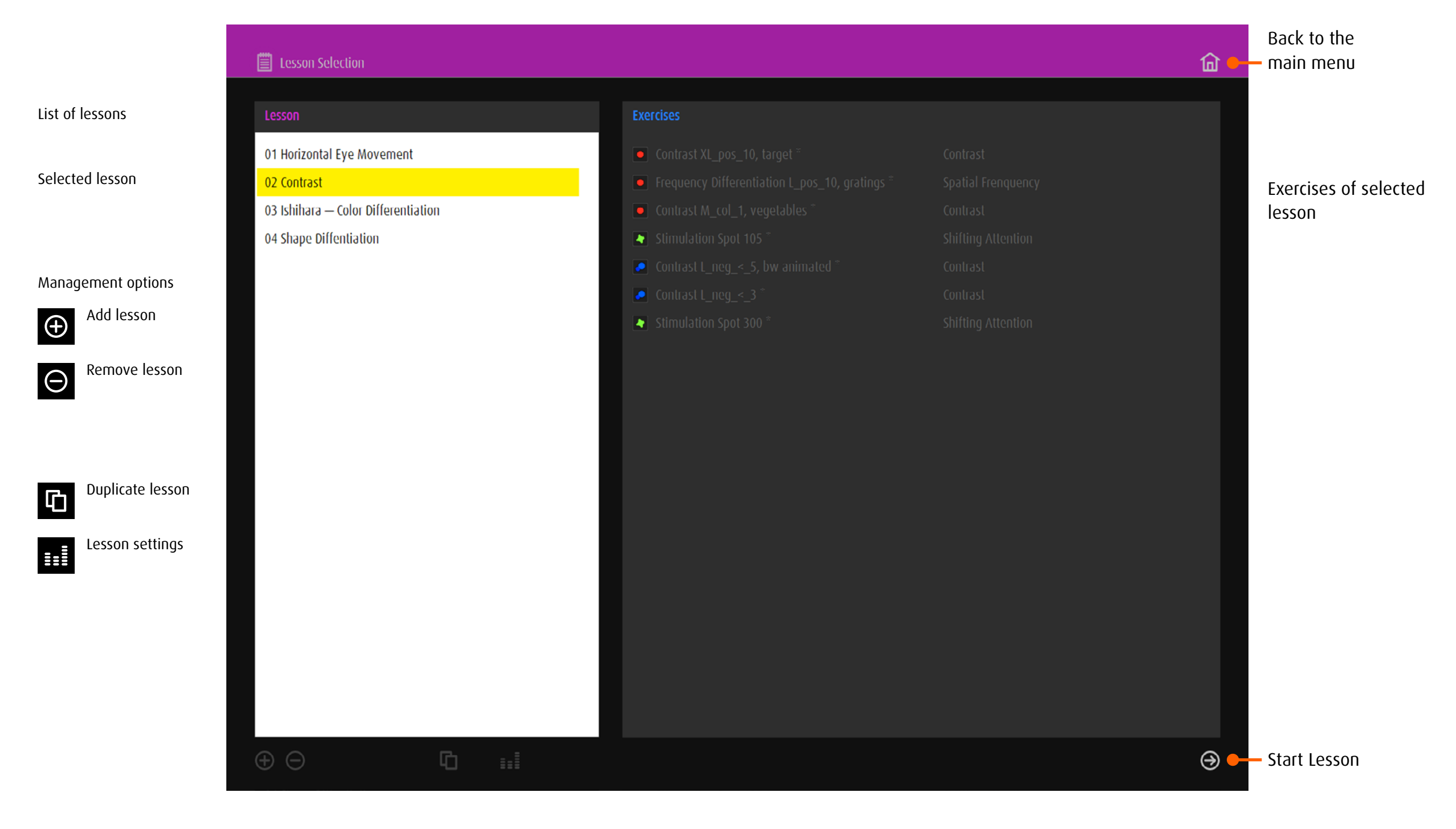

## <span id="page-18-0"></span>6.2 Save exercises for lessons

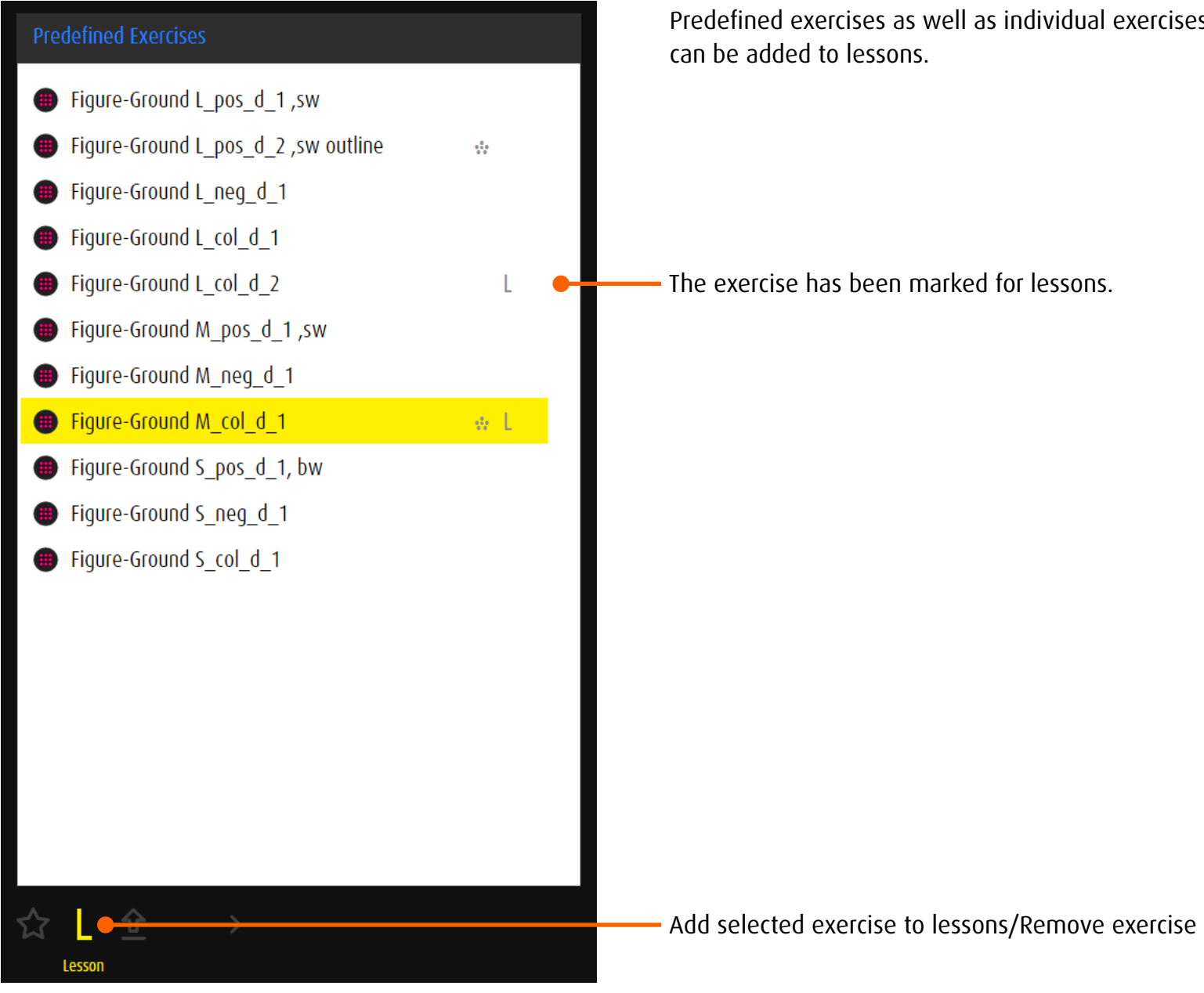

Predefined exercises as well as individual exercises

## <span id="page-19-0"></span>6.3 Create a New Lesson

Before creating a lesson, it is advisable to collect the desired exercises in a separate list or to mark them with the L-function.

Click/tap + below the  $\rightarrow$  [list of lessons](#page-17-1) to generate a new lesson. Note: Predefined exercises are marked with a star at the end of the name.

Individual exercises are listed at the very end.

## 6.3.1 Create a lesson by module or skill

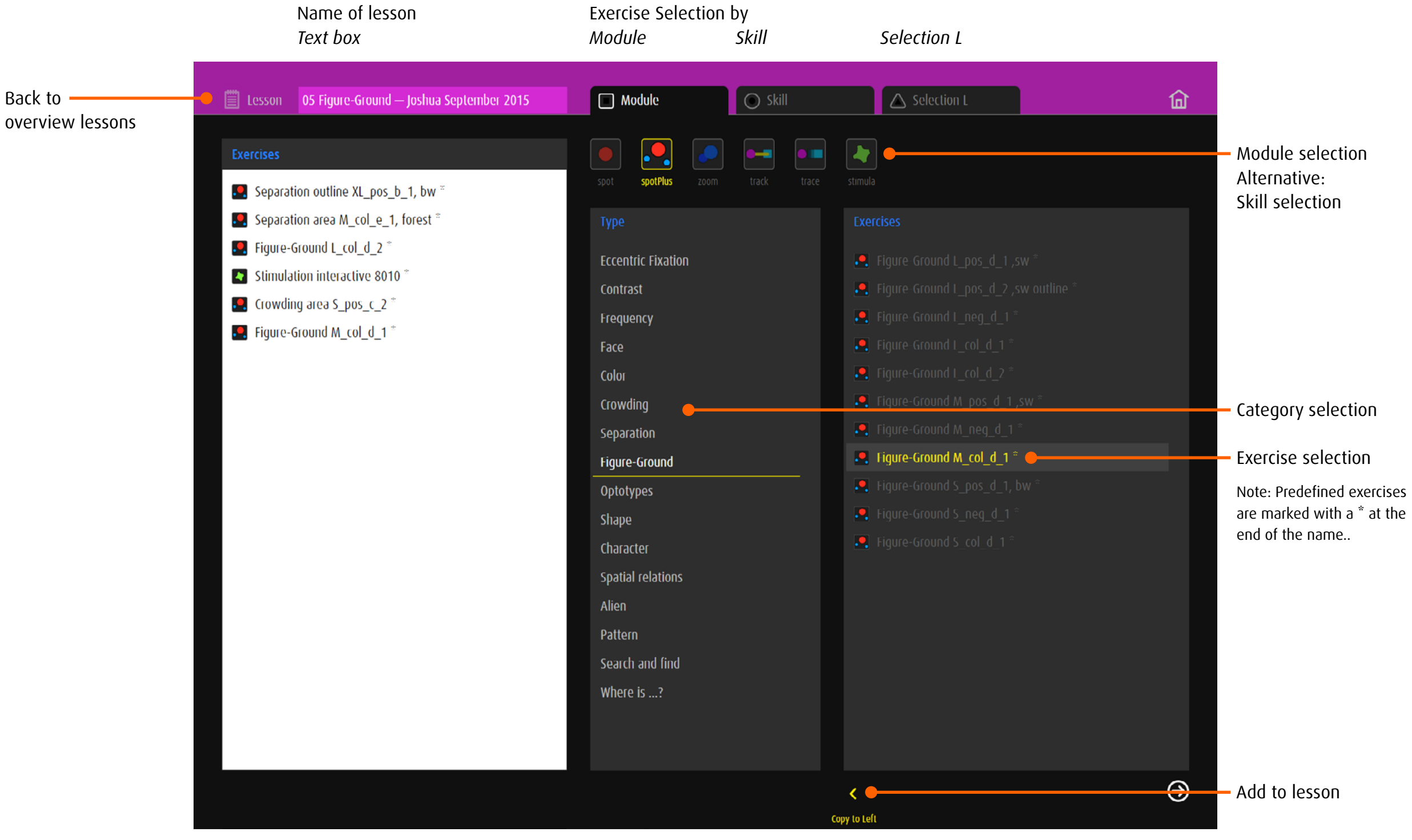

#### <span id="page-20-0"></span>6.3.2 Create a lesson by selection L

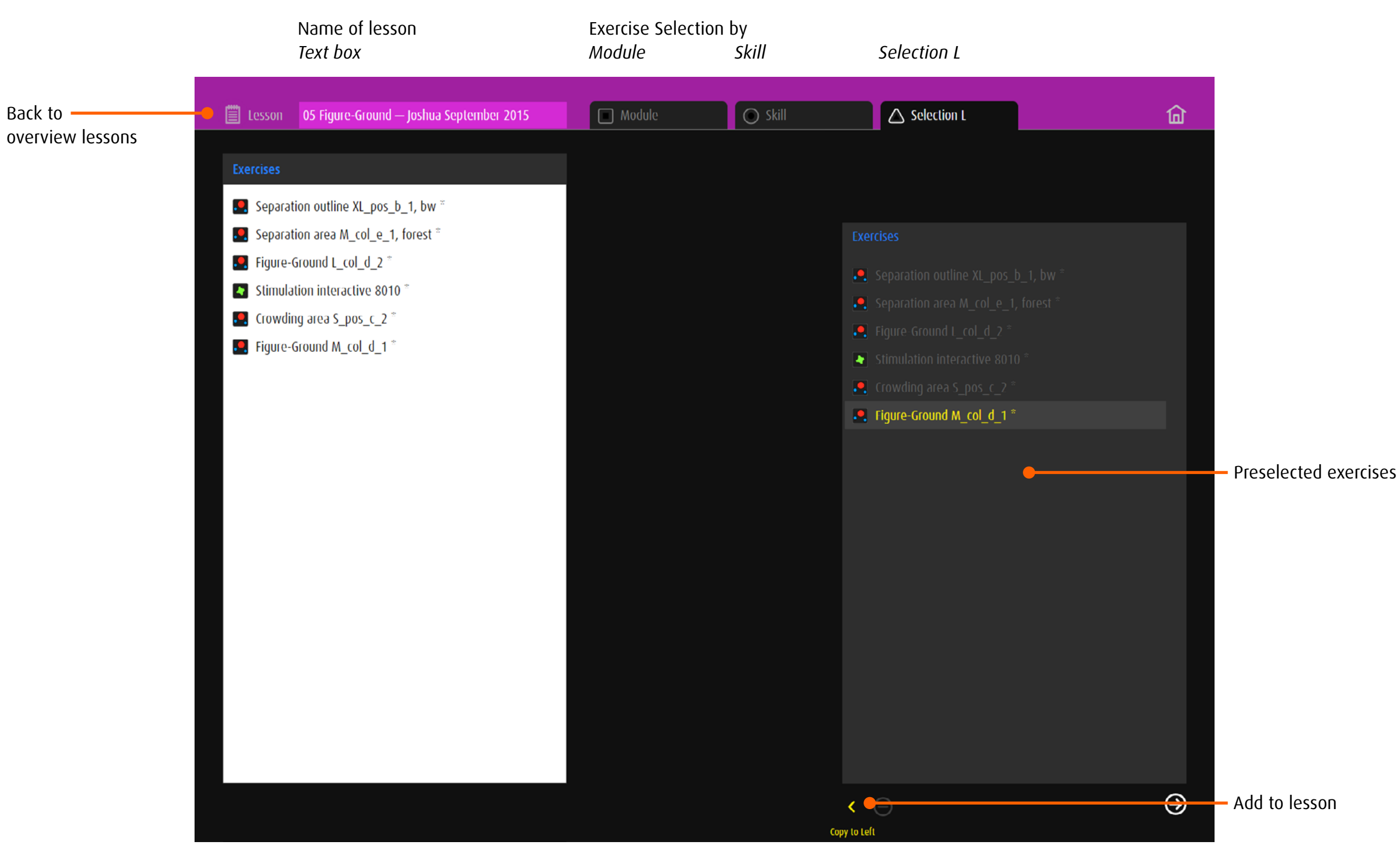

## <span id="page-21-0"></span>6.4 Edit a Lesson

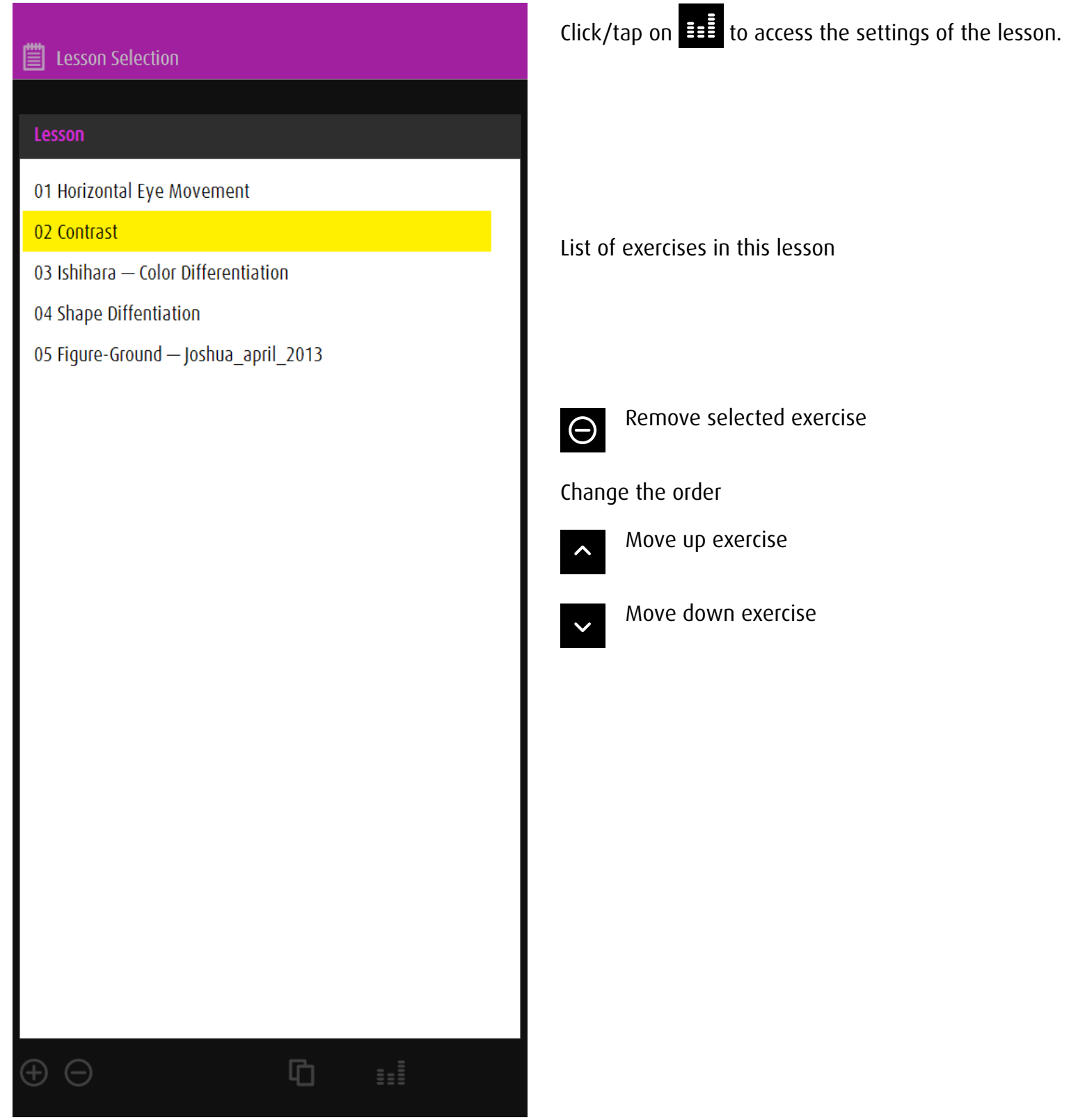

19

## <span id="page-22-1"></span><span id="page-22-0"></span>7 Export

## 7.1 General

Export and import function allows users to exchange predefined and own exercices or to provide learners with exercises centered around a certain topic.

## 7.2 Save exercises for the export

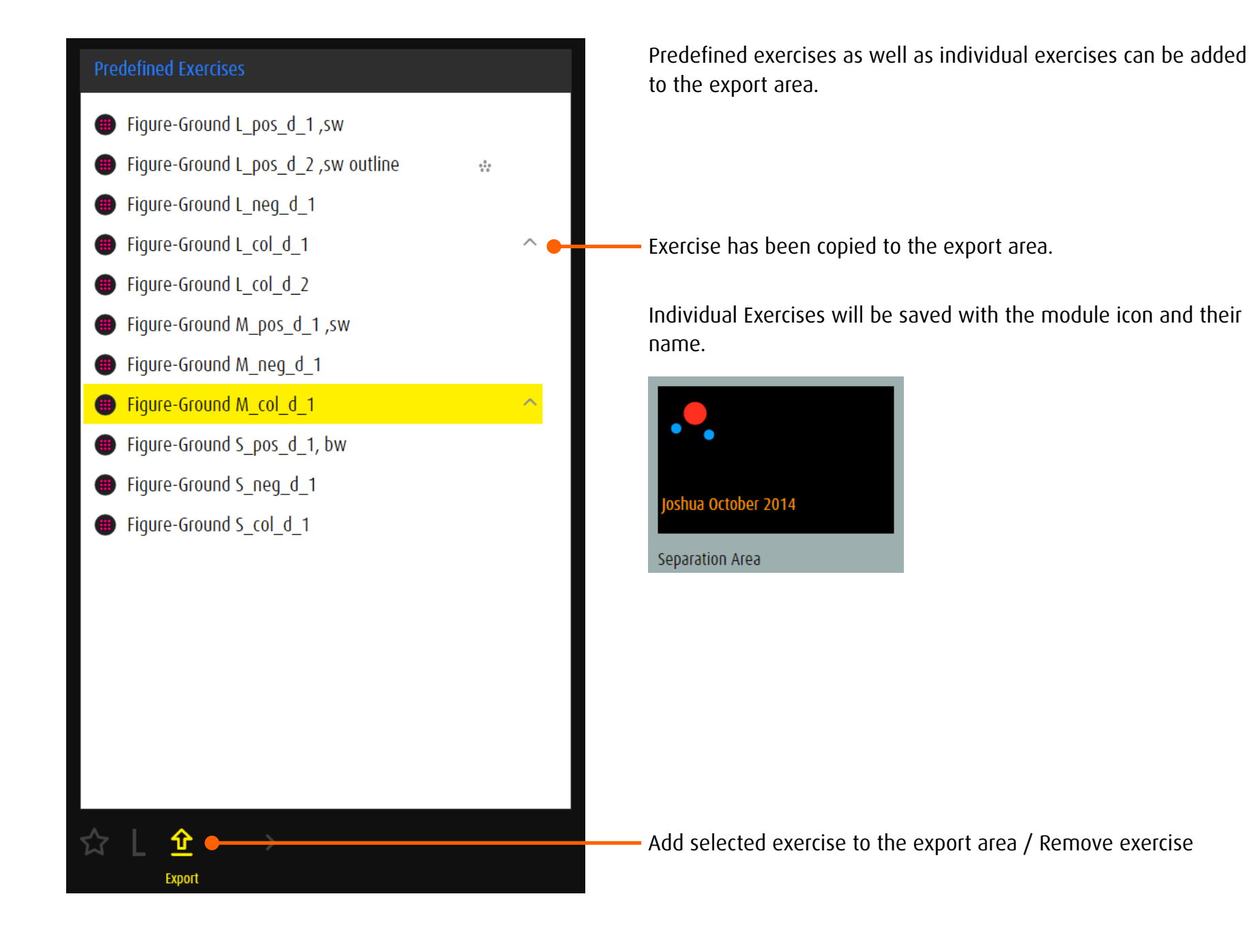

## <span id="page-23-0"></span>7.3 Manage export data

Click/tap the *Export* button in the main menu to reach the administrative area of the exercises intended for export. Here, a maximum of five exercises can be prepared for export, encoded as a QR-Code and then exported as an image file.

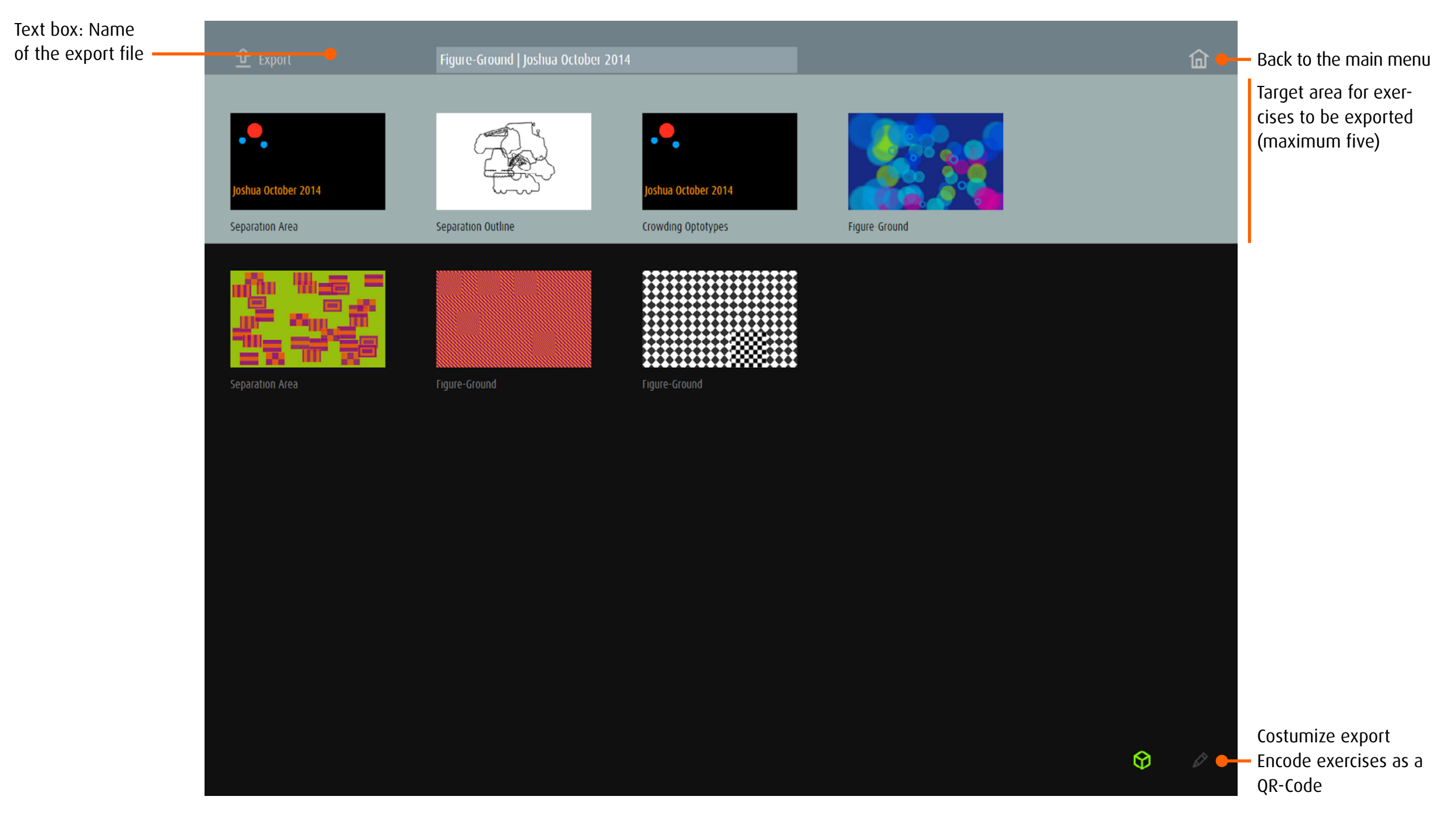

<span id="page-24-0"></span>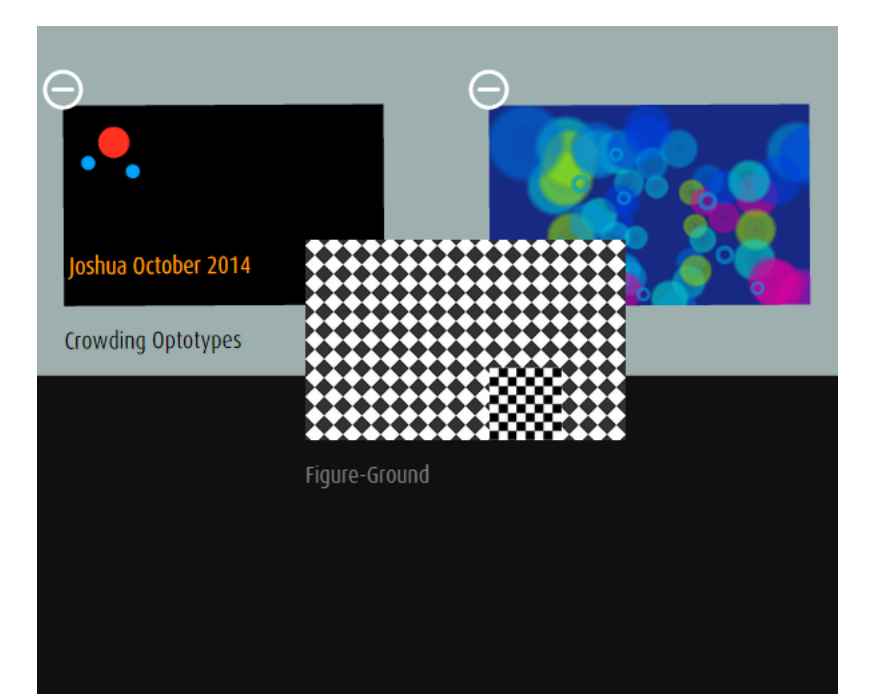

## Prepare the export

Open editing options  $\mathscr{D}$ 

Drag exercises determined for export with your finger (touchscreen) or mouse into the light grey target area.

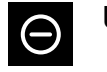

Übung aus dem Export entfernen

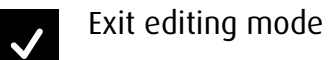

#### 7.3.1 Export exercises **dob** online

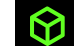

Exercises in the light gray area will be encoded to QR-Code (maximum five)

QR-Code will be exported as an image file. 企

#### 7.3.2 Export exercises **dob** App

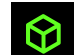

Exercises in the light gray area will be encoded to QR-Code (maximum five)

Save the QR code: Press and release the Sleep/Wake button and the Home button at the same time. The screenshot is added to your camera roll album.

## <span id="page-25-0"></span>8 Import

## 8.1 General

*Favorites* takes you to the area to import exercises and manage them.

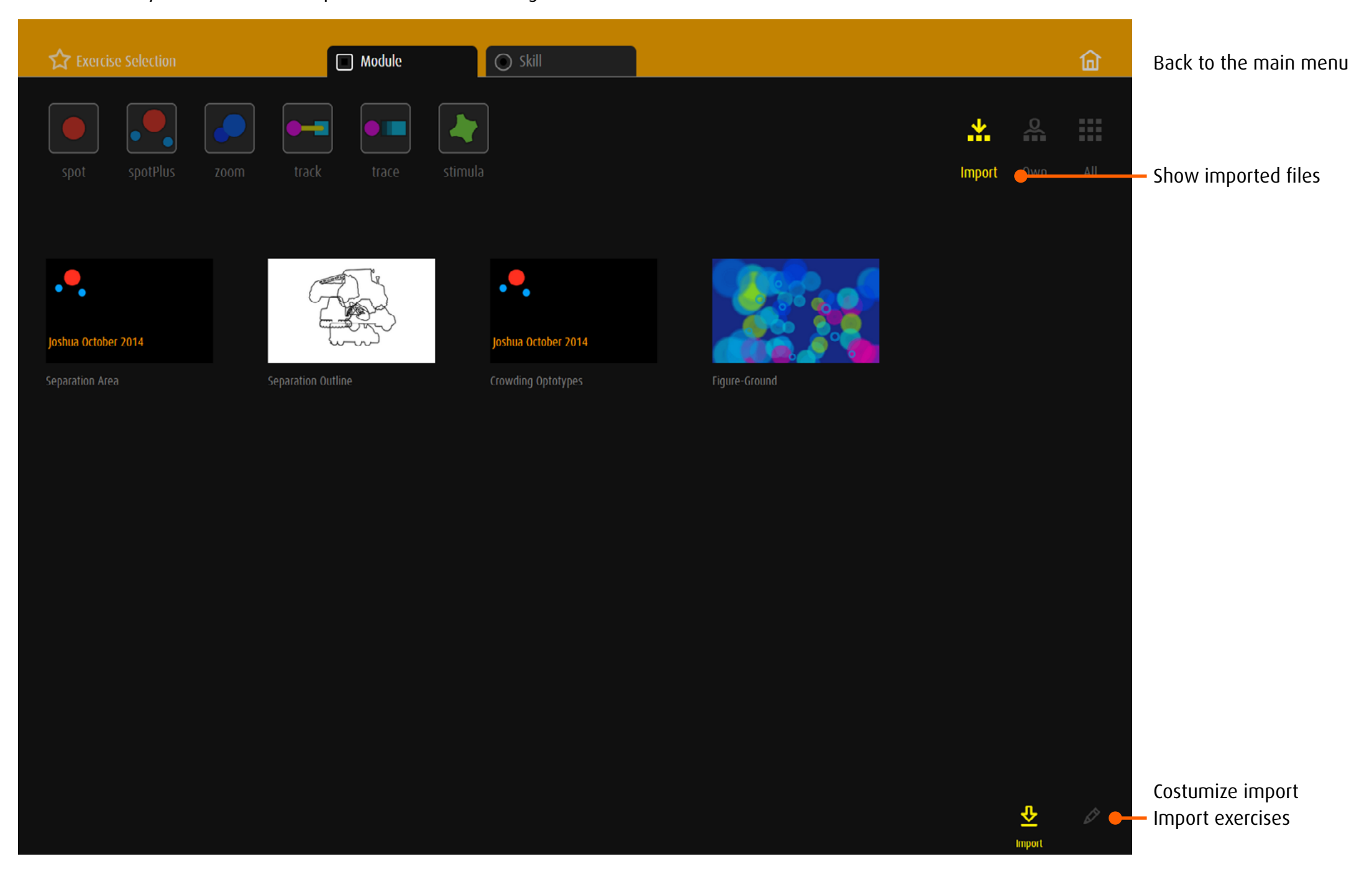

<span id="page-26-0"></span>The exercises of dob pro can be completed by additional exercises. They are provided by other dob pro users as a QR-Code.

## 8.2 Import exercises **dob** online

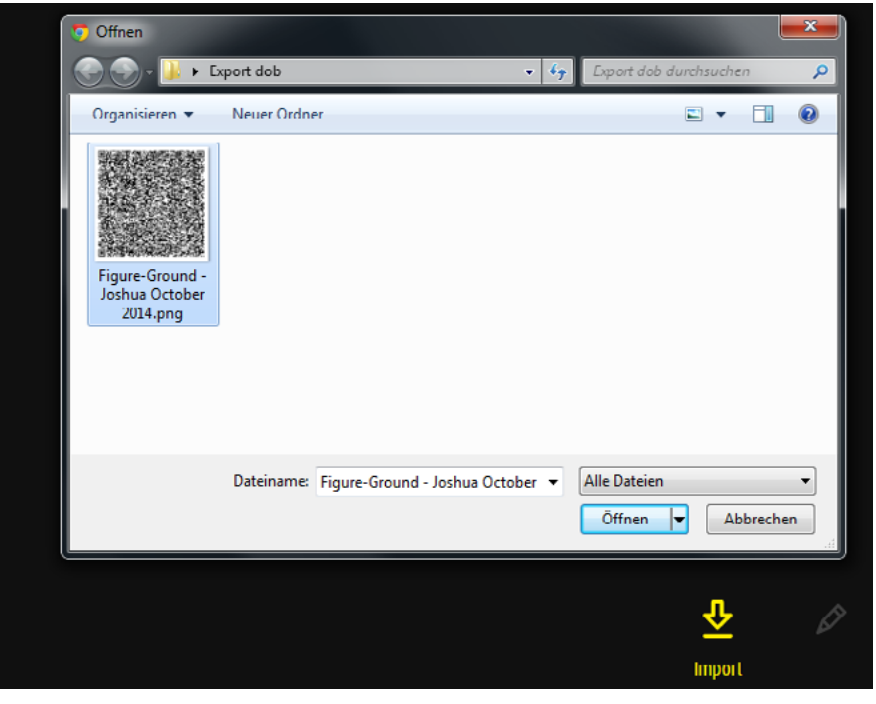

## 8.3 Import exercises **dob** App

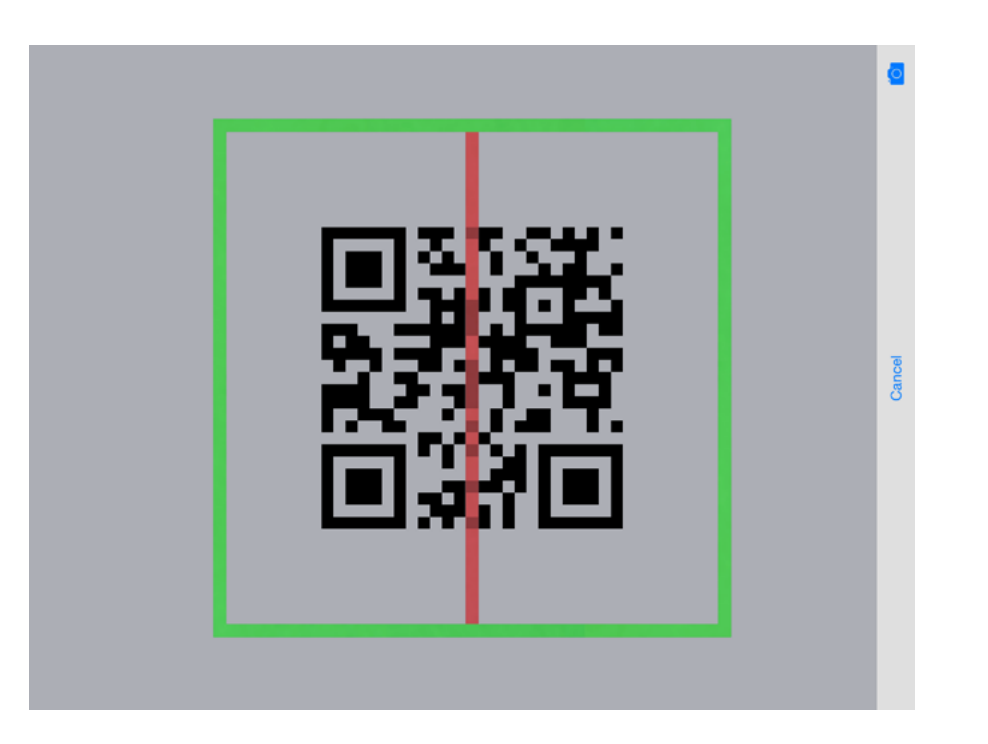

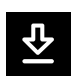

 $\overline{\mathbf{S}}$ 

1. Tap *Import* 2. Tap *Select file*

3. Choose the QR-code and confirm the selection

Exercises will be extracted and displayed in the import area.

Note: An image of the QR-Code can actually not be taken and imported by tablet camera.

Clic on *Import* gives access to the code scanner. Move the green frame over the code image. It will automatically be scanned and the exercices will be loaded to in the import area. <span id="page-27-1"></span><span id="page-27-0"></span>9 Modules

9.1 **Spot** Recognize an object 1

#### 9.1.1 Task

An object will appear on the screen. Locate, recognize and name it. Alternative: The object on the screen is in motion.

## 9.1.2 Course of Exercise

- If necessary, a preview of the requested object will be shown.
- Click/tap on the start button or press SPACE.
- An object will appear on the screen. Locate, recognize and name it. The preview can be shown within the task using Shift + H.
- Alternative: The object is in motion.
- Click/tap on the object. Alternative: SPACE

Within exercises, animation, object size, contrast, background color and pattern can be changed using keyboard shortcuts.

- → [Shortcut keys all modules,](#page-35-1) [individualization module](#page-37-1) spot
- → Create individual exercises: [Editor all modules](#page-56-1), [editor module](#page-68-1) spot

#### 9.1.3 Exercises

- Fixation *random, peripheral right-left, peripheral up-down*
- Visual Field *right, left, up, down*
- Gaze Switching *horizontal, vertical, diagonal*
- Smooth Pursuit *horizontal, vertical, diagonal, circle, square, triangle*
- Movement central
- Contrast
- Frequency *Recognition, Differentiation*
- Color *Recognition, Differentiation*
- Face *Recognition, Interpretation*
- Figure-Ground
- Optotypes *Lea-Symbols, Landolt Rings, Tumbling E*
- Shape *Recognition, Scanning, Recognition*
- Clock
- Character *Letters, Numbers*
- $\rightarrow$  O[verview of all exercises](http://www.dob.li/en/exc/exercise_001.shtml) sorted by category on [www.dob.li](http://www.dob.li/en/index.shtml).

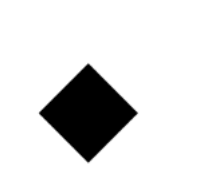

Examples

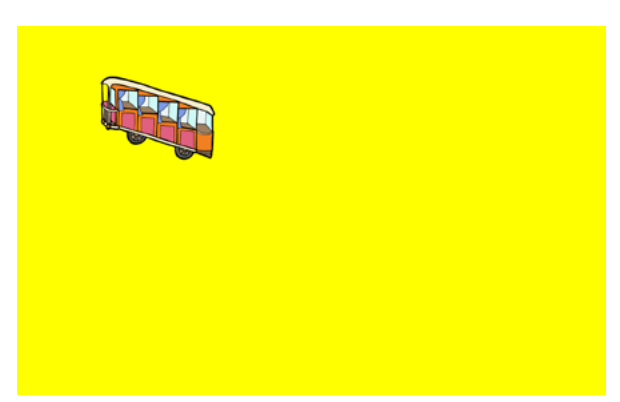

Gaze Switching horizontal | M\_pos\_1, bw Smooth pursuit eye movements diagonal | L\_col\_3, funicular

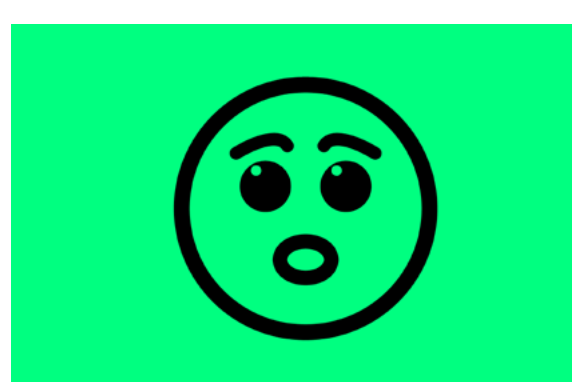

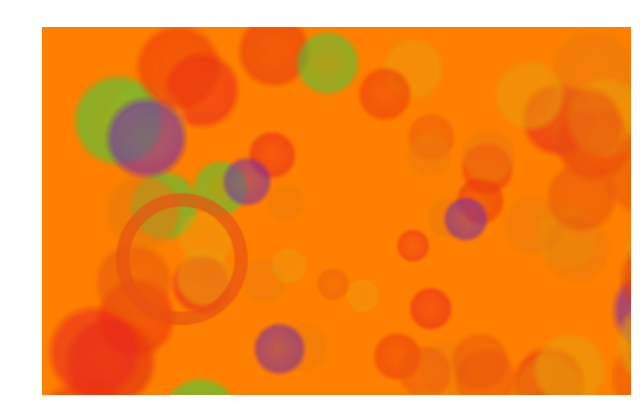

Figure-Ground | L\_col\_2 Clock | XL\_pos\_4

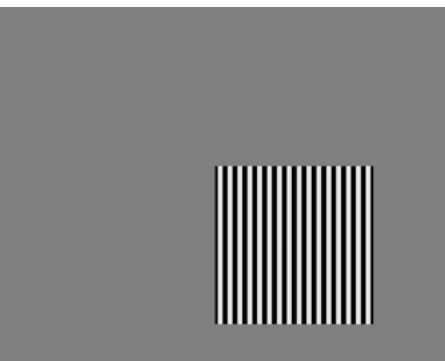

Face Interpretation | XL\_pos\_1 Frequency Recognition | L\_pos\_1, gratings

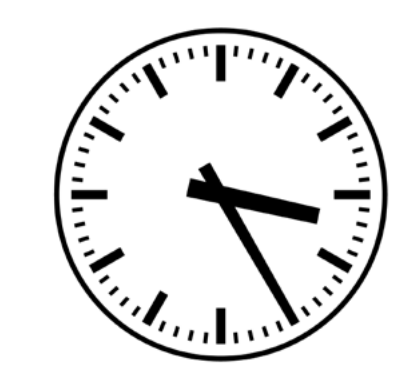

<span id="page-28-0"></span>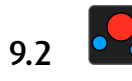

9.2 SpotPlus Recognize an object and distinguish it from others

## 9.2.1 Task

An object will be indicated. It will then appear either singular or multiple with other objects, differentiating in shape and/or color. Locate and name the indicated object.

## 9.2.2 Course of Exercise

- A preview of the requested object properties will be shown.
- • Click/tap on the start button or press SPACE.
- The object will appear either singular or multiple with differing objects. The preview can be shown within the task using Shift + H.
- • Click/tap on the requested objects. If there are only two objects, confirmation with SPACE is possible.
- → [Shortcut keys all modules,](#page-35-1) [individualization module](#page-39-1) spotPlus
- → Create individual exercises: [Editor all modules](#page-56-1), [editor module](#page-73-1) spotPlus

## 9.2.3 Properties

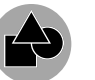

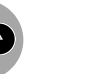

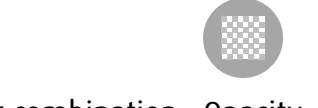

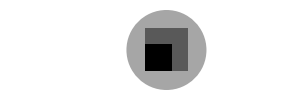

Shape Color or color combination Opacity Size  $\rightarrow$  [Color combinations](#page-63-0)

It's possible to search by individual properties or combinations of properties as well.

One property and the Task (Example): Collect all the blue objects.

Combination of properties

Shape, opacity and size are irrelevant. Task (Example): Collect all the red triangles.

Opacity and size are irrelevant.

 $\left(\begin{matrix} \widetilde{\mathbf{c}} \\ \mathbf{c} \end{matrix}\right)$ 

 $\left(\mathbb{C}\right)$ 

 $\mathbf{C}$ 

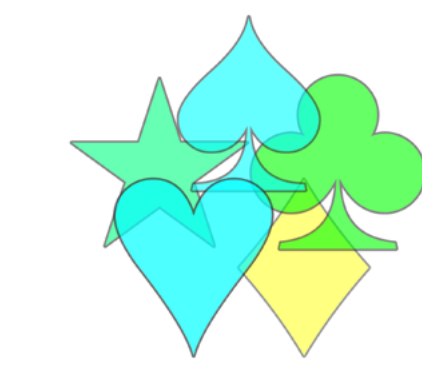

Eccentric Fixation right | M\_neg\_a\_2 Separation | XL\_col\_b\_1

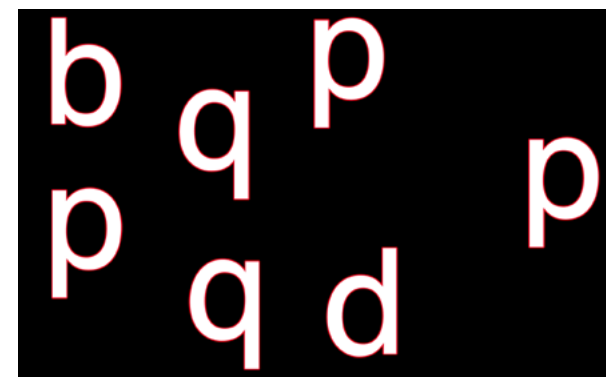

Alien | M\_col\_a\_1, emoticons character Letters | L\_neg\_d\_1

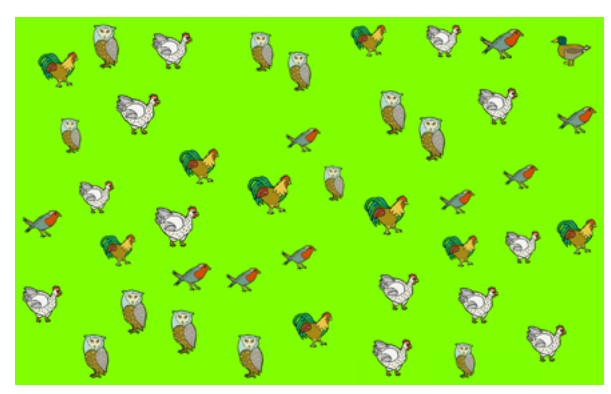

Crowding Framework | S\_pos\_c\_2 Where is …? | S\_col\_d\_1, birds

Examples

 $\circledcirc$ 

 $\odot$ 

 $\bigoplus$ 

#### <span id="page-29-0"></span>9.2.4 Layout

There are five possibilities to arrange the objects on the screen:

- a Line *horizontal, vertical or skewed and diagonal*
- b Circle
- c Grid *arranged in a grid, for example 5x4 objects*
- d Random *minimum distance between objects, distributed over the entire screen*
- e Crowd *minimum distance, the objects move closer*

There is a hint to the layout in the title code.

Example: *search and find: Shape S\_neg\_c\_1* Sought in this exercise: Small bright shapes on a dark background arranged in a grid.

#### 9.2.5 Exercises

- Eccentric Fixation *right, left, up, down, random, circle*
- Visual Field *right, left, up, down, up right, up left, bottom right, bottom left, random*
- Contrast
- Frequency *Recognition, Differentiation, Comparison*
- Color *Recognition, Differentiation*
- Face *Recognition, Interpretation*
- Crowding *Area, Framework, Outline, Optotypes*
- Separation *Area, Framework, Outline*
- Shape *Differentiation*
- Figure-Ground
- Optotypes *Lea-Symbols, Landolt Rings, Tumbling E*
- Character *Letters, Numbers*
- Spatial Relations
- Alien
- Pattern *Recognition*
- Search and Find *Shape, Color, Size, Shape and Color*
- Where is …?
- $\rightarrow$  O[verview of all exercises](http://www.dob.li/en/exc/exercise_001.shtml) sorted by category on [www.dob.li](http://www.dob.li/en/index.shtml).

#### Examples

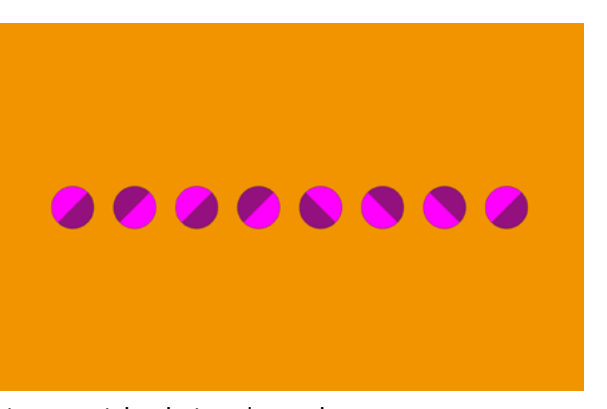

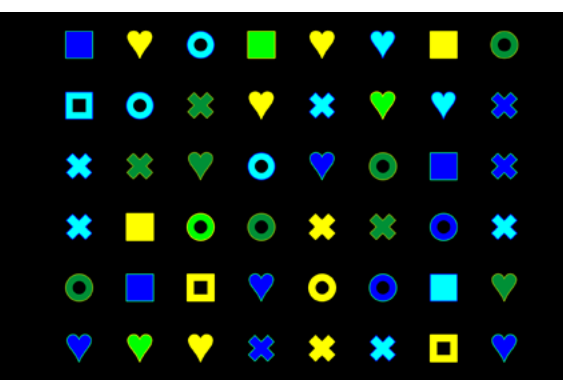

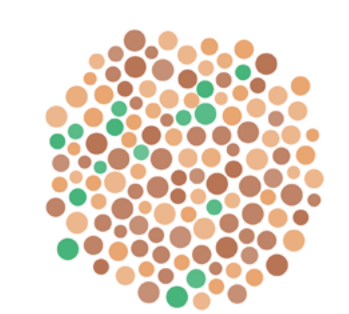

Crowd: Color Differentiation | XS\_pos\_e\_2

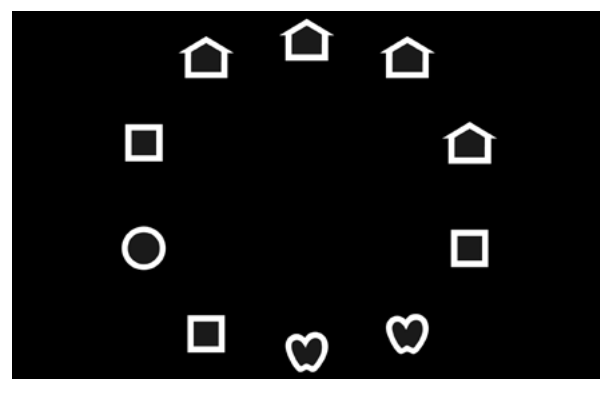

Line: Spatial Relations | M\_col\_a\_1 circle: Optotypes: Lea-Symbols | M\_neg\_b\_1

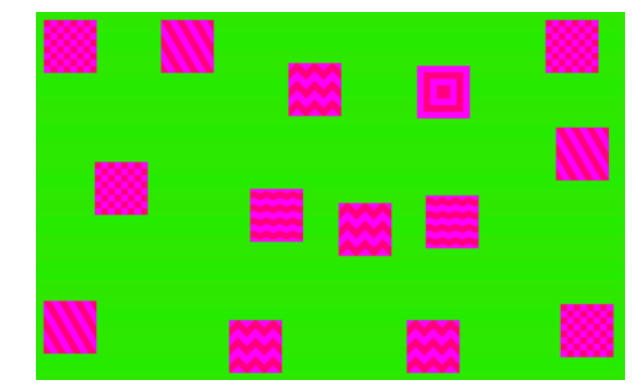

Grid: search and find Color | S neg c 1 Random: Frequency Differentiation | M col d 1

<span id="page-30-0"></span>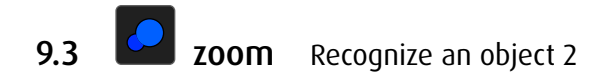

#### 9.3.1 Task

An object will appear on the screen that is either too small or too big. The size of the object will vary until you recognize it.

Alternative: An object with either low or high opacity will appear on the screen. The opacity of the object will vary.

Stop the variation with the S-key.

#### 9.3.2 Course of Exercise

- If necessary, a preview of the requested object will be shown.
- • Click/tap on the start button or press SPACE.
- An object will appear on the screen that is either too small or too big. The size of the object will vary until you recognize it.
- Alternative: The opacity of the object will vary until you recognize it/until you can't recognize it any more.
- Click/tap on the object. Alternative: SPACE

The variation can be stopped by the S-key.

- → [Shortcut keys all modules,](#page-35-1) [individualization module](#page-40-1) zoom
- → Create individual exercises: [Editor all modules](#page-56-1), [editor module](#page-84-1) zoom

#### 9.3.3 Properties

Object size and/or opacity will increase < or decrease > either continuously or gradual.

There is a hint to the type of modification in the title code. Example: *Shape Detection XS\_col\_<\_2, fruits* Requested: Fruits on a colored background. Object size increases.

#### 9.3.4 Exercises

- Movement central
- Contrast
- Frequency *Recognition, Differentiation*
- Face *Recognition, Interpretation*
- Optotypes *Lea-Symbols, Landolt Rings, Tumbling E*
- Shape *Scanning, Recognition, Detection*
- Character *Letters, Numbers*
- $\rightarrow$  O[verview of all exercises](http://www.dob.li/en/exc/exercise_001.shtml) sorted by category on [www.dob.li](http://www.dob.li/en/index.shtml).

#### Examples

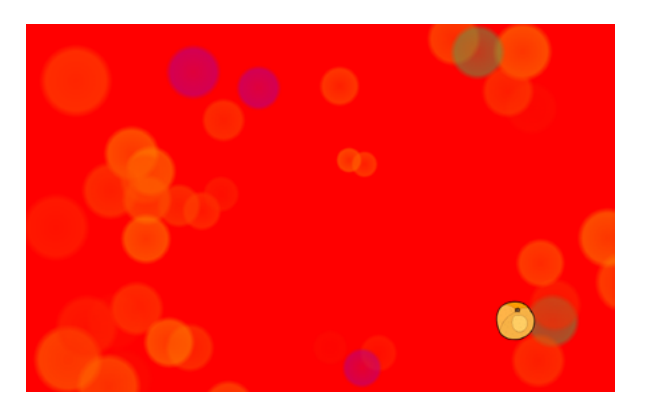

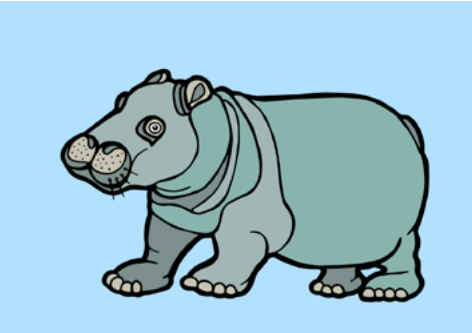

Shape Detection | XS col < 3, fruits Shape Scanning | XXL col > 2, animals

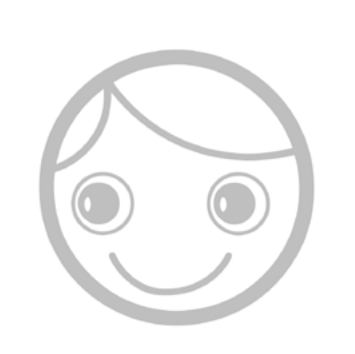

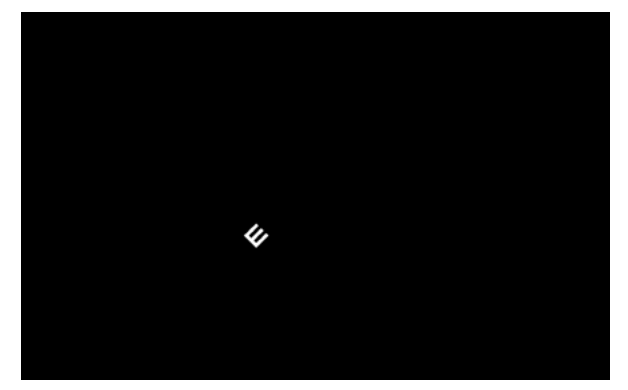

Optotypes Tumbling E | XS\_neg\_<\_3 Movement central | S\_col\_<\_1

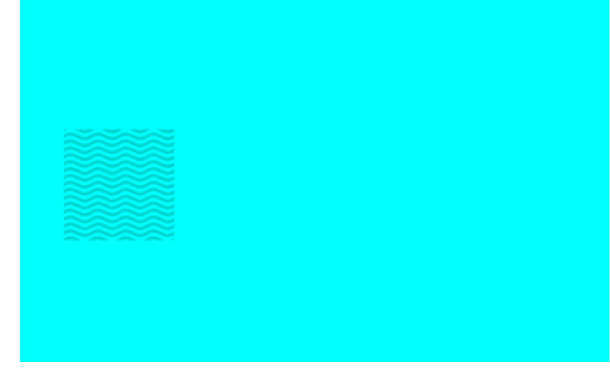

Contrast | XL pos < 1, Hiding Heidi Frequency Differentiation | M col < 1

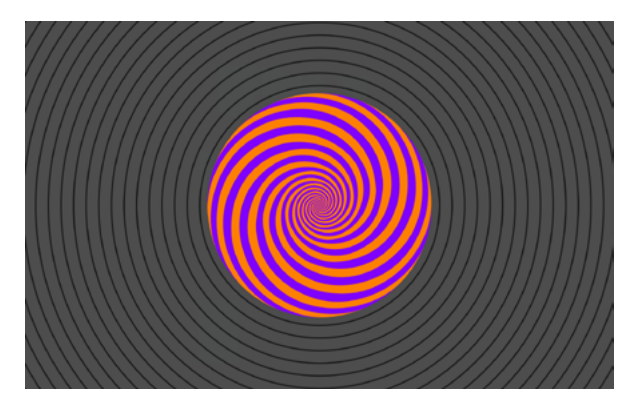

<span id="page-31-0"></span>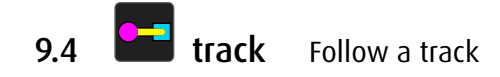

## 9.4.1 Task

Move an object with the mouse, the arrow keys or your finger (touchscreen) along a line.

#### 9.4.2 Course of Exercise

- An object on a track will be shown.
- The object that is to be moved, flashes.
- $\cdot$  Move it with the mouse, the arrow keys or your finger (touchscreen) along the line.
- Alternatives:
- A target object is placed at the end of the line.
- Several target objects are placed along the line.
- Move it with the mouse, the arrow keys or your finger (touchscreen) along the line to the target object(s).
- $\cdot$  In the categories without goal you will receive a feedback. It will tell you the number of bumps or falls (optional).
- A feedback at the end of the task will tell you the number of bumps or falls (optional).

Within exercises, line type, width and contrast of the line, animation of target object, background color and pattern can be changed using keyboard shortcuts.

- $\rightarrow$  [Shortcut keys all modules,](#page-35-1) [individualization module](#page-41-1) track
- → Create individual exercises: [Editor all modules](#page-56-1), [editor module](#page-87-1) track

## Exercises

- Stay in lane with goal
- *straight lines, corner, curve, spiral, stair, geometric shape, free shape*
- Stay in lane without goal *straight lines, corner, curve, spiral, stair, geometric shape, free shape, loop*
- Balancing with goal *straight lines, corner, curve, spiral, stair, geometric shape, free shape*
- Balancing without goal *straight lines, corner, curve, spiral, stair, geometric shape, free shape, loop*
- Collecting goals, track *straight lines, corner, curve, spiral, stair, geometric shape, free shape*
- Collecting goals, line *straight lines, corner, curve, spiral, stair, geometric shape, free shape*
- $\rightarrow$  [Track List](http://www.dob.li/pdf/dob_level_tt_en.pdf) (pdf) on [www.dob.li](http://www.dob.li/en/index.shtml).
- → O[verview of all exercises](http://www.dob.li/en/exc/exercise_001.shtml) sorted by category on [www.dob.li](http://www.dob.li/en/index.shtml).

#### Examples

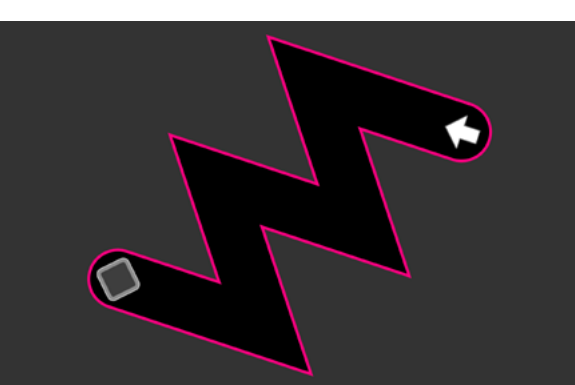

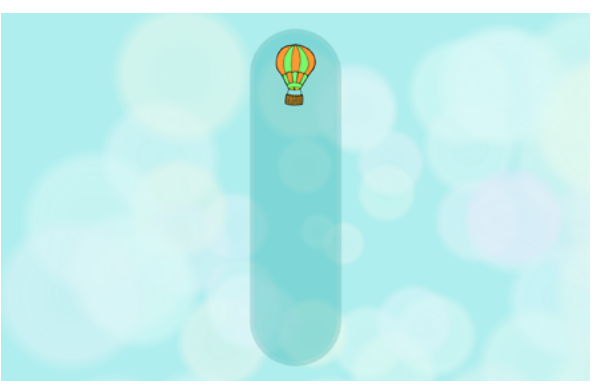

Stay in lane with goal stair | L\_neg\_2 Stay in lane without goal straight lines | L\_col\_5 vertikal

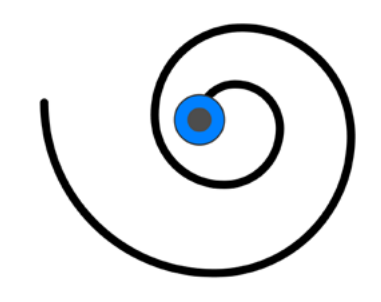

Balancing without goal spiral | M\_pos\_2 Balancing without goal loop | L\_pos\_7

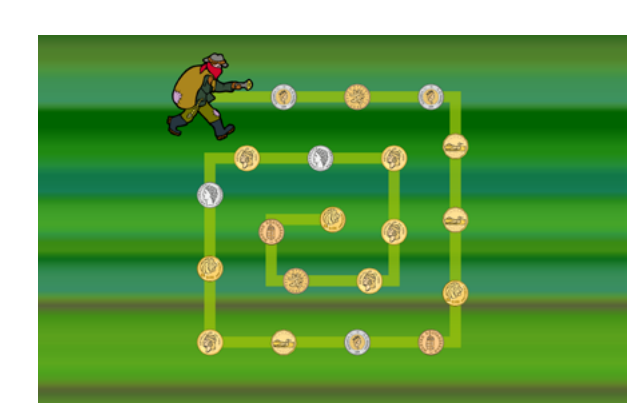

Collecting goals, line corner | M\_col\_1 Collecting goals, line curve | M\_pos\_2

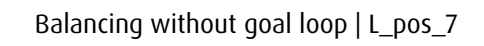

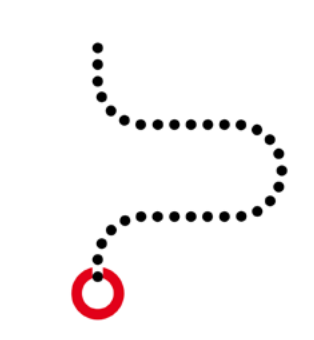

<span id="page-32-0"></span>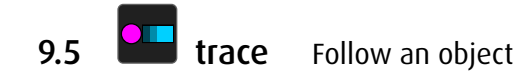

#### 9.5.1 Task

Move an object with the mouse, the arrow keys or your finger (touchscreen), to follow another object.

#### 9.5.2 Course of Exercise

- An object and a target object on a track will be shown.
- The object that is to be moved, flashes.
- As soon as the object is moved, target object will also move. The track will disappear.
- Move the object with the mouse, the arrow keys or your finger (touchscreen) and follow the target object as closely as possible.
- $\cdot$  The object is not tied to the line. In contrast to the exercises in track, it can be moved freely on the screen.
- $\cdot$  At the end of each task you will receive a feedback. It will show you the precision of your track (a. *follow an object*) or the number of object catches (b. *catch an object*) (optional).

Within exercises type of appearance and animation of target object, background color and pattern can be changed using keyboard shortcuts.

- $\rightarrow$  [Shortcut keys all modules,](#page-35-1) [individualization module](#page-42-1) trace
- → Create individual exercises: [Editor all modules](#page-56-1), [editor module](#page-87-1) trace

#### Exercises

– Follow an object

*straight lines, corner, curve, spiral, stair, geometric shape, free shape, loop, random*

– Catch an object

*straight lines, corner, curve, spiral, stair, geometric shape, free shape, loop, random*

- $\rightarrow$  [Track List](http://www.dob.li/pdf/dob_level_tt_en.pdf) (pdf) on [www.dob.li](http://www.dob.li/en/index.shtml).
- $\rightarrow$  O[verview of all exercises](http://www.dob.li/en/exc/exercise_001.shtml) sorted by category on [www.dob.li](http://www.dob.li/en/index.shtml).

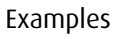

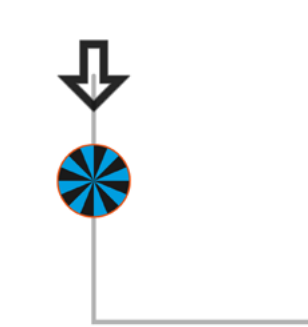

Follow an object corner | XL\_pos\_1 Follow an object spiral | L\_neg\_2

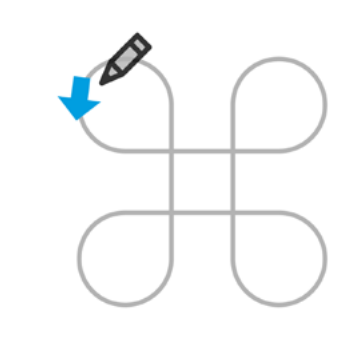

Follow an object loop | L\_pos\_10 Catch an object curve | M\_col\_1

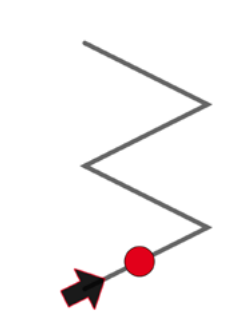

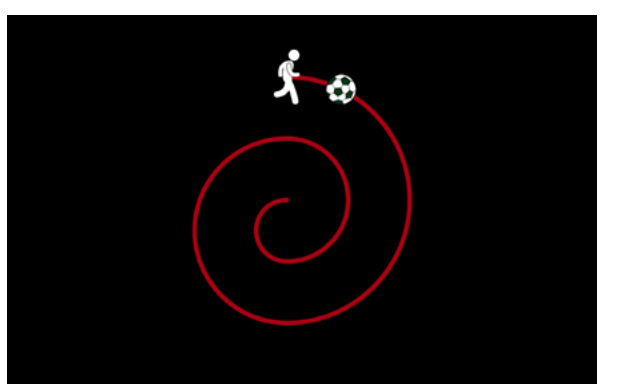

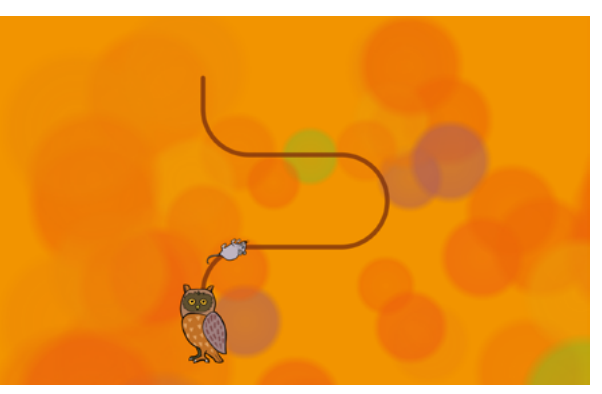

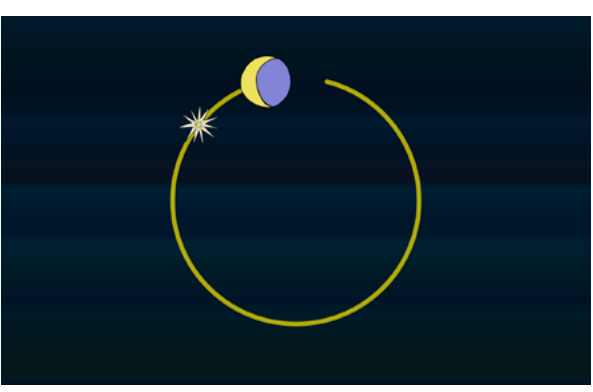

Catch an object stair | M\_pos\_2 Catch an object geometric shape | L\_col\_04

<span id="page-33-0"></span>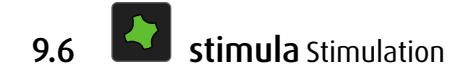

#### 9.6.1 Task

Look at patterns differentiating in color, shape, size or location. Press the E-key or run over the objects with the mouse or finger (touchscreen) for a surprise.

#### 9.6.2 Course of Exercise

- A pattern will be shown that is changing color, shape, size or position.
- Press E or touch the highlighted objects to trigger an additional effect.
- Some exercises respond to mouse movements. Touchscreen: Slide your finger on the screen.

Within exercises contrast, movement speed and direction, background color and pattern can be changed using keyboard shortcuts.

→ [Shortcut keys all modules,](#page-35-1) [individualization module](#page-43-1) stimula

→ Create individual exercises: [Editor all modules](#page-56-1), [editor module](#page-95-1) stimula

#### 9.6.3 Exercises

- Spot
- Line
- Area
- Interactive
- OKN
- $\rightarrow$  O[verview of all exercises](http://www.dob.li/en/exc/exercise_001.shtml) sorted by category on [www.dob.li](http://www.dob.li/en/index.shtml).

#### Photosensitive Warning

A very small percentage of individuals may experience epileptic seizures when exposed to certain light patterns or flashing lights. Exposure to certain patterns or backgrounds on a computer screen may induce an epileptic seizure in these individuals. Certain conditions may induce previously undetected epileptic symptoms even in persons who have no history of prior seizures or epilepsy.

Examples

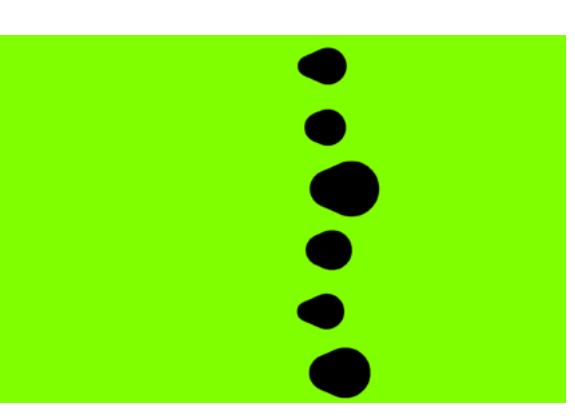

Stimulation Spot 1000 Stimulation Spot 1003

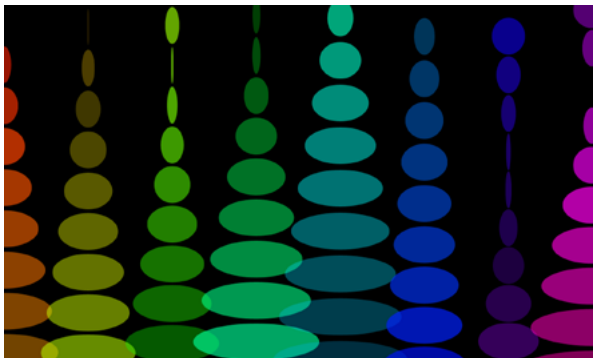

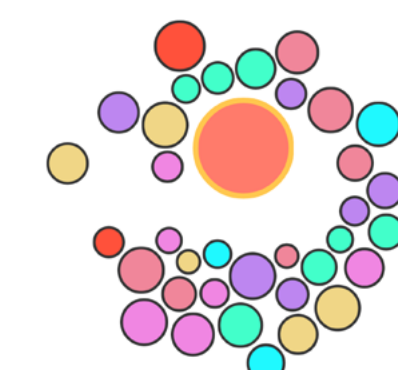

Stimulation interactive 8010 Stimulation OKN | L\_pos\_2

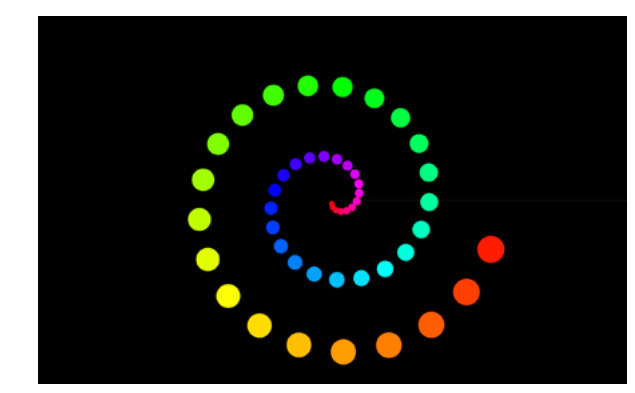

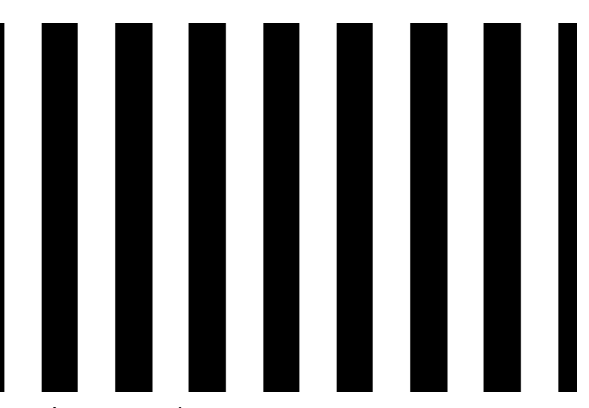

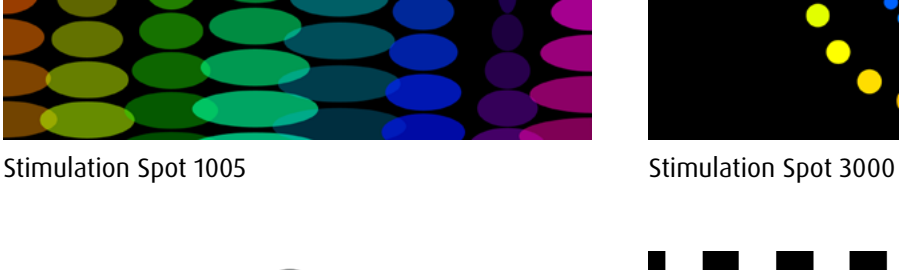

## <span id="page-34-1"></span><span id="page-34-0"></span>10 Program Control Using Keys and Touch Screen

Key commands or gestures on a touchscreen enable learners to adapt the visual environment while using the program and therefore matching their individual needs.

→ [Keyboard shortcuts and touchscreen gestures](http://www.dob.li/pdf/dob_keyboard_shortcuts.pdf) (pdf) on [www.dob.li](http://www.dob.li/en/index.shtml).

## 10.1 Program Control

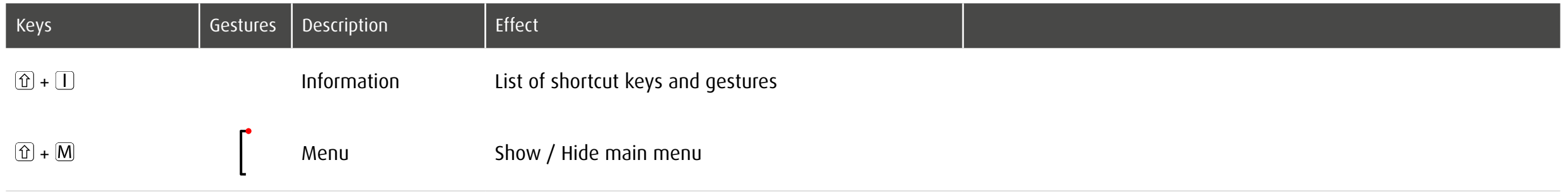

## <span id="page-35-1"></span><span id="page-35-0"></span>10.2 Within an Exercise

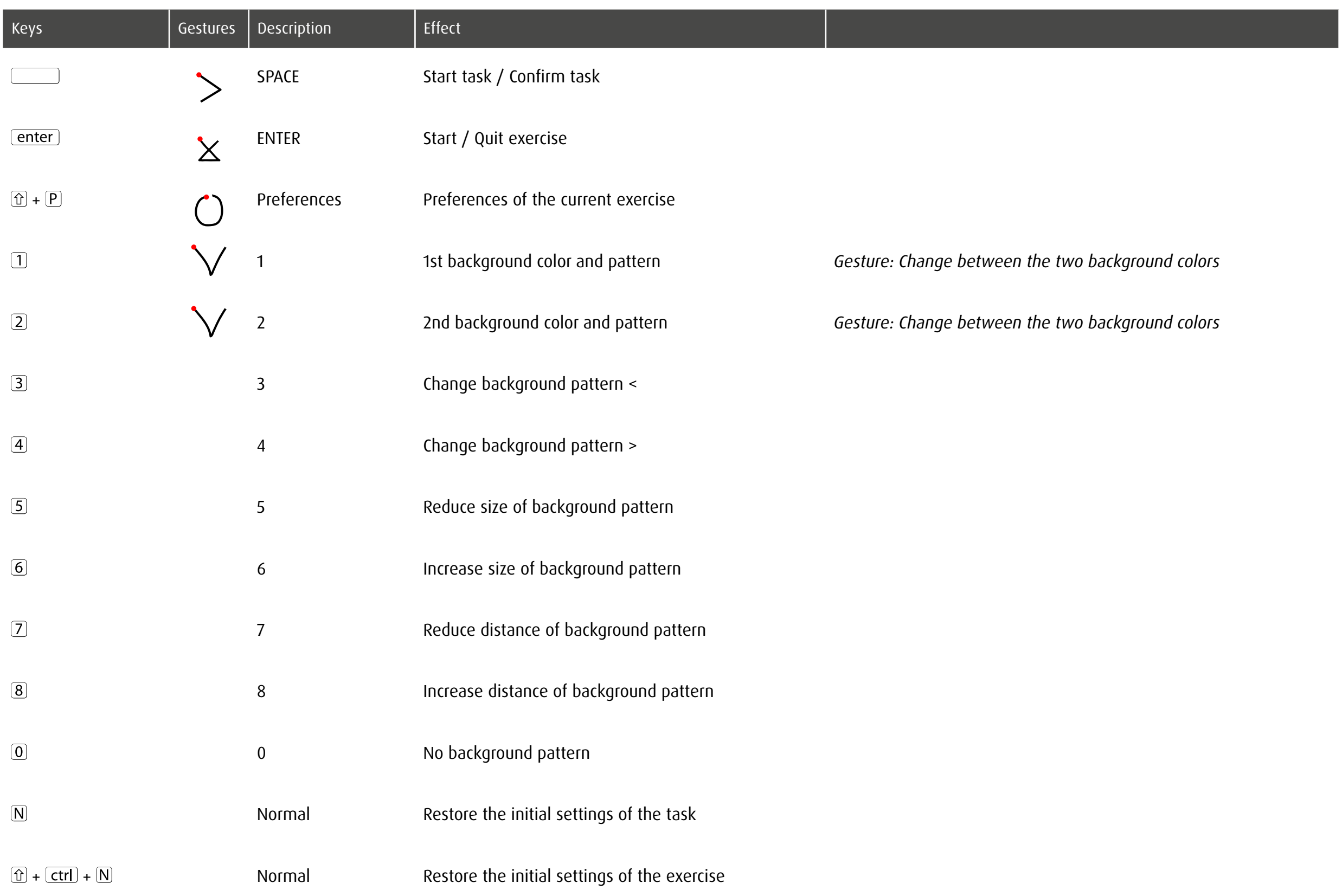
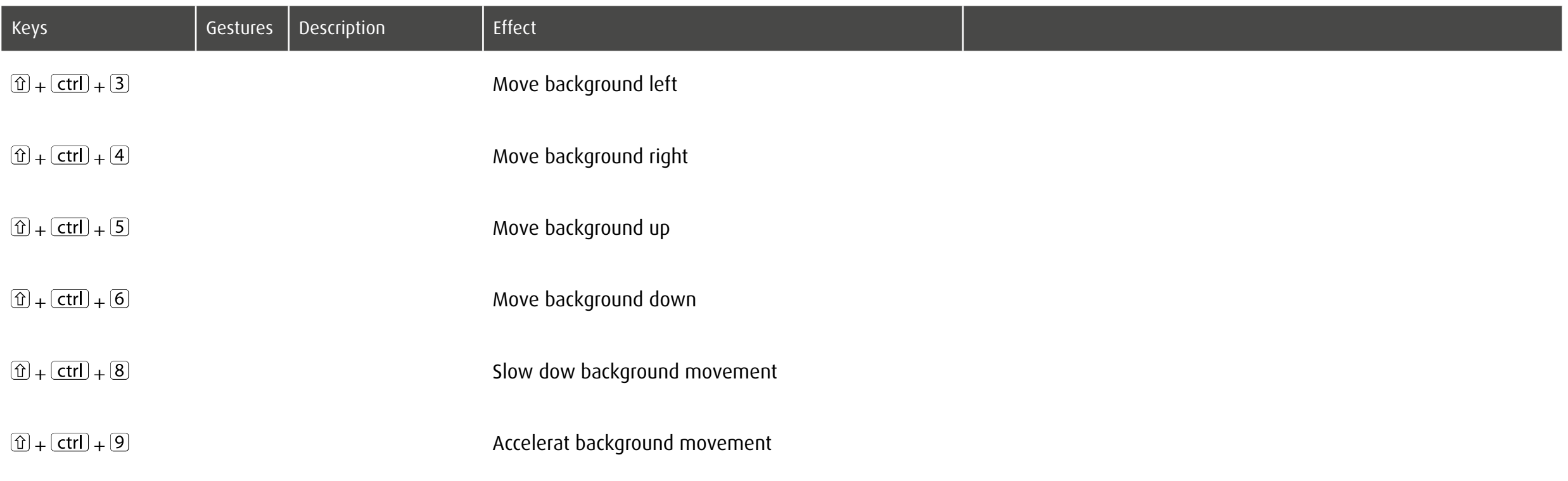

# 10.3 Individualization spot: fixed object

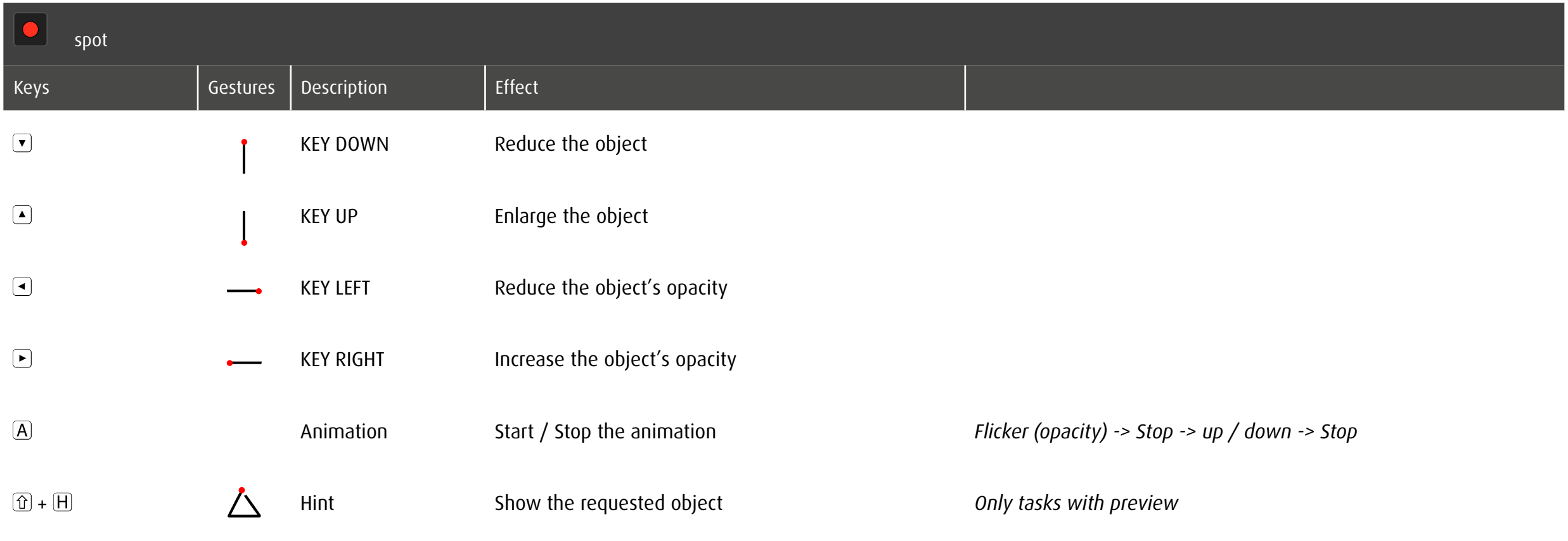

# 10.4 Individualization spot: object in motion

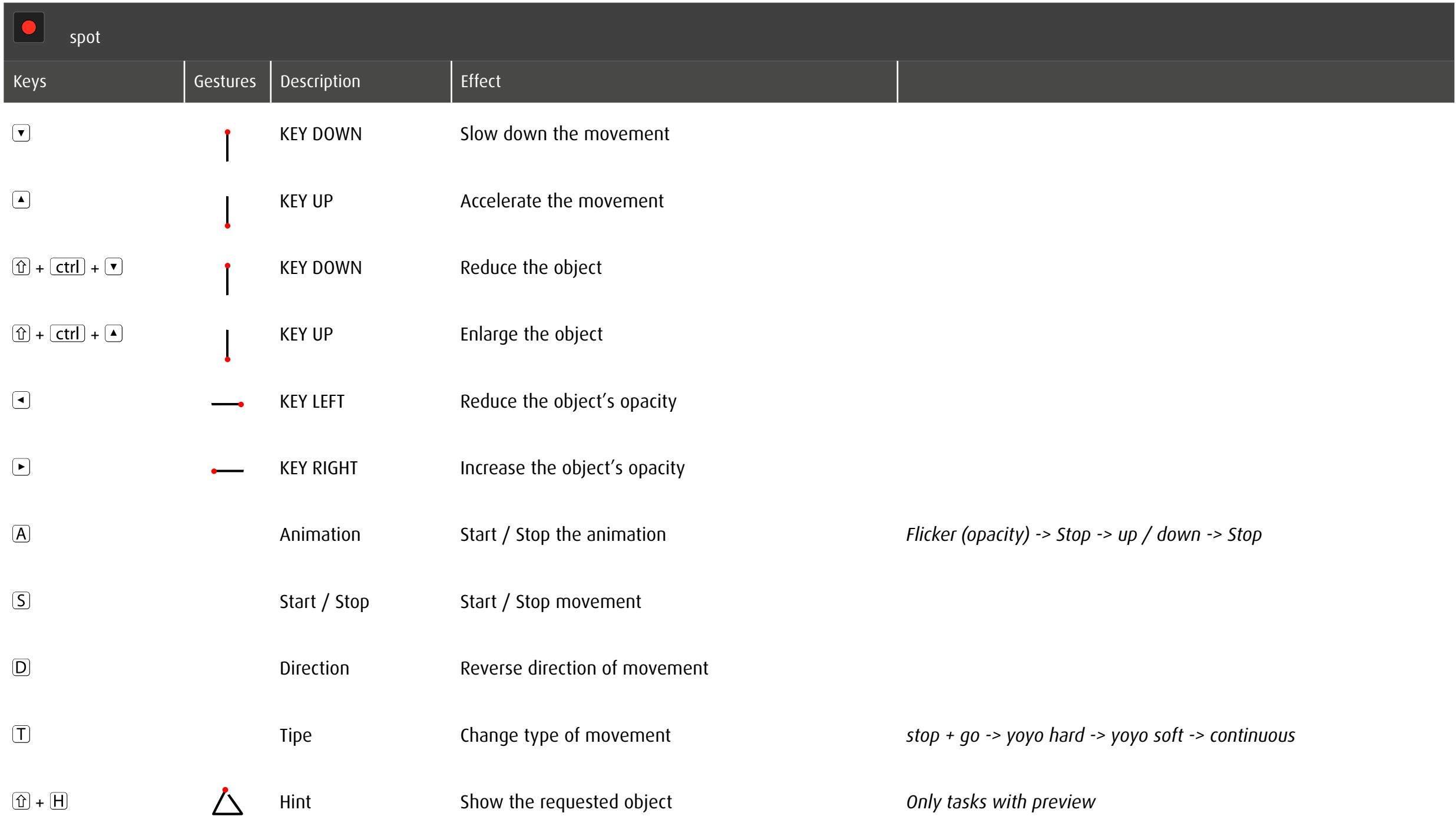

# 10.5 Individualization spotPlus

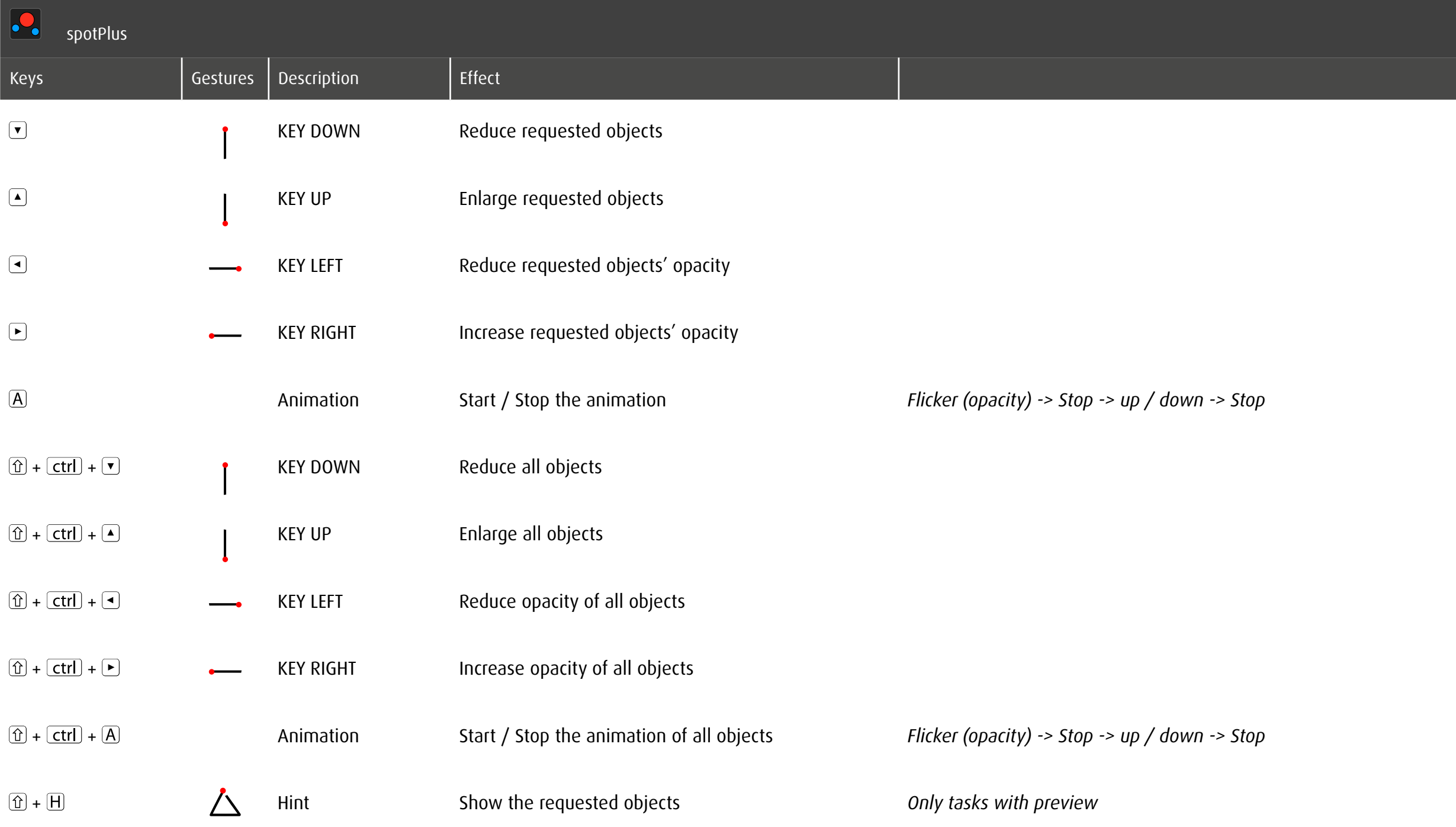

# 10.6 Individualization zoom

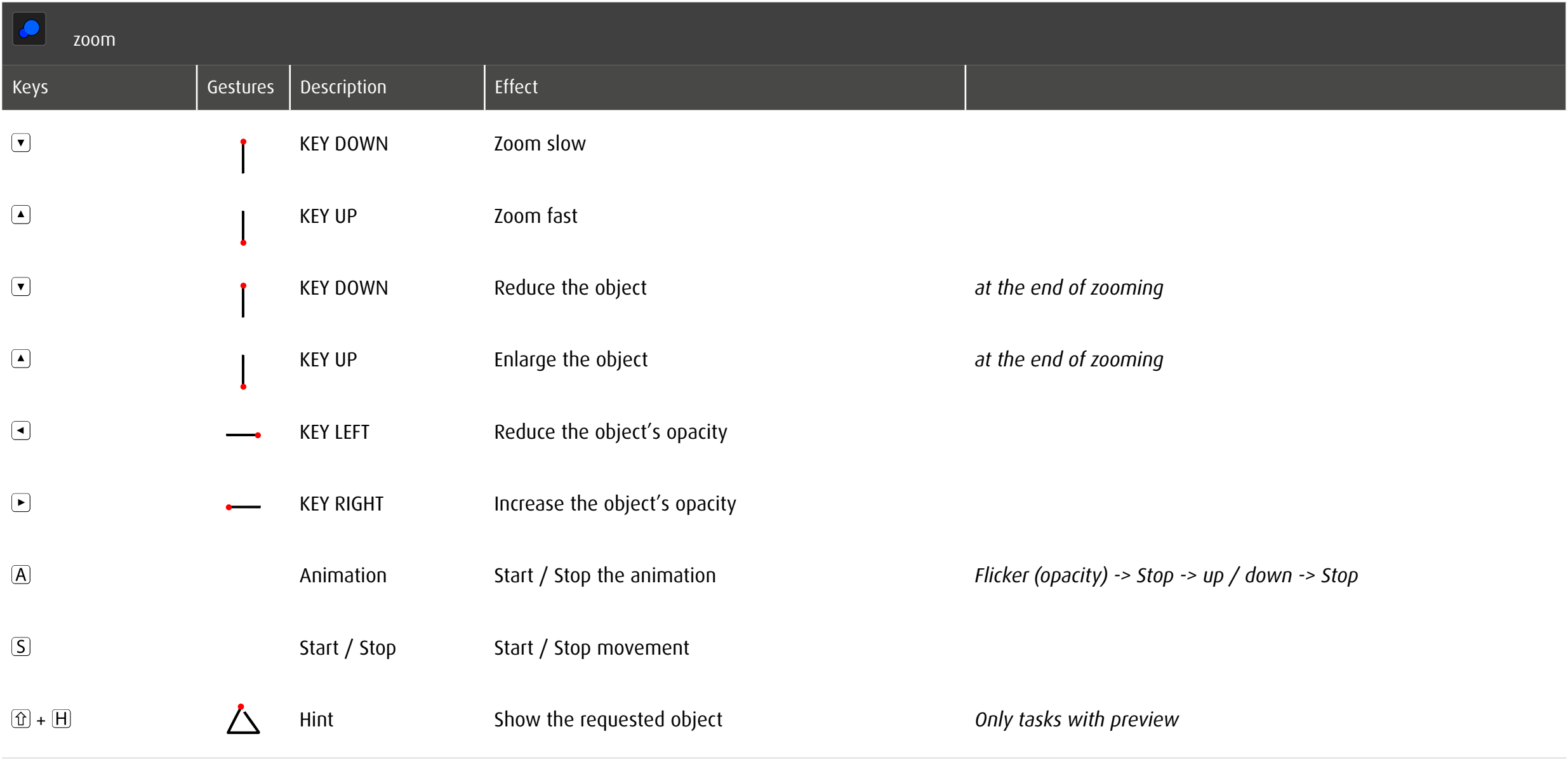

# 10.7 Individualization track

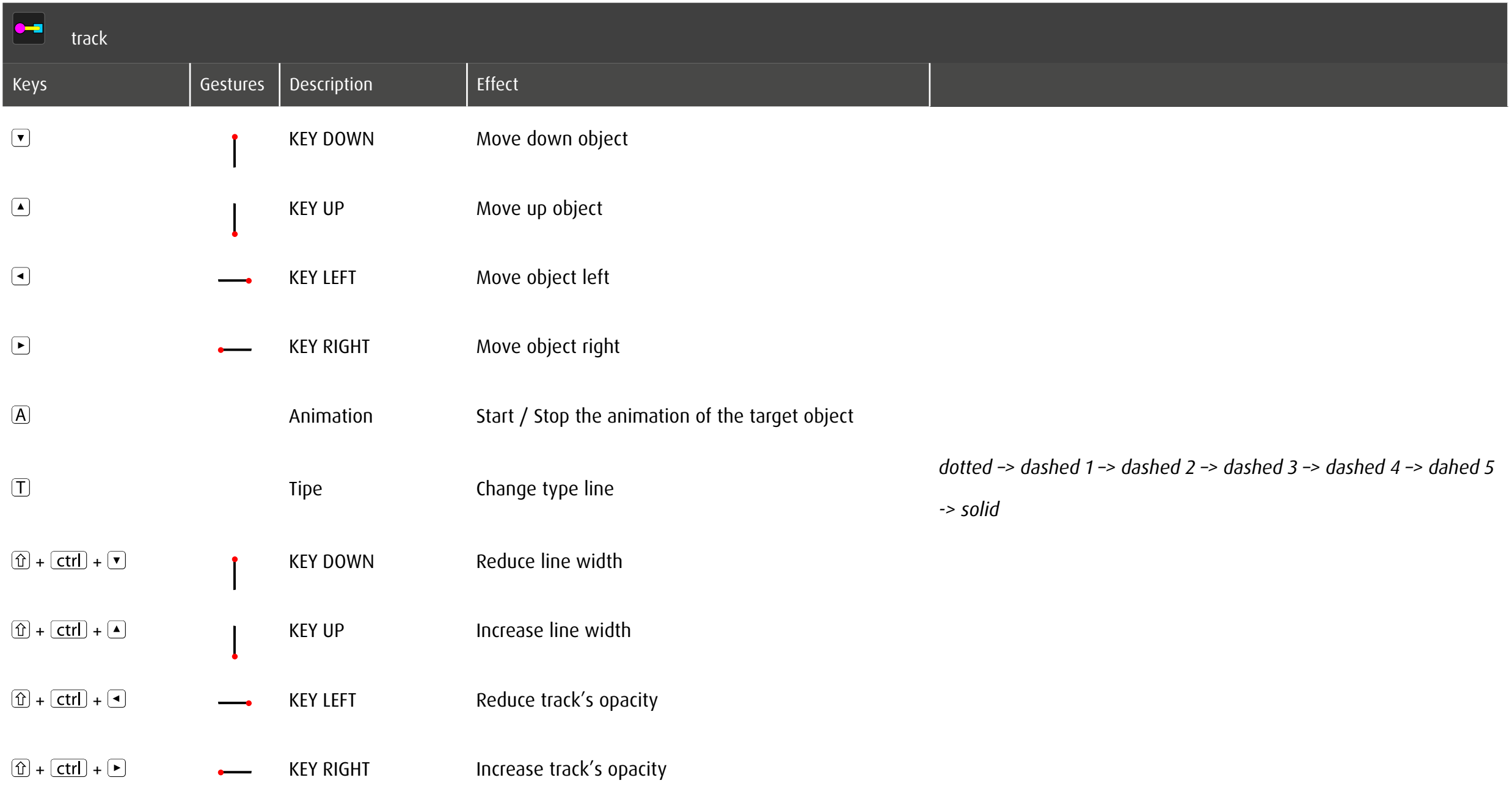

# 10.8 Individualization trace

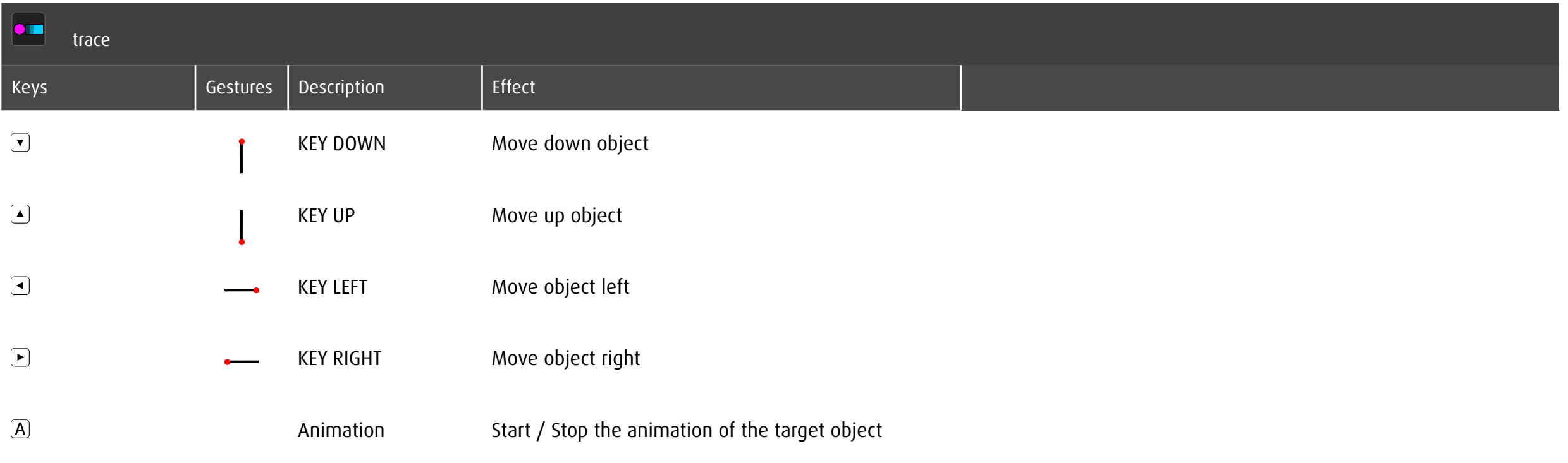

# 10.9 Individualization stimula

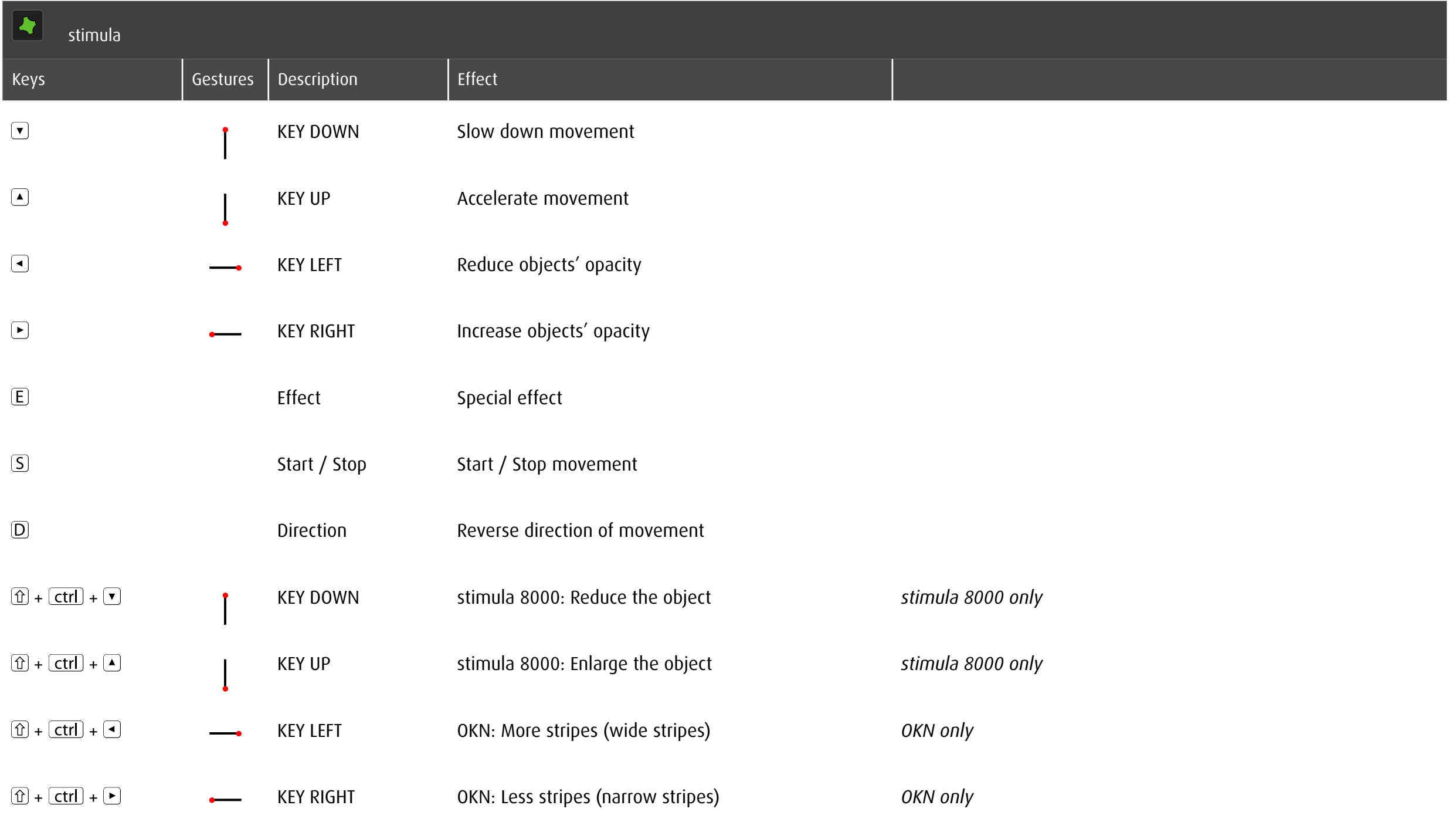

# 11 Overview

# 11.1 Modules

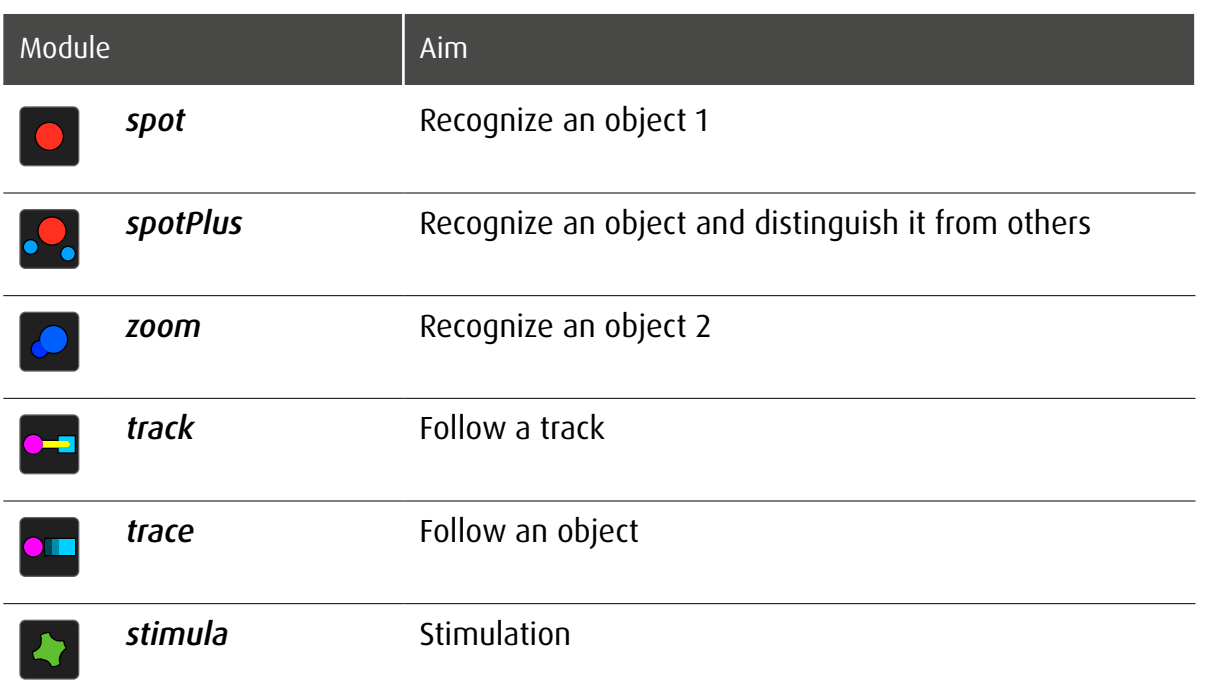

# 11.2 Exercise Categories and Primary Skill

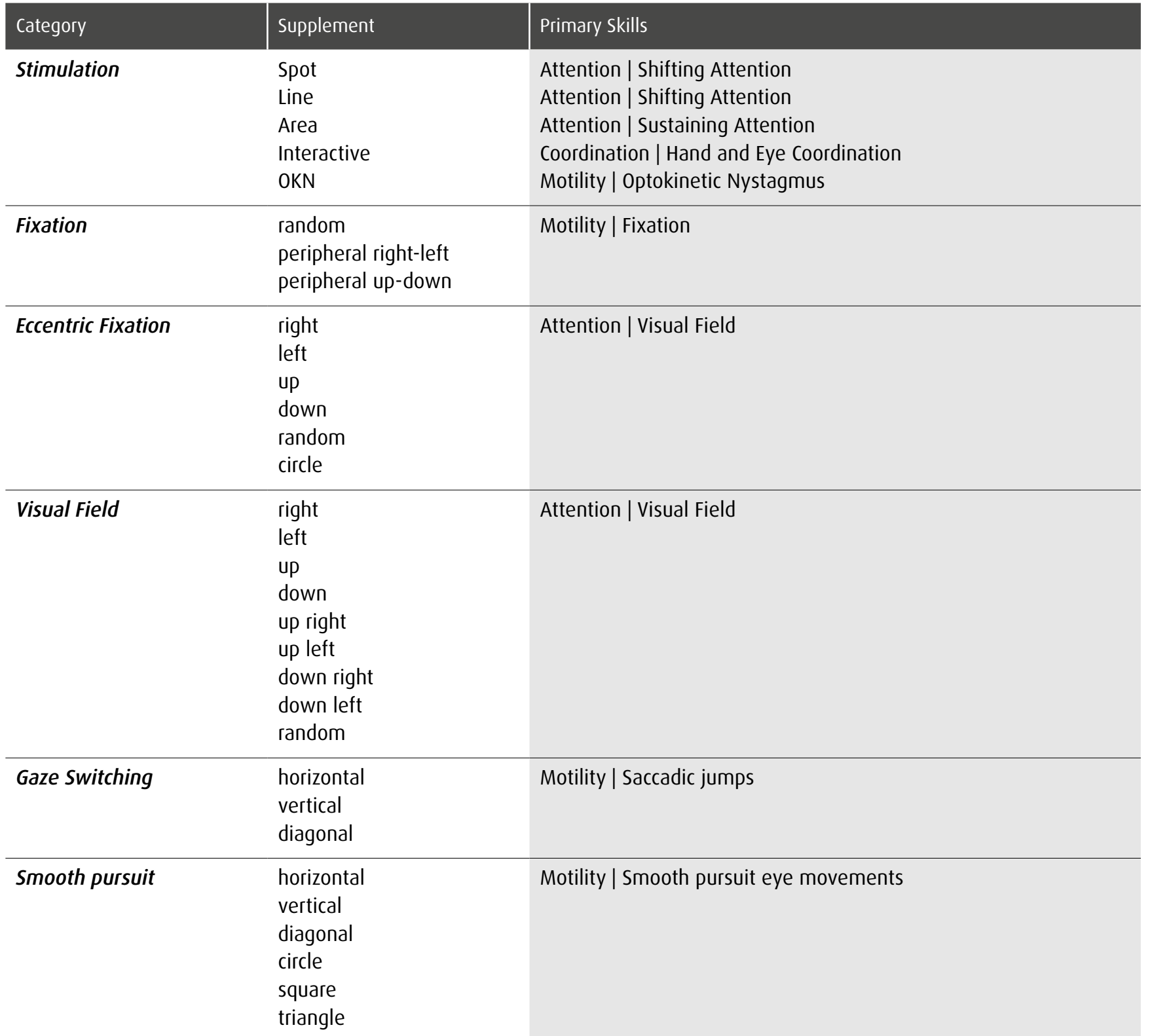

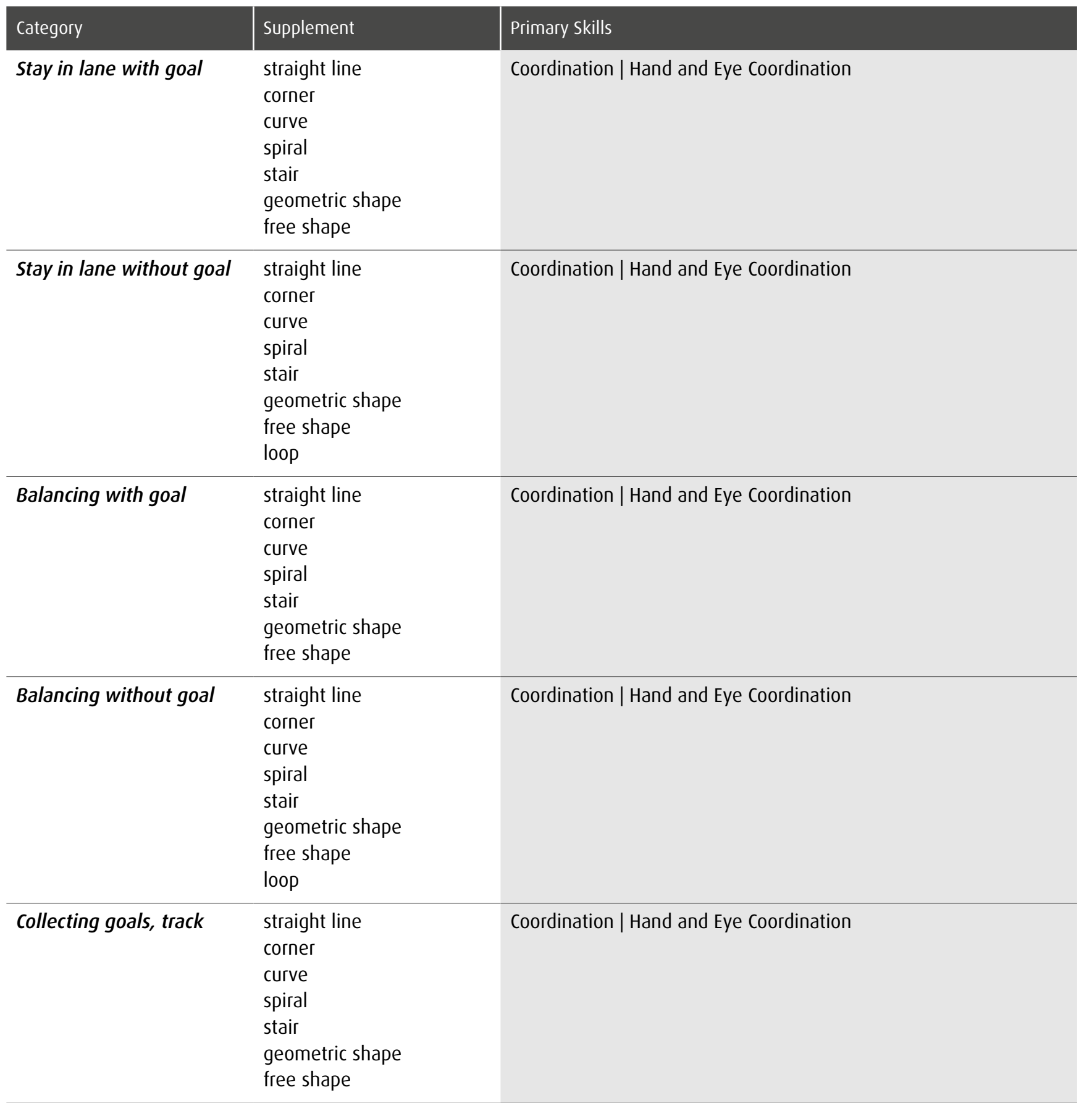

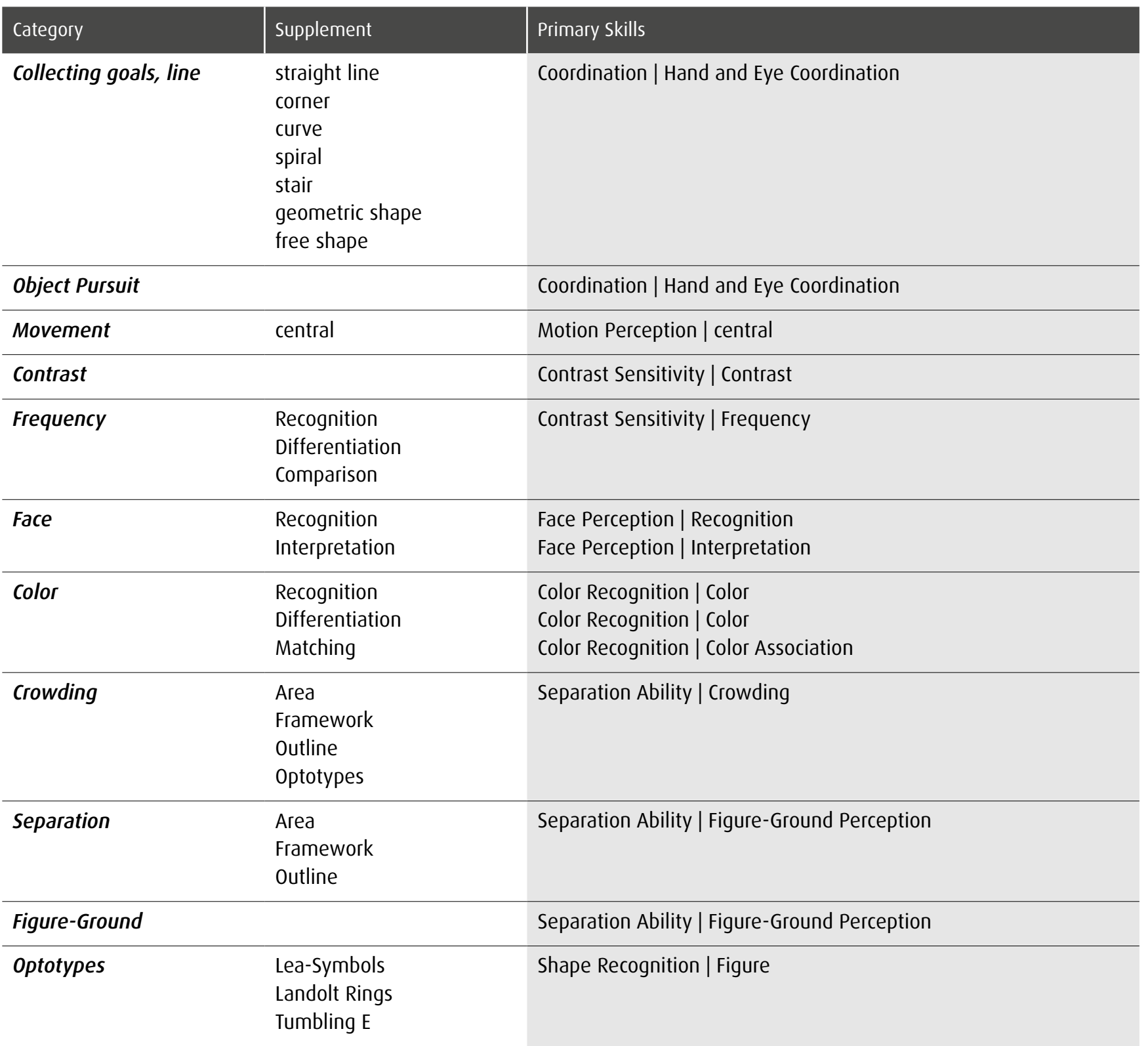

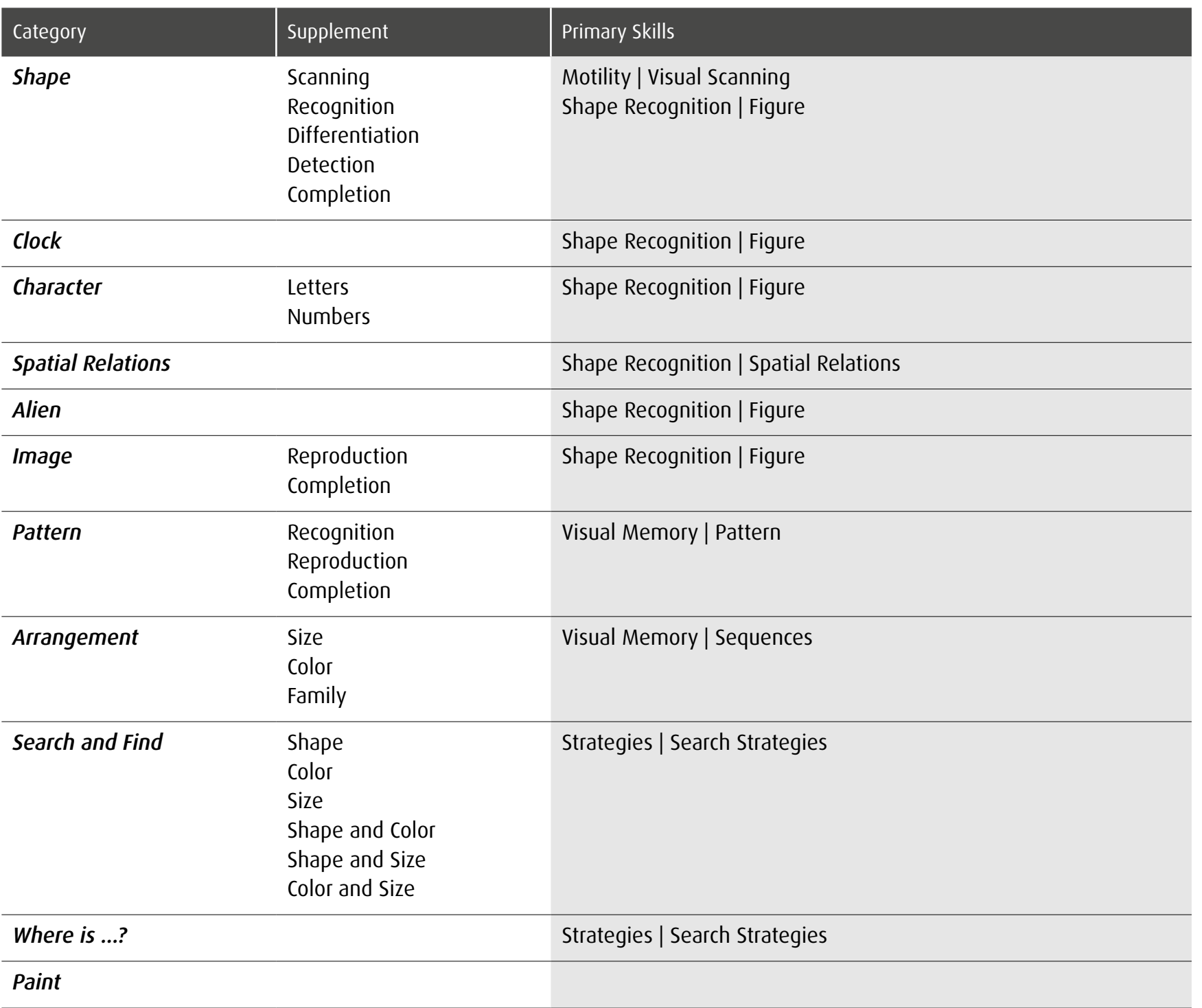

# 11.3 Skills and Assignment of Modules

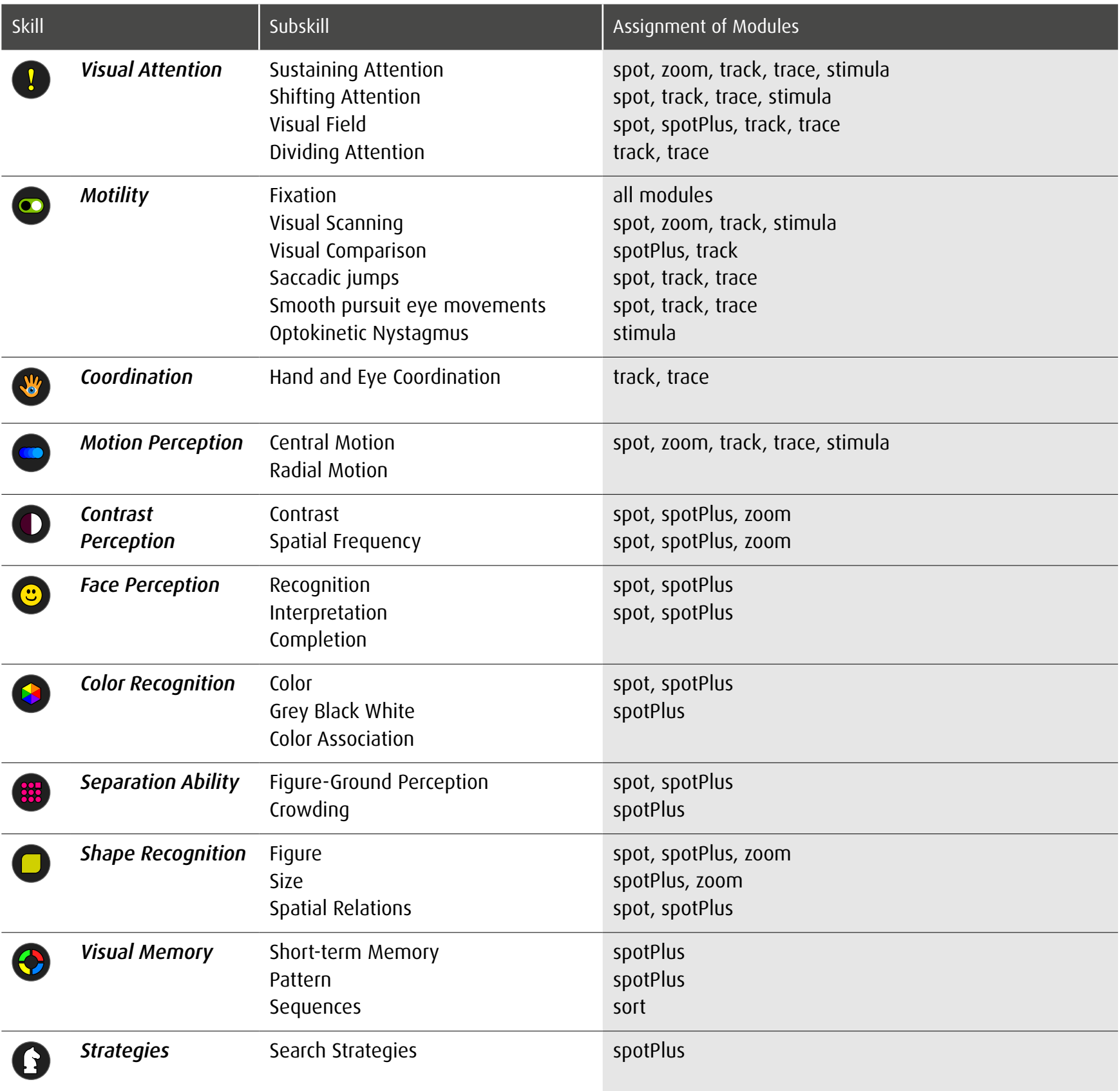

### 12 Evaluation exercise

While you are working, dob captures any typing and clicks on your computer screen, whether these are right or wrong and measures the time span between any action on the computer screen. A simple click on the  $\Theta$  button in the main menu will open evaluation settings.

Note: Exercises are not evaluated in module *stimula*.

#### 12.1 Evaluation settings

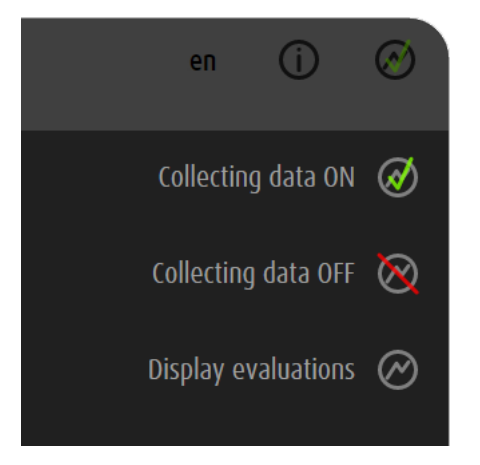

Exercise data are stored. Data are not stored. Access to the stored evaluations

dob can only store a limited number of exercices. The number depends on the complexity of the data. Take screenshots of important evaluations to store them permanently.

# 12.2 General options

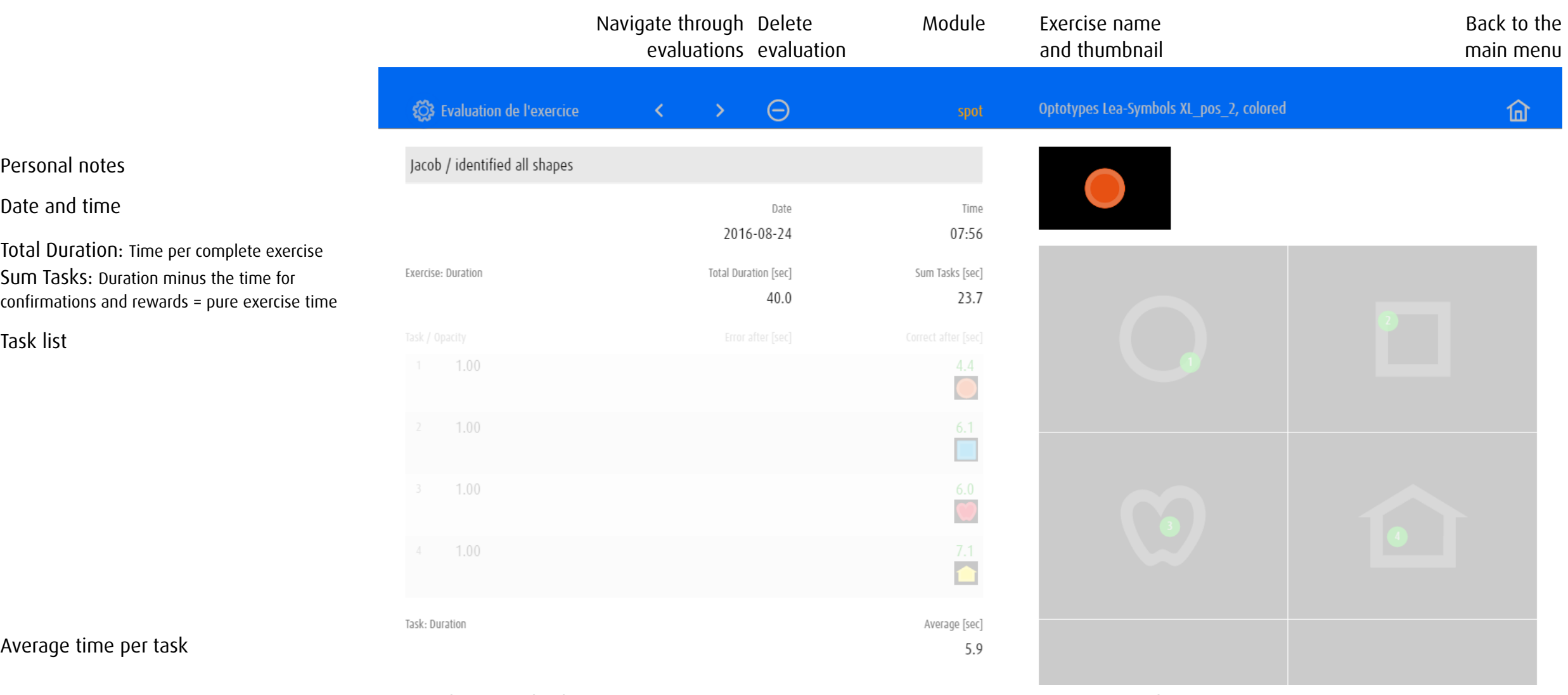

Notes, objects and values and values Activities on the screen

# 12.3 Evaluation examples

Depending on module or exercise category, evaluation shows different values and presents the activities on a single or on several screens.

### 12.3.1 Evaluation 1: Module spot – Gaze Switching horizontal

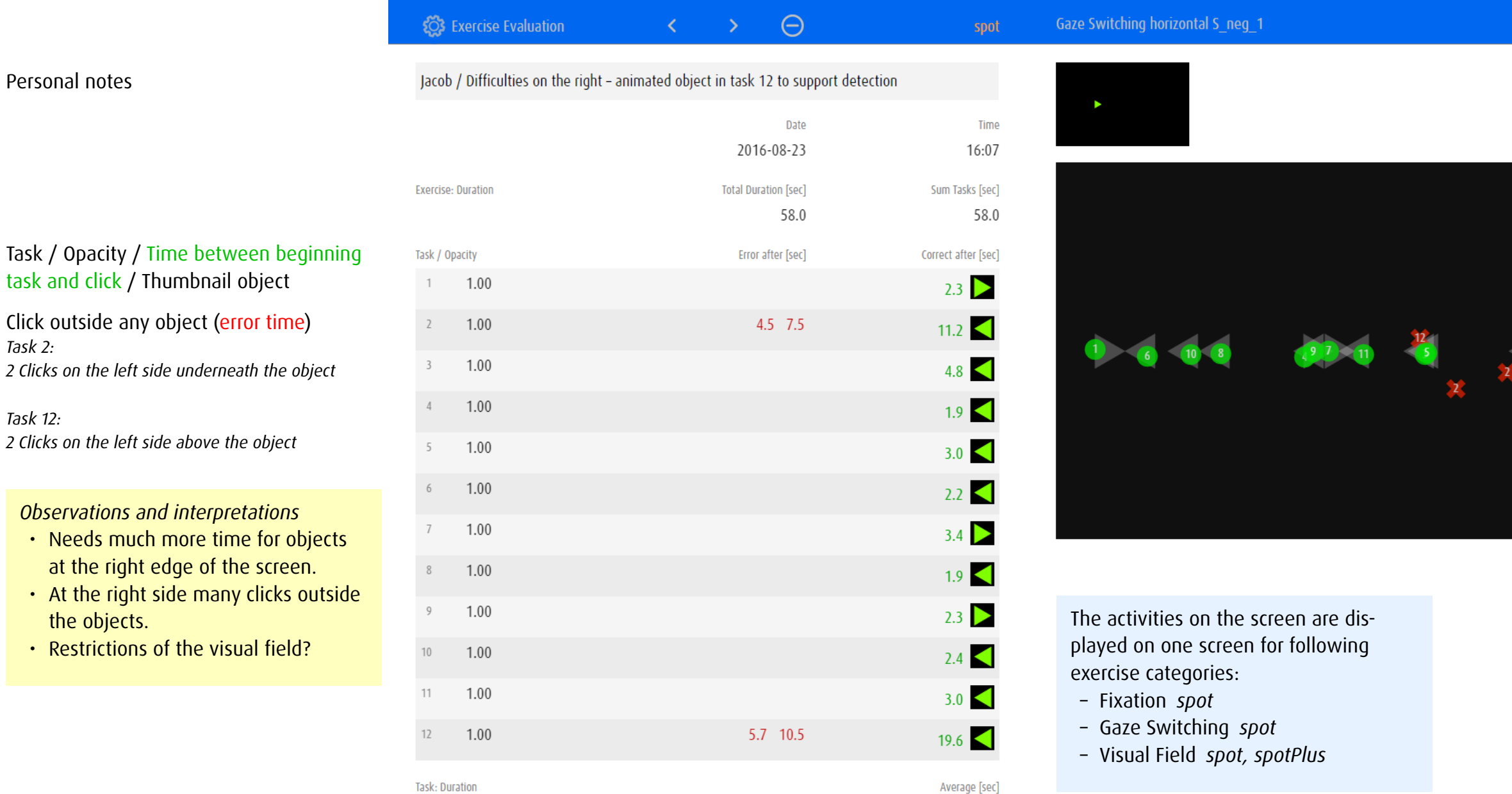

 $4.8\,$ 

 $\widehat{\mathbb{m}}$ 

 $\begin{array}{c} \n 12 \n \end{array}$ 

 $12<sup>2</sup>$ 

### 12.3.2 Evaluation 2: Module spotPlus – Search and find shape

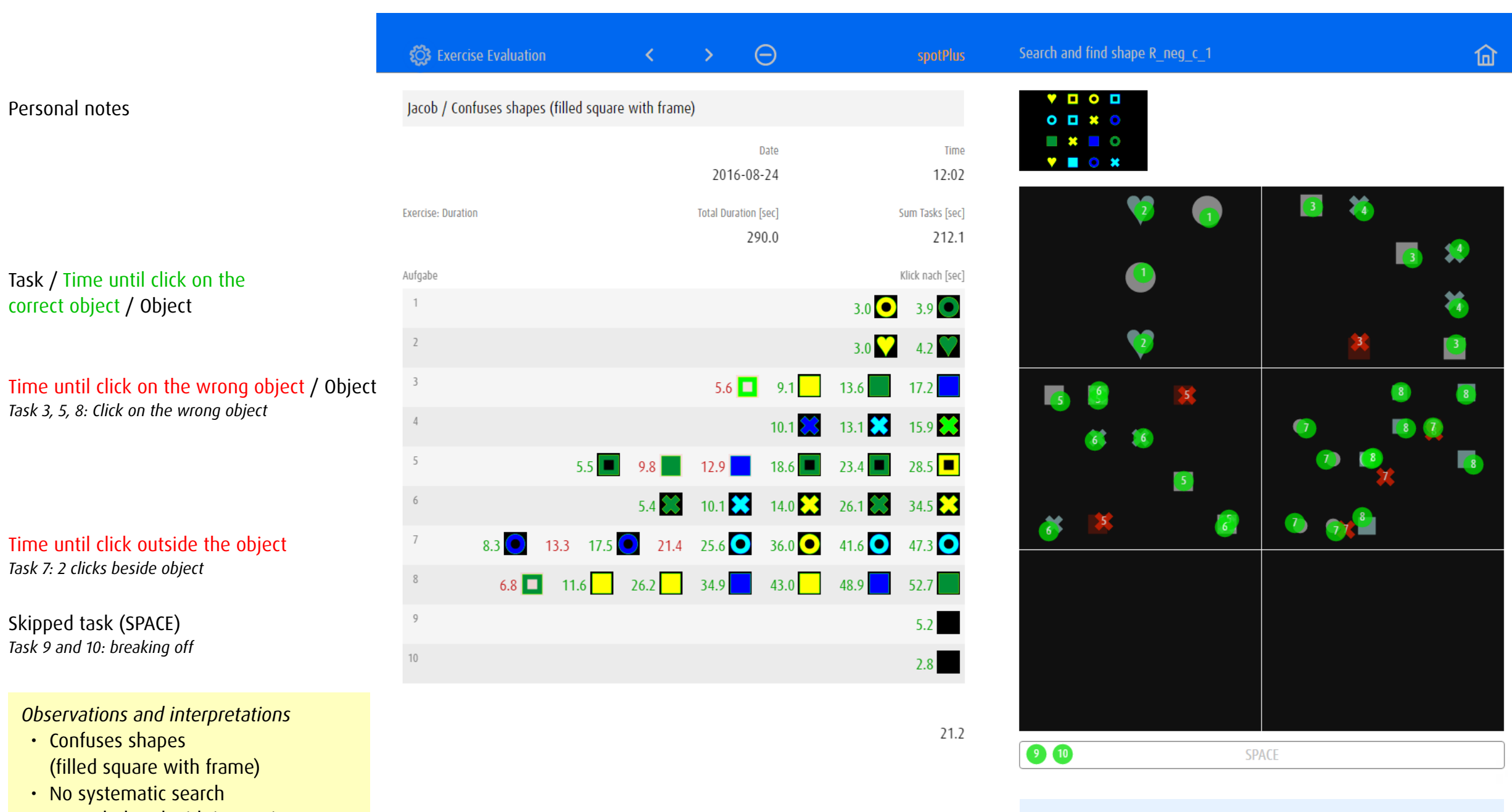

- Overwhelmed with increasing number of objects
- Practice search strategies

Activities are displayed on 6 screens. Exercises with more than 6 tasks share clicks of several tasks (e.g. task 1 and 2) on one screen.

#### 12.3.3 Evaluation 3: Module zoom – Contrast

Task /

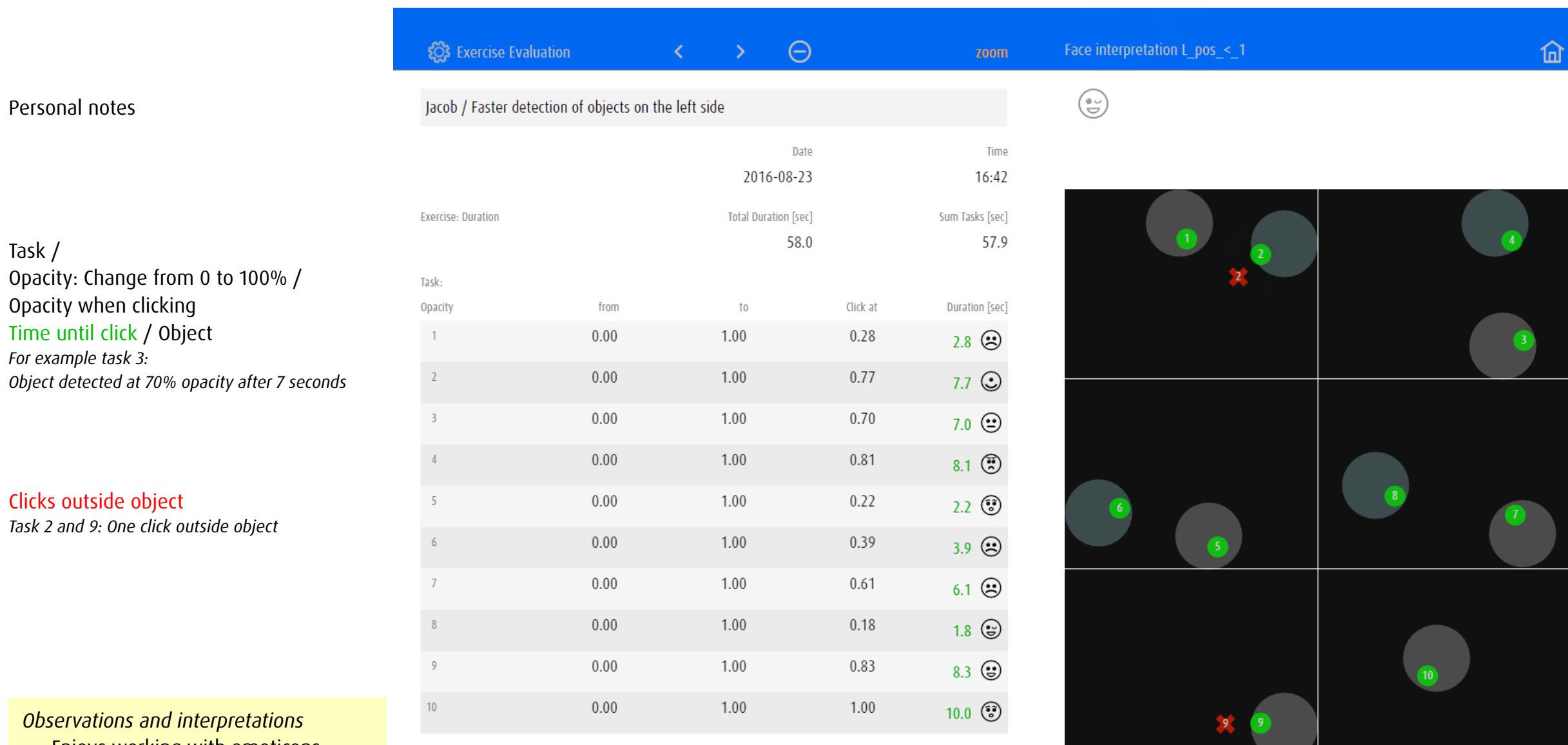

• Enjoys working with emoticons • Can interpret facial expressions

- Faster detection of objects on the left side
- Restrictions of the visual field?

Task: Duration

Average [sec]

5.8

Activities are displayed on 6 screens. Exercises with more than 6 tasks share clicks of several tasks (e.g. task 5 and 6) on one screen.

#### 12.3.4 Evaluation 4: Module track – Collecting goals

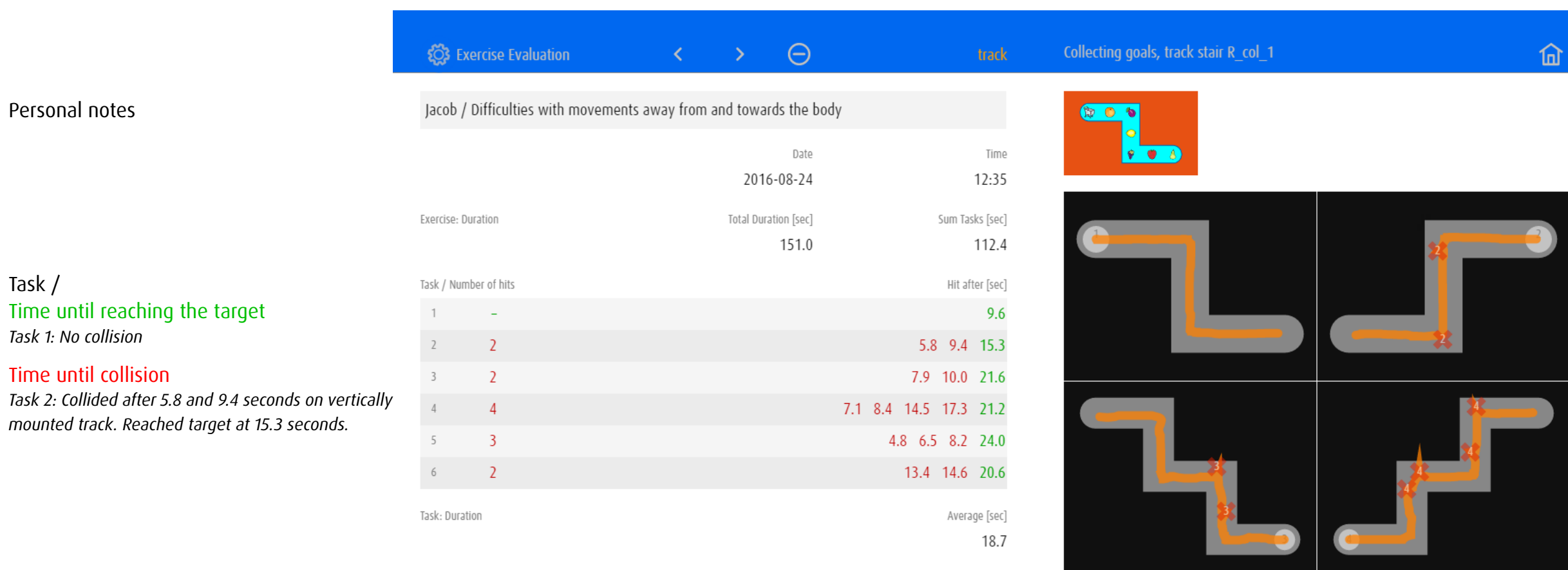

*Observations and interpretations*

- Knows the collected objects
- Increasing muscle spasms

Task /

• Difficulties with movements away from and towards the body

The 6 tasks can be displayed on six different screens.

### 13 Editor

In editor, predefined execises can be adjusted to individual needs or fundamentally redefined and saved. Some general settings are defined the same way in each module whereas others may only be applicable for a certain module.

#### 13.1 General

#### 13.1.1 Open Editor

It is advisable to select as a template an existing exercise that already corresponds in a high degree to the desired settings.

- Choose the module in which a new exercise shall be created.
- Choose and start an exercise that already corresponds in a high degree to the desired settings.
- Open the editor using the key combination  $\circled{r}$  +  $\circled{P}$  or gesture  $\circled{r}$ .
- Confirm that you would like to create and edit a copy.

Click/tap on *Preferences*  $\frac{1}{2}$  is to access the settings of individual exercises in *Exercise Selection* → [Manage Individual Exercices.](#page-11-0)

#### <span id="page-57-0"></span>13.1.2 Settings and Preview

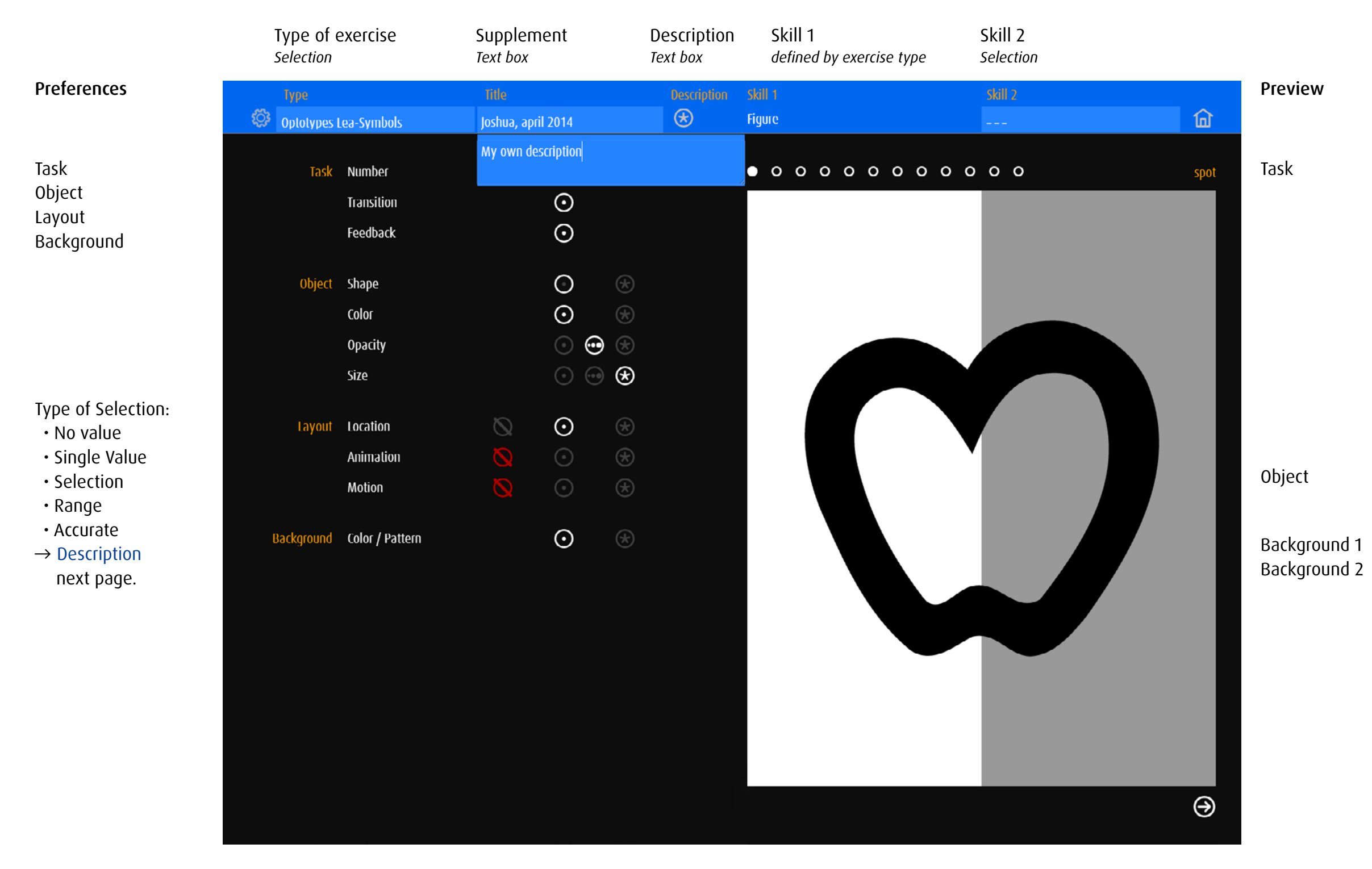

# <span id="page-58-0"></span>13.1.3 Type of Selection

I

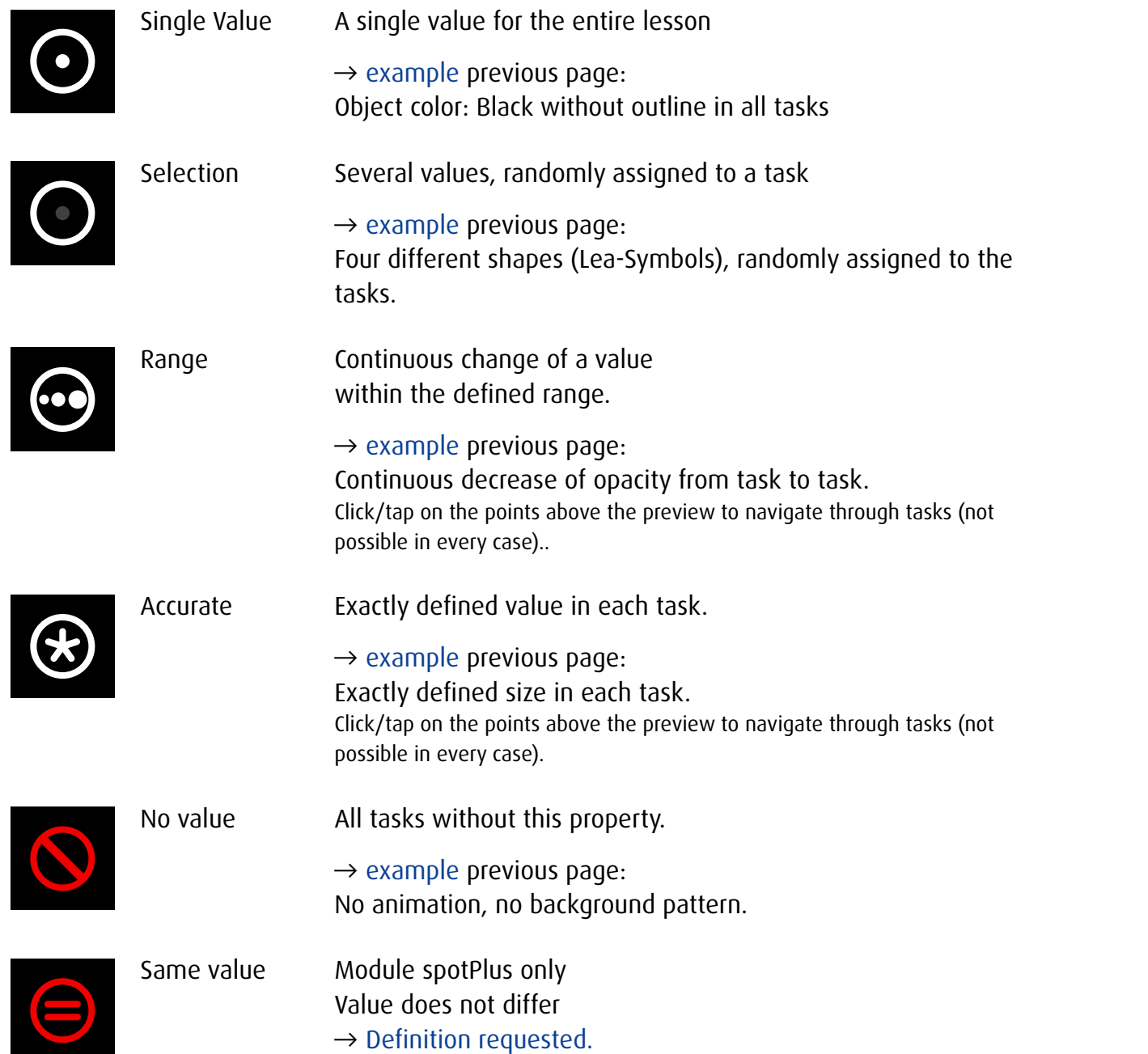

# 13.2 Settings – All Modules

13.2.1 Task

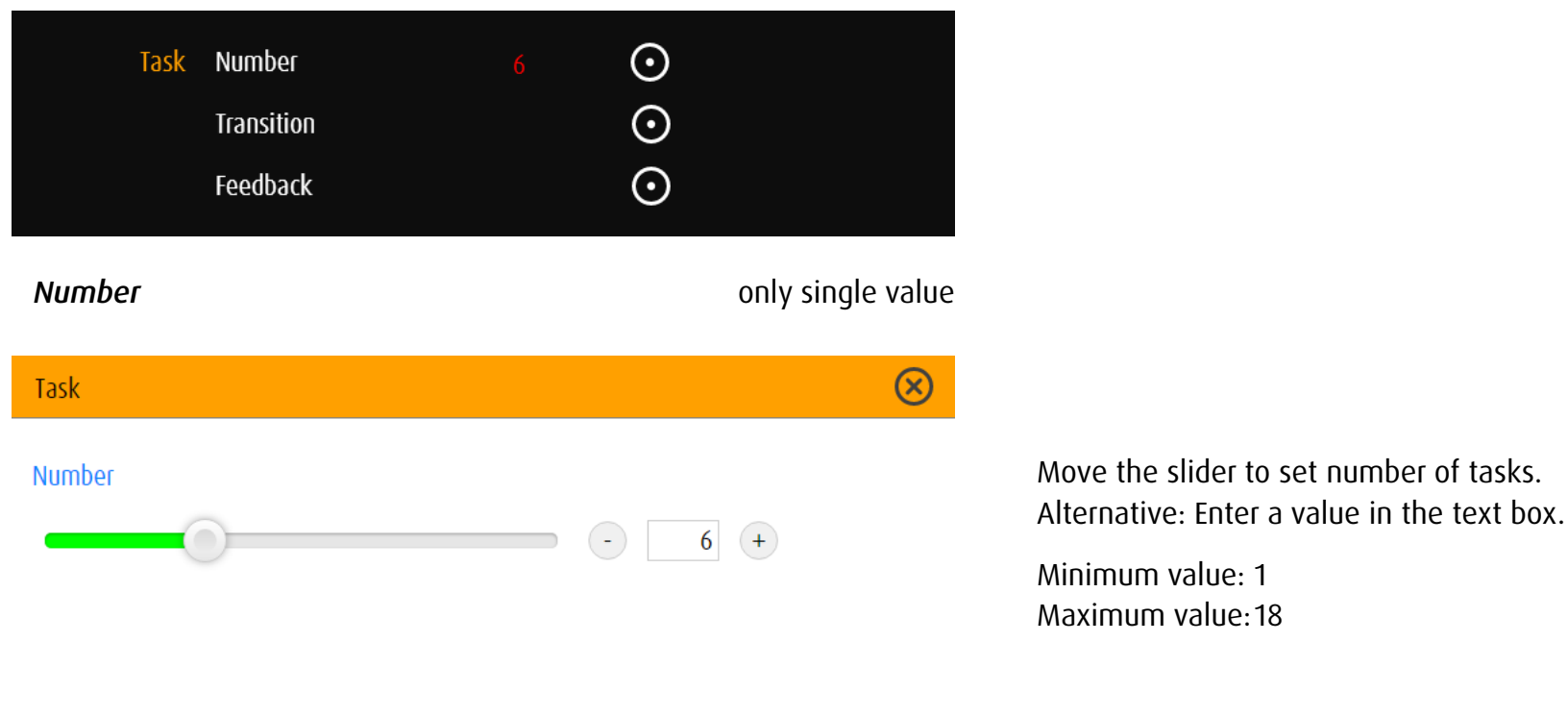

*Transition from task to task* only single value – Identical transitions during the whole exercise

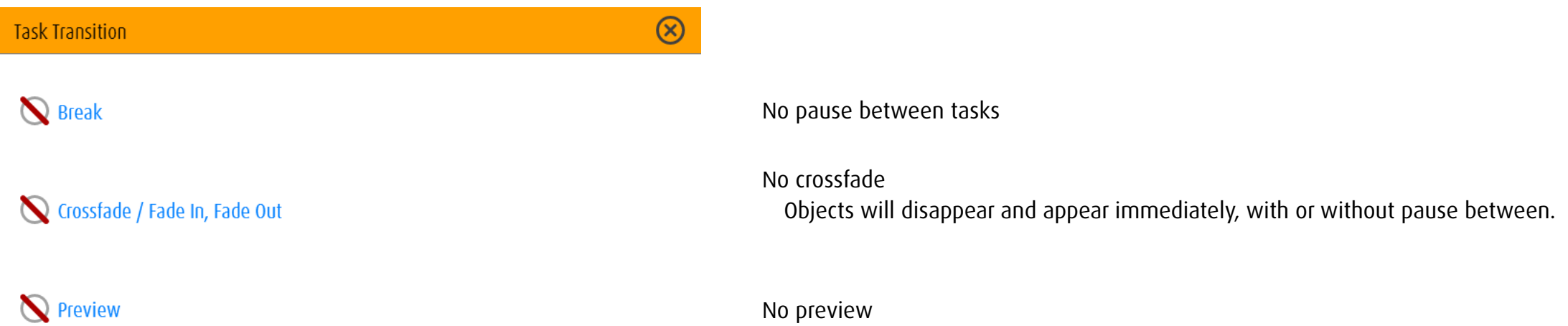

#### **Task Transition**

 $\circledR$ 

# **S** Break  $\bigodot$  2.0  $\bigodot$

Crossfade / Fade In, Fade Out  $\circ$ 

Preview

Preview before Exercise

Preview before each Task

Same Size as Task

 $\circ$ 

 $\bullet$ 

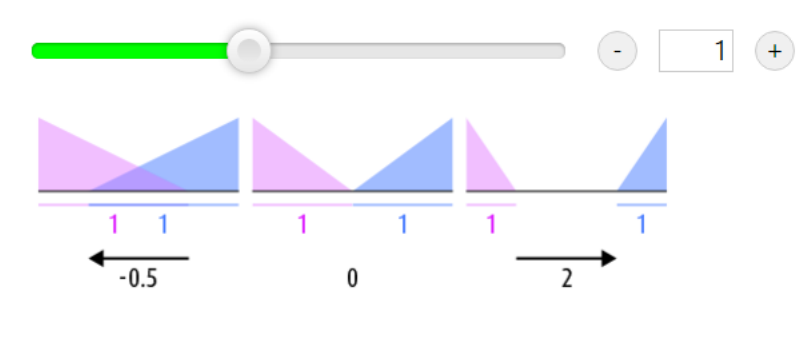

#### Pause

Duration of the transition in seconds.

Crossfade / Fade in, Fade out Negative values: crossfade Value 0: fade in – fade out Positive values: fade In – pause – fade out Note: Crossfade, fade In, fade out can not be used in combination with the task preview.

# Preview

- 3 options:
	- No preview
	- Preview before exercise
	- Preview before each task

Move the slider to set the size of the preview or check the box to choose the size of the object in task (preview task only).

Alternative: Enter values into the text box.

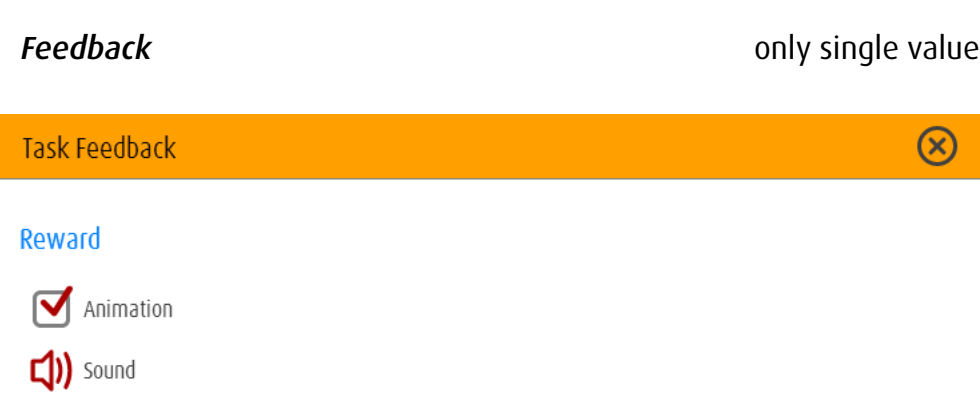

 $\begin{tabular}{|c|c|c|c|c|} \hline \quad & \quad & \quad & \quad \\ \hline \quad & \quad & \quad & \quad \\ \hline \quad & \quad & \quad & \quad \\ \hline \end{tabular}$ 

Reward Correct solution of the task: The object will be animated and/or a sound will be played.

#### 58

13.2.2 Object

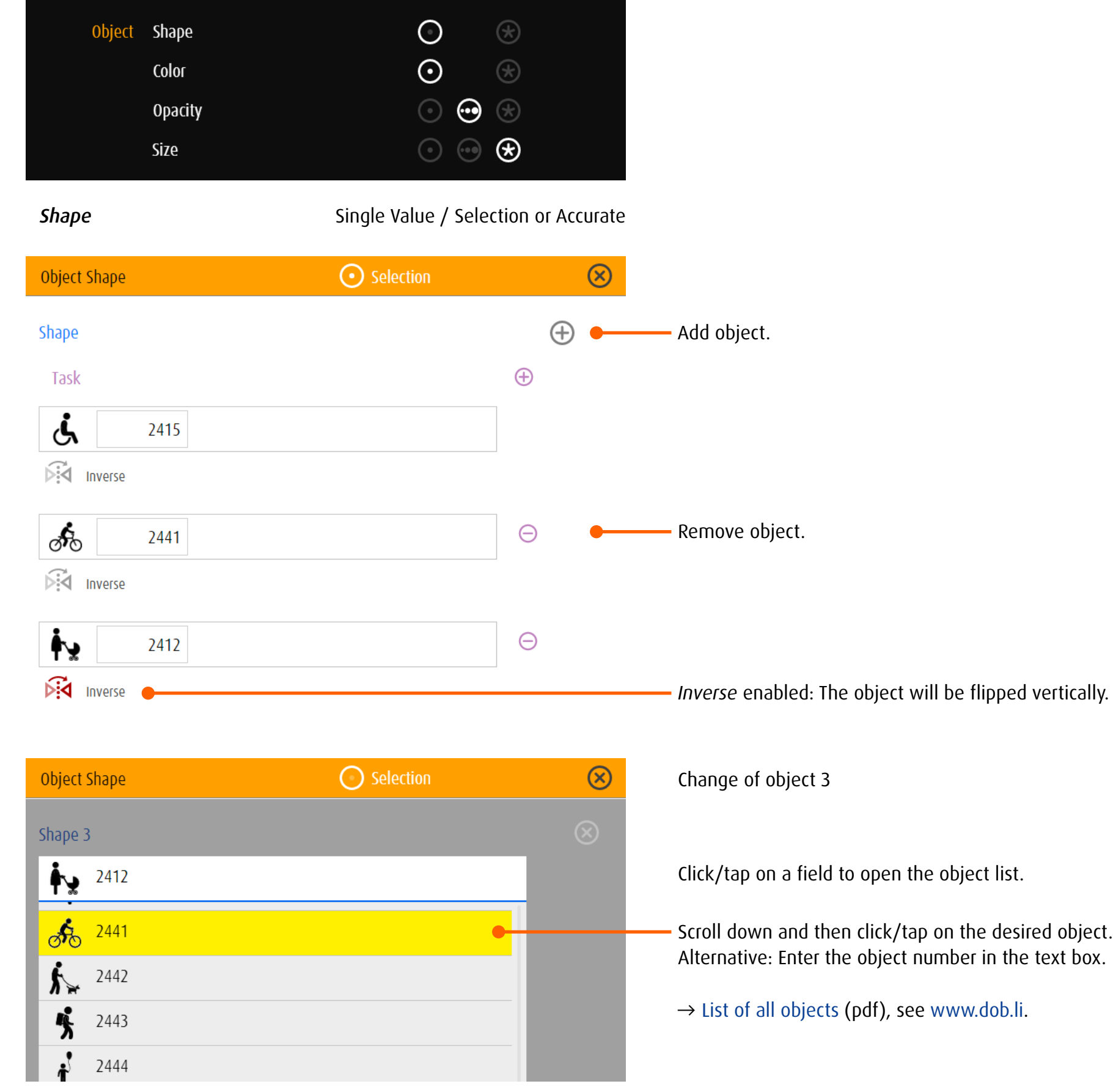

i 1

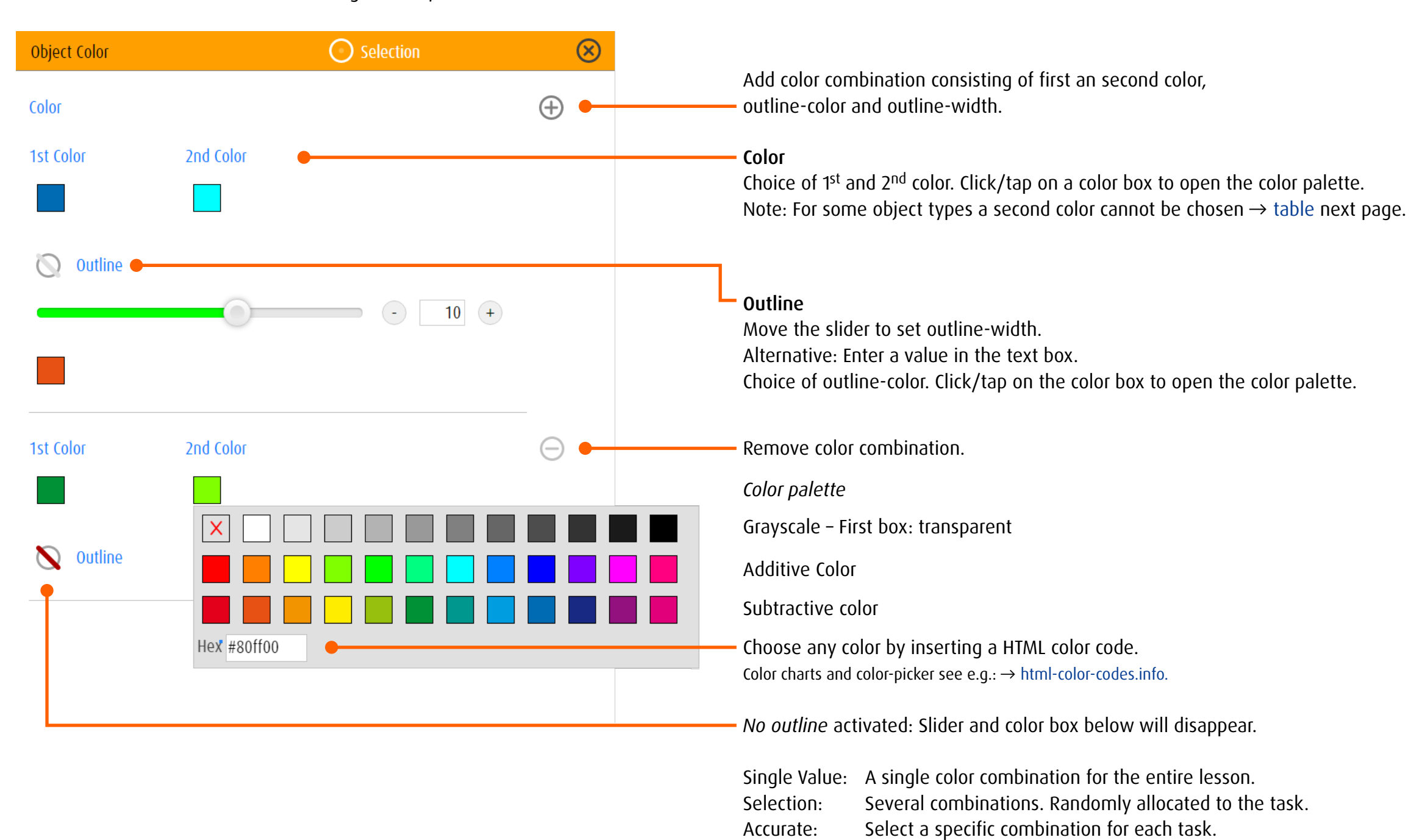

#### <span id="page-63-0"></span>Object categories and assignment of the colors

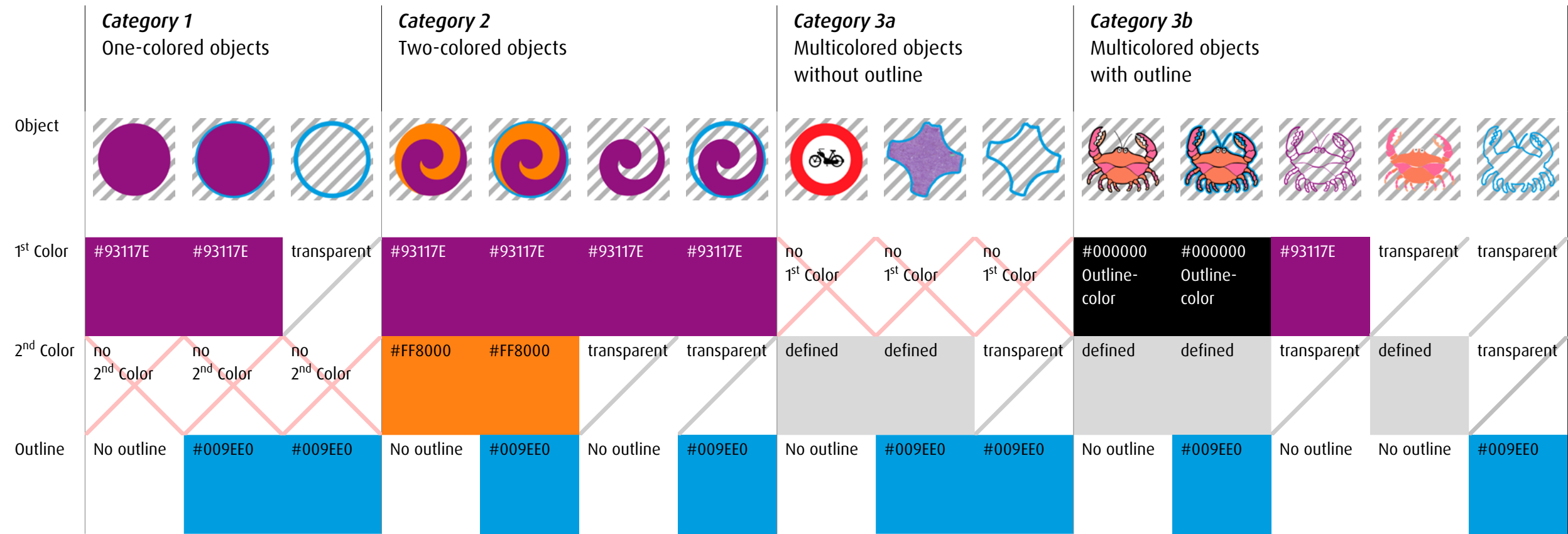

#### *Category 1: one-colored object*

1<sup>st</sup> color available, no 2<sup>nd</sup> color, outline available

Types of objects: geometric surfaces, Landolt Rings, Tumbling E, letters, numbers, black confetti

#### *Category 2; two-colored object*

1<sup>st</sup> color, 2<sup>nd</sup> color and outline available Types of objects: geometric frames, frequency, Lea-Symbols, spatial relations, emoticon, icon, dice, clock

#### *Category 3a, multicolored object without its own outline*

no 1<sup>st</sup> and 2<sup>nd</sup> color defined, outline available Types of objects: flags, traffic signs, colored confetti

#### *Category 3b, multicolored object with its own outline*

1st and 2<sup>nd</sup> color defined, outline available 1<sup>st</sup> color: outline within the illustration 2<sup>nd</sup> color: Colors of the illustration Types of objects: representational illustrations

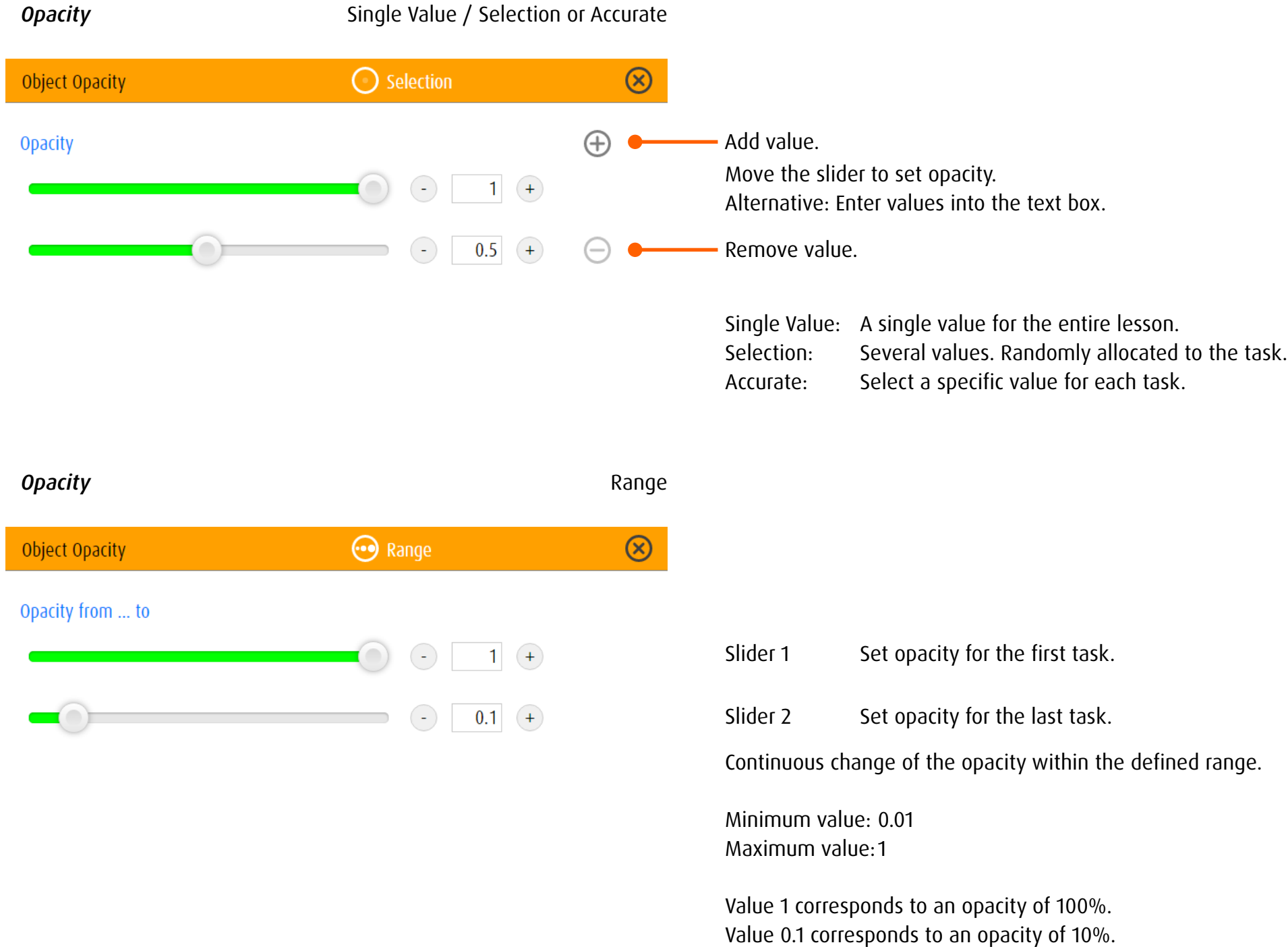

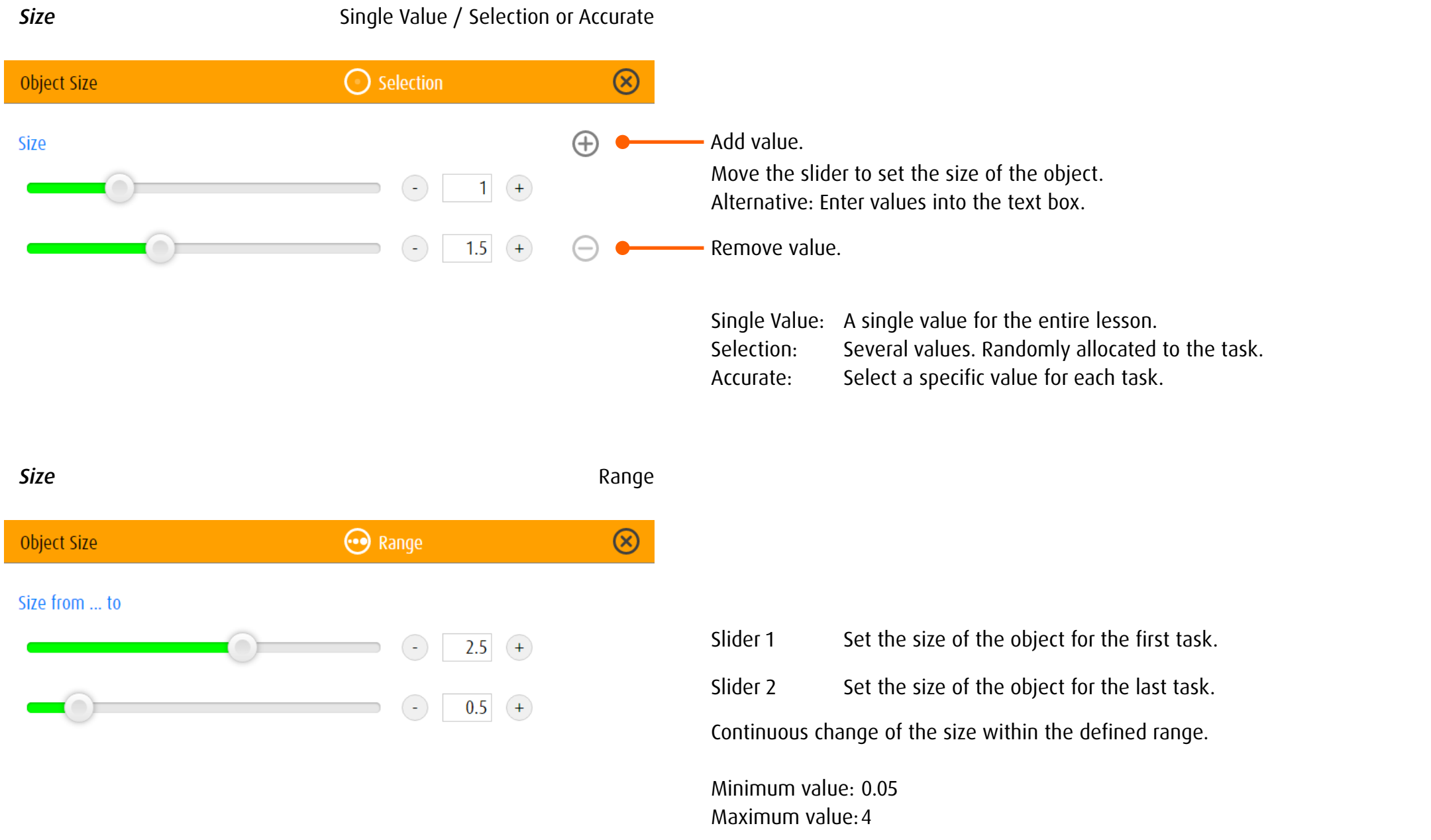

The longer side of an object of size 4 corresponds approximately to the screen height. Example: A square of size 4 fills the height of the screen.

#### 13.2.3 Background

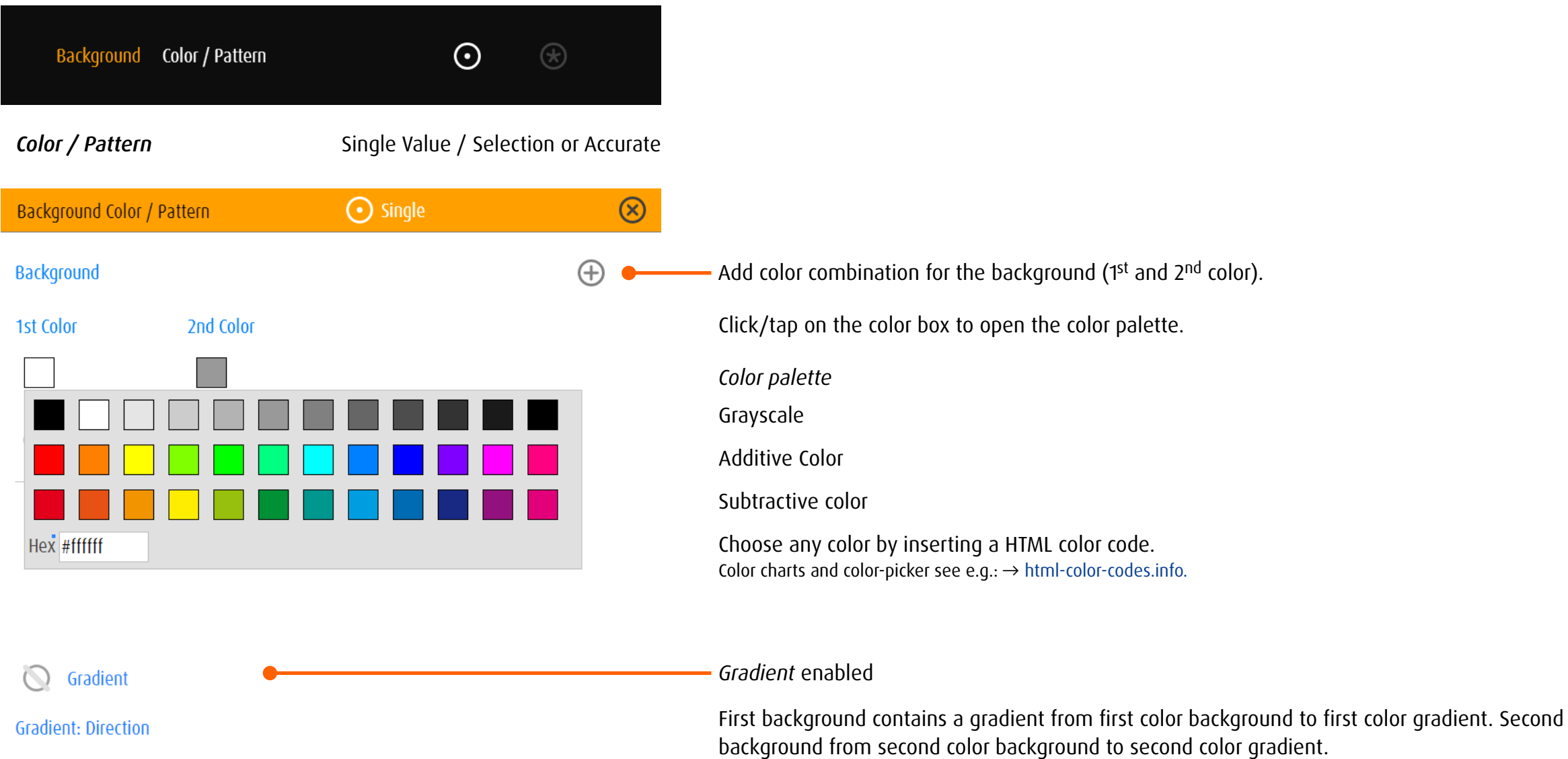

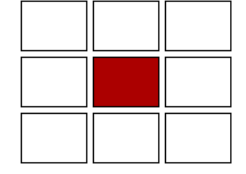

Gradient: 1st Color

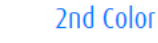

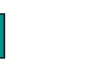

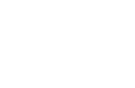

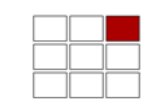

upwards to the right

towards the left (downwards)

Direction of gradient: Towards the selected field

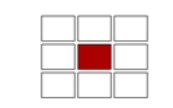

towards the center

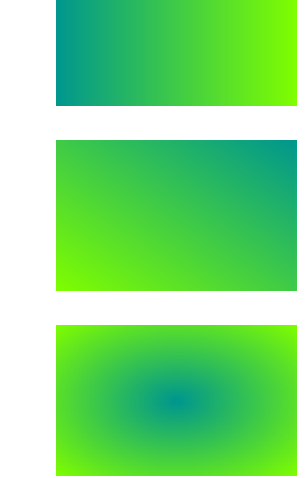

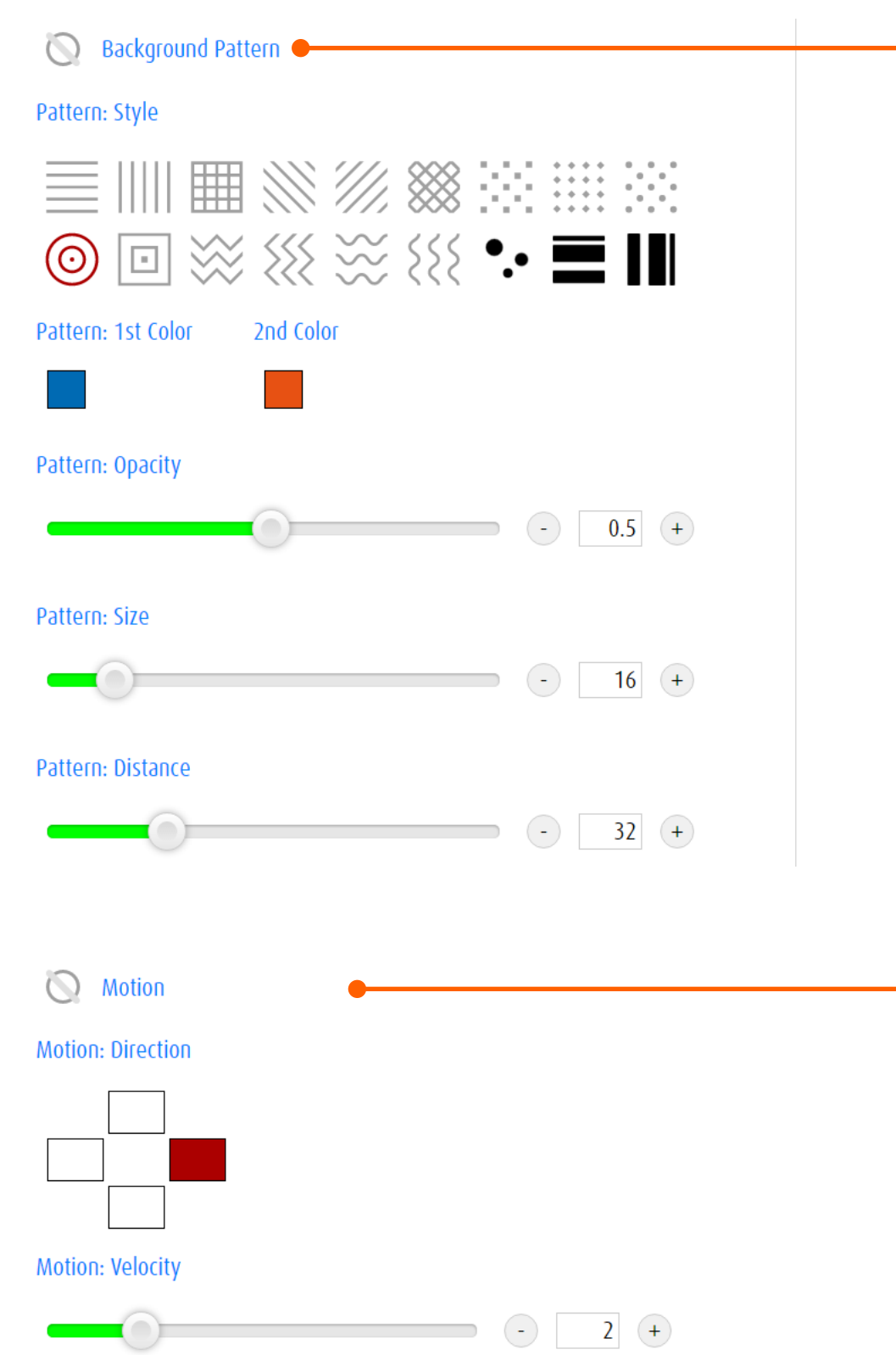

*Background pattern* enabled

Style Selection of pattern style. Click/tap in a symbol.

Pattern Color Click/tap on the color box to open the color palette.

**Opacity** Move the slider to set the opacity of the pattern.

Size Move the slider to set the size of the pattern..

**Distance** Move the slider to set the space of the pattern. Alternative: Enter values into the text box.

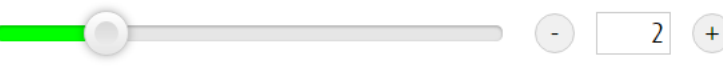

The background pattern is in motion. Click or tap on a field to set direction of the motion.

Move the slider to set the speed.

Minimum value: 0.1 Maximum value: 10

*Motion* enabled

# 13.3 Settings – Specific Module

# 13.3.1 spot

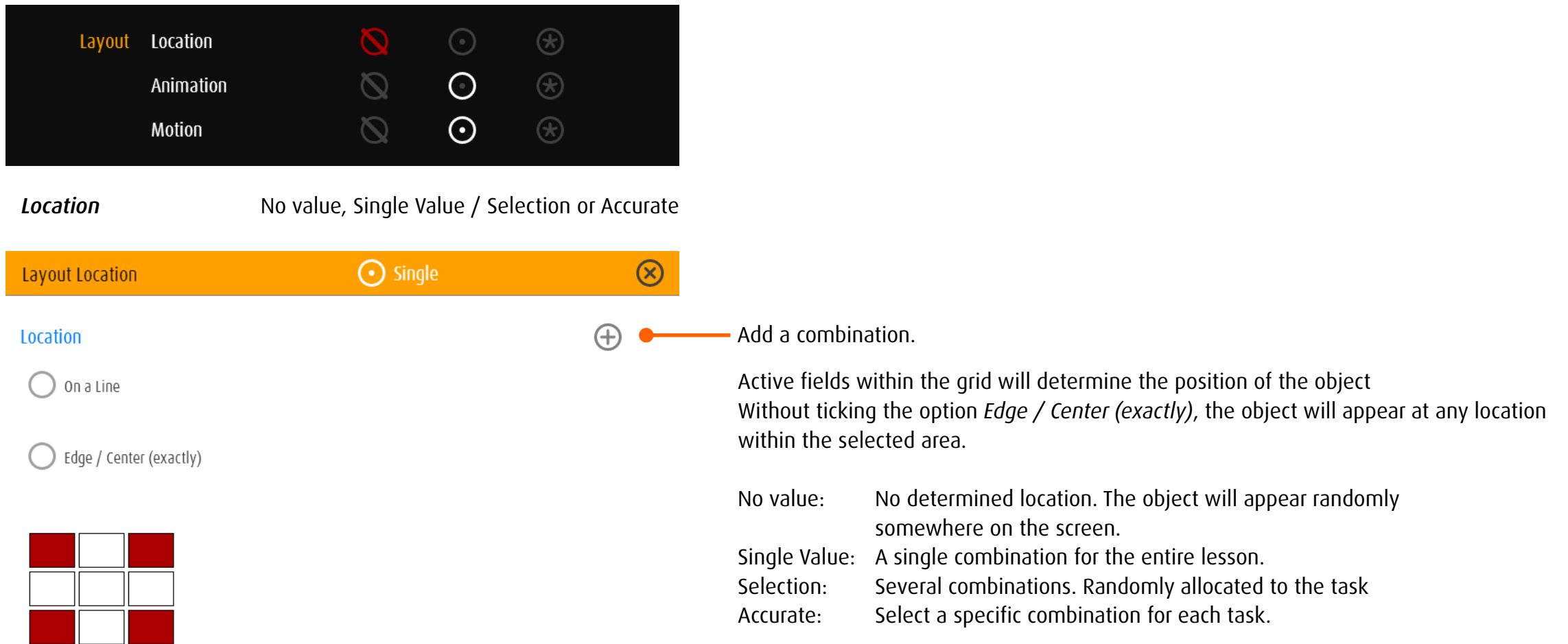

#### *Location* Single Value / Selection or Accurate Edge or Center exactly enabled

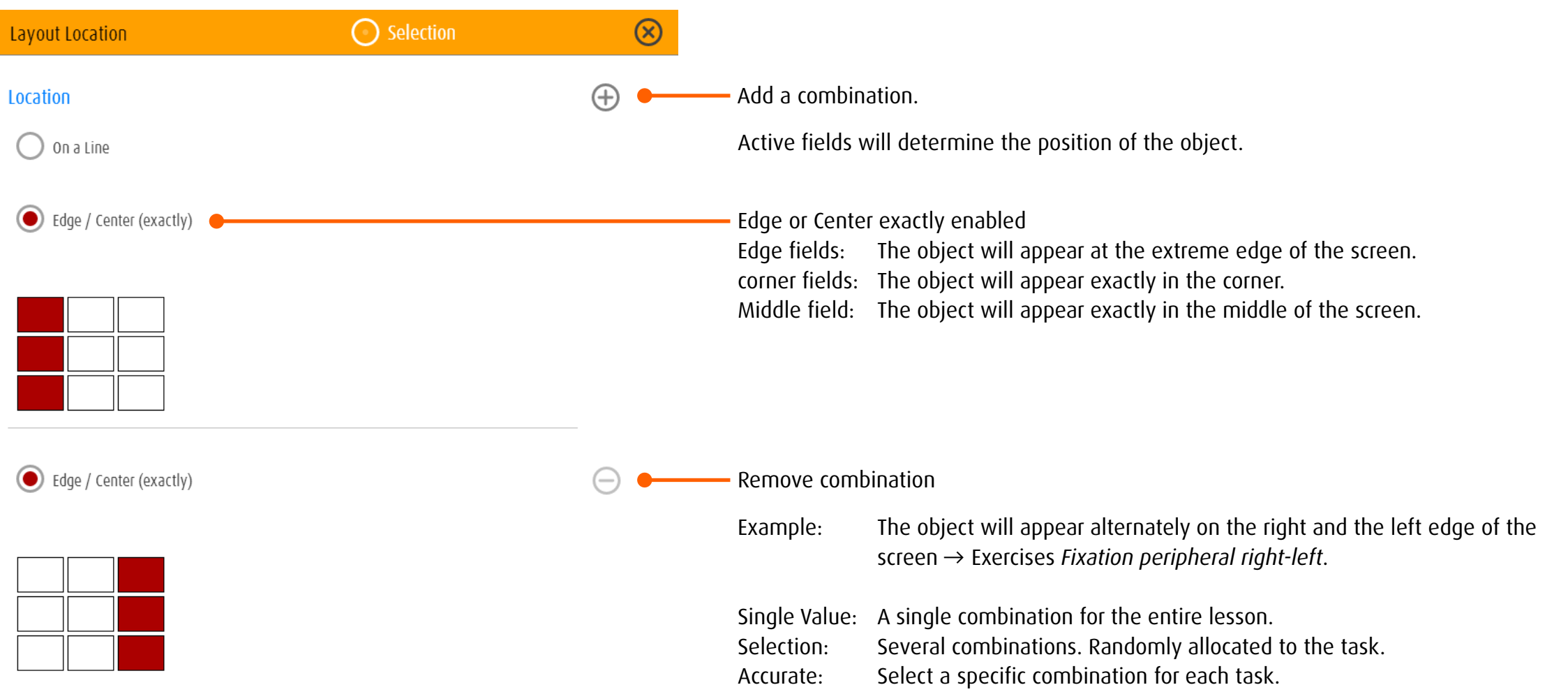

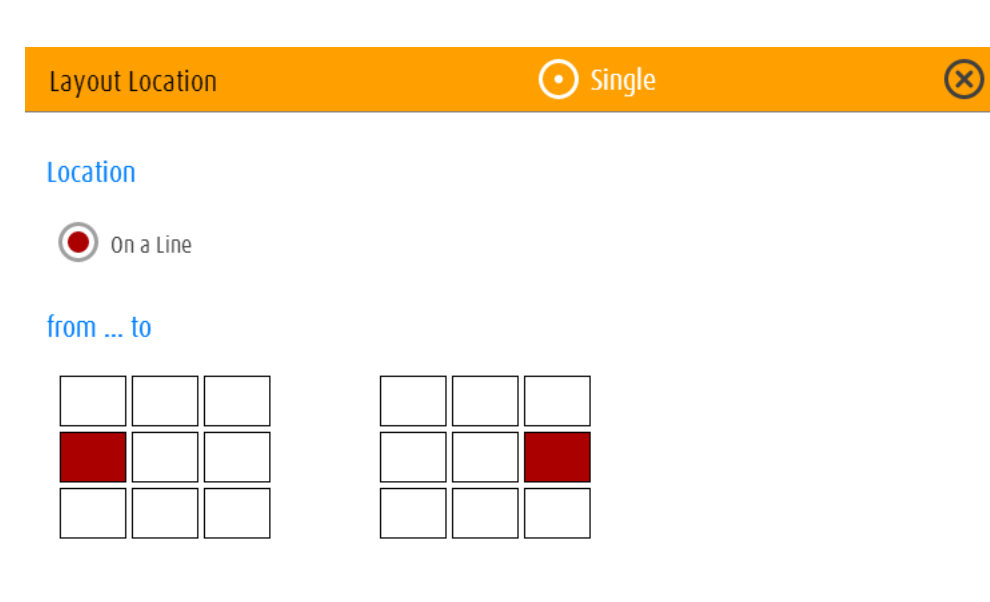

#### Location - On a Line

The object will appear on a line in random sequence. The fields set the beginning and end of this line.

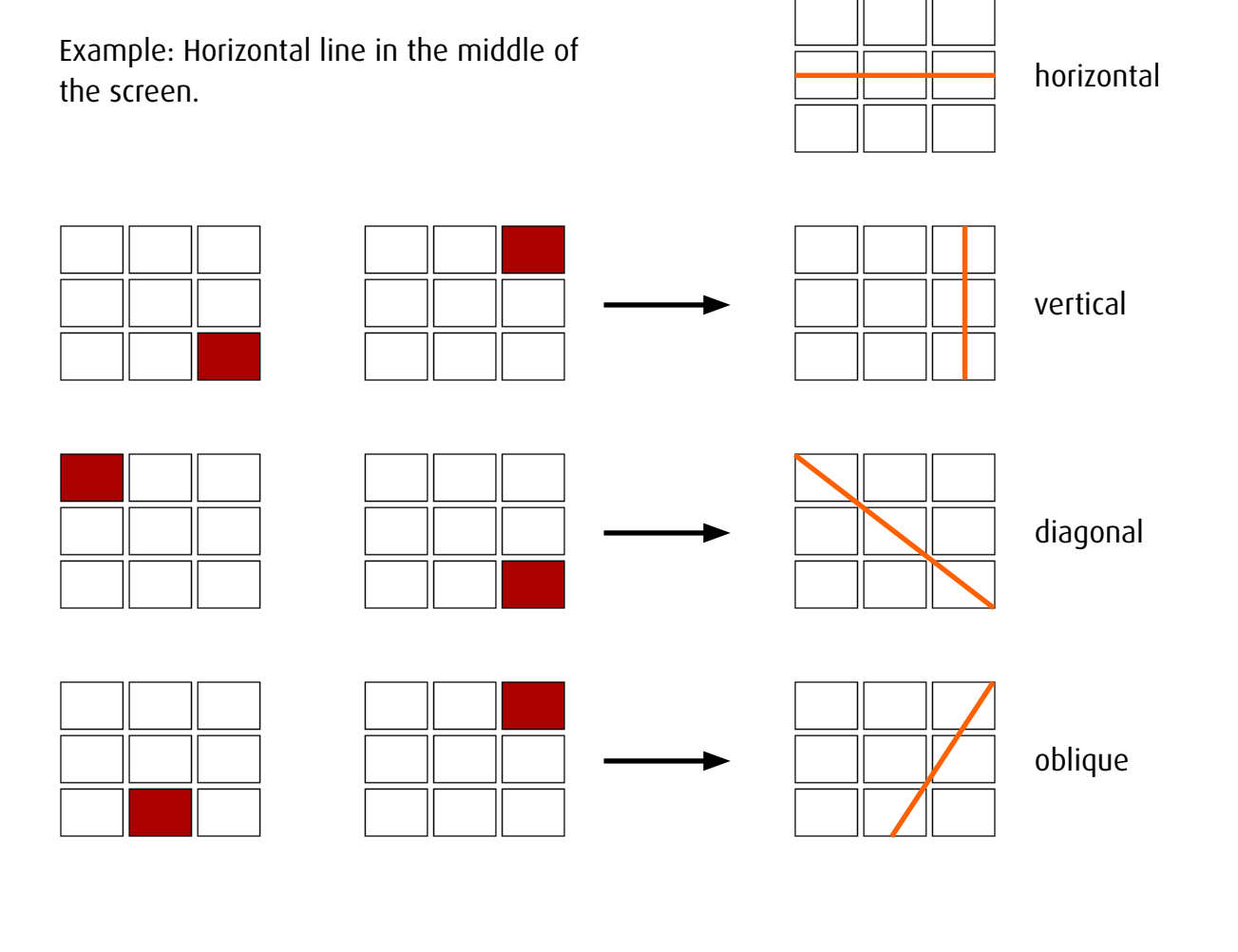

*Animation* No value, Single Value / Selection or Accurate

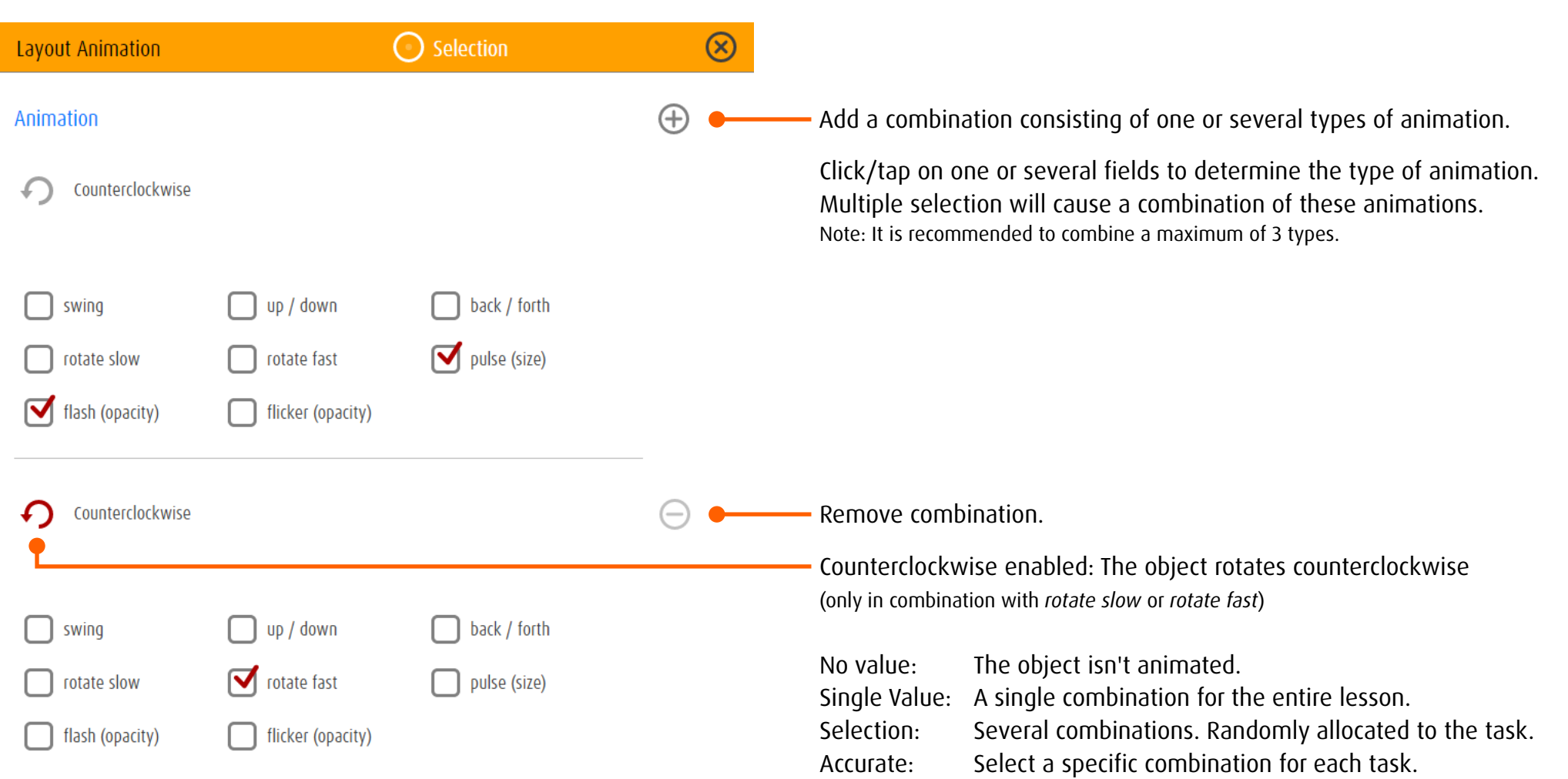
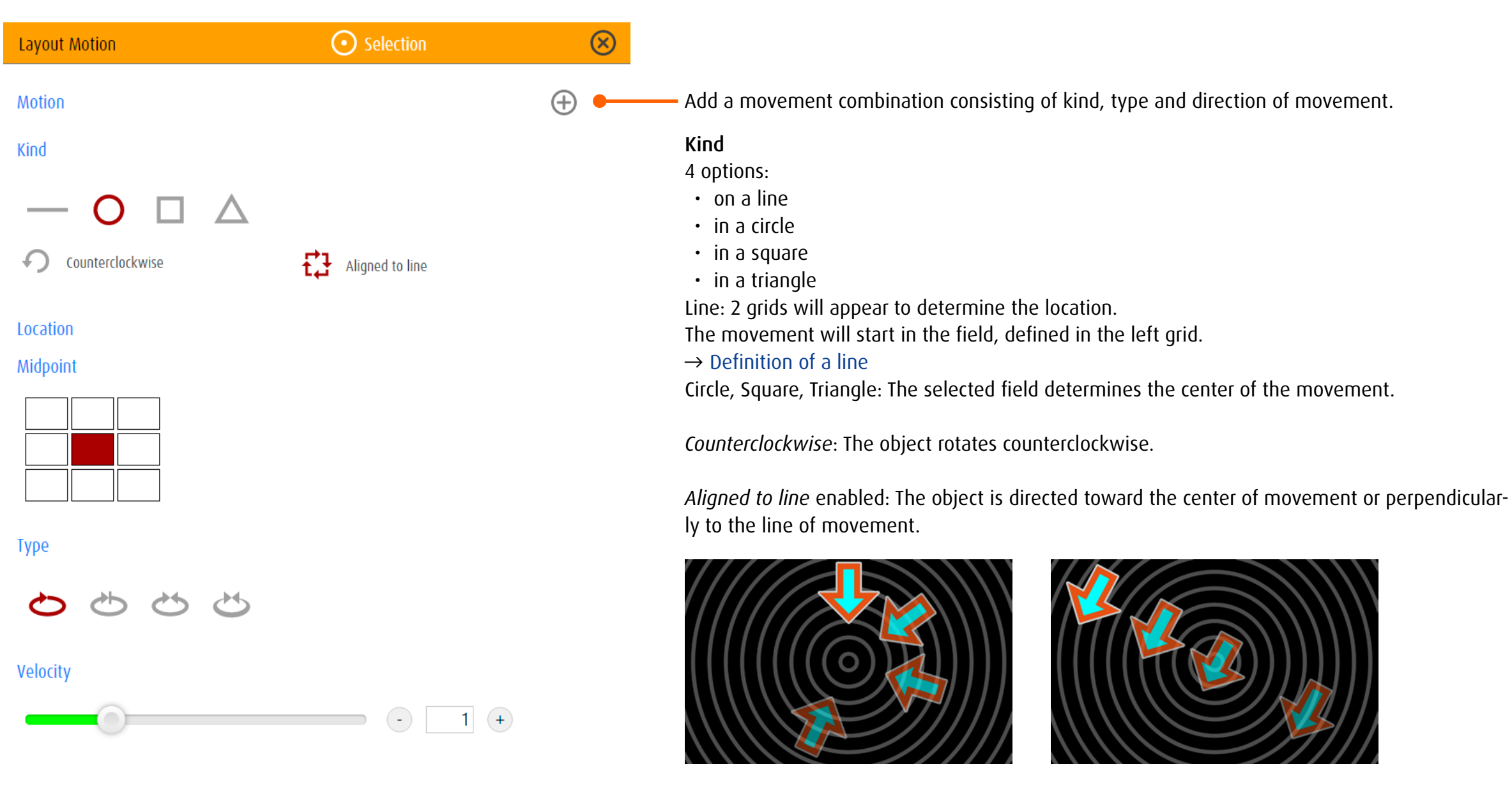

## Type

4 options:

- linear No change in direction, constant speed
- stop & go Circle, square, triangle: no change in direction, break at the highest point Line: break and change of direction at the beginning and end of the line
- yo-yo hard Change of direction at the highest point without changing velocity
- yo-yo soft change of direction, slow down and accelerate at the highest point

### Velocity

Move the slider to set the speed. Alternative: Enter a value in the text box.

## 13.3.2 spotPlus

#### *General*

spotPlus s concerned with the differentiation of objects or the search for an object with certain characteristics. Unlike spot or zoom, multiple objects generally appear on the screen. The editor specifies the number of objects appearing on the screen and how many are requested. The search criterias can be defined in the folder labeled *Requested*.

#### *Overview*

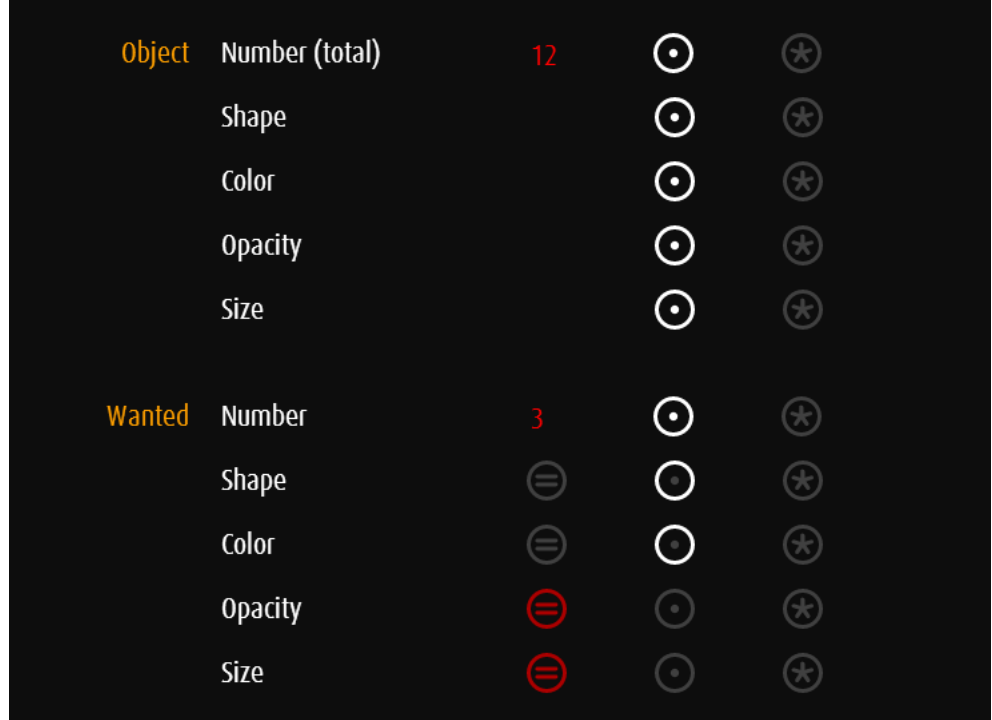

Total number of objects.

Settings of all objects or rather of all of objects not requested (strangers).

Number of requested objects (part of the total number).

Search criteria Example: The requested objects do not differ in size and opacity but in shape and color . Requested: Objects of a certain shape and color.

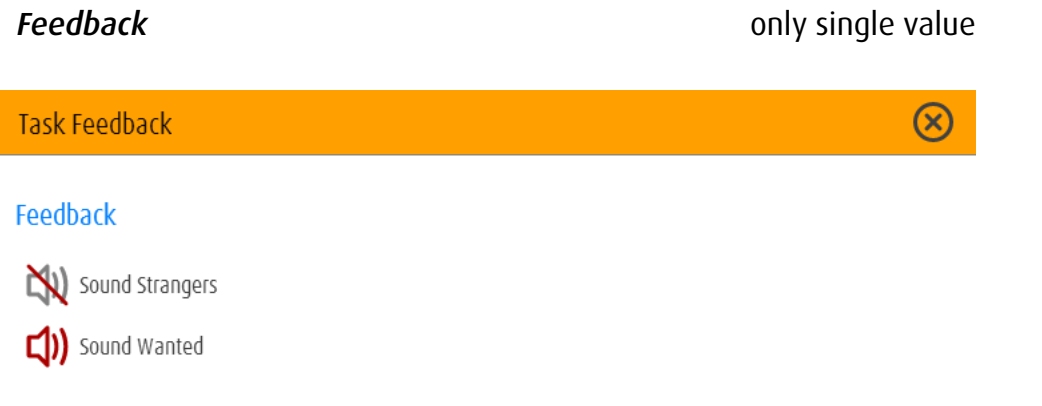

Acoustic feedback when the wrong object is selected. Example: disabled

Acoustic feedback when the correct object is selected. Example: enabled

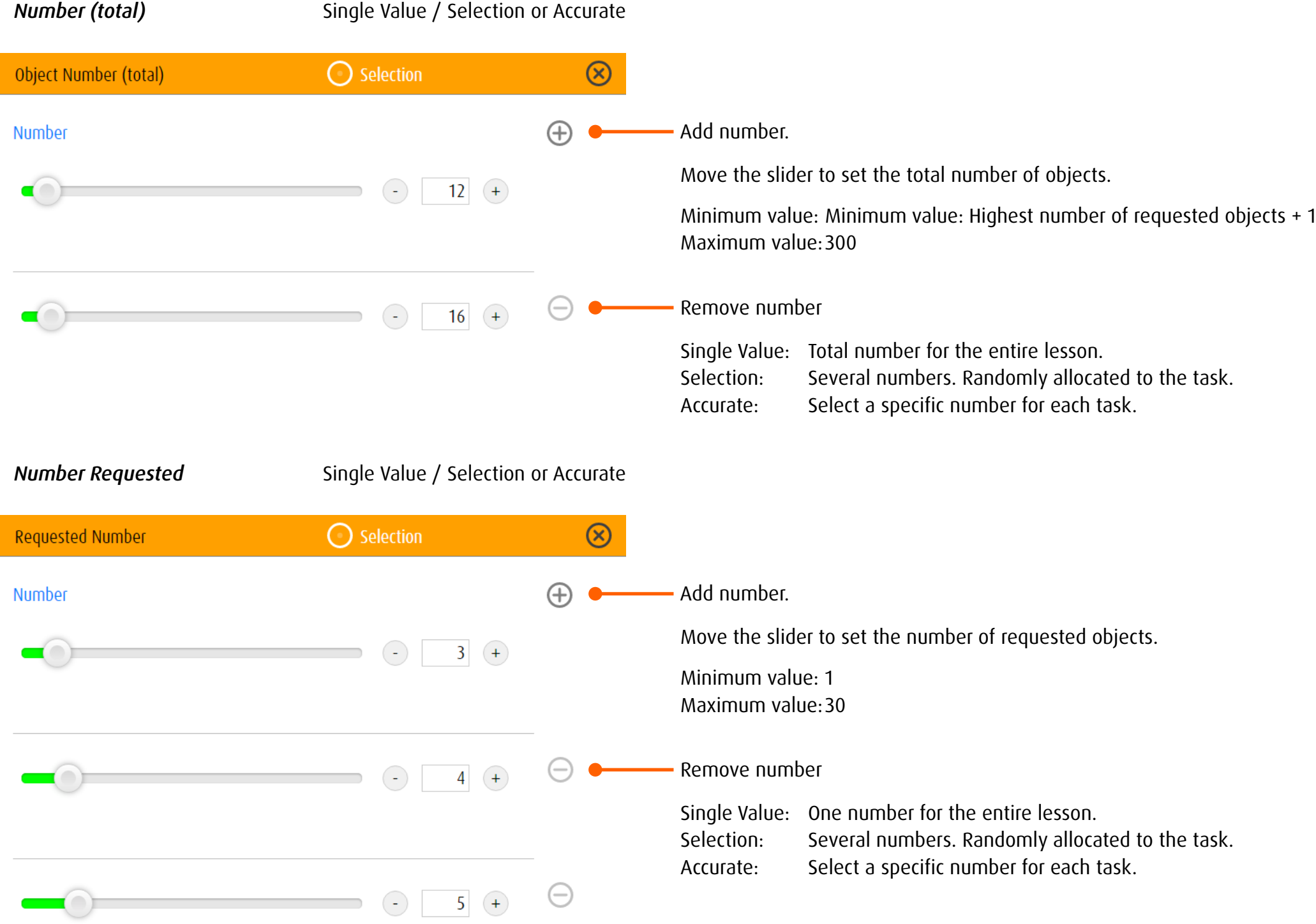

## <span id="page-75-0"></span>*Groups of values*

Sections *Shape*, *Color*, *Opacity*, and *Size* enable the definition of single or multiple values (e.g. various shapes and/or combinations of colors) within each task.

*Single Value* complies a single group assigned to every task of an exercise. In section *Selection* a group, picked from several predefined groups, will be assigned to a task incidentally. The values within the determined groups (e.g. 5 shapes) are chosen randomly. Enter single values  $\rightarrow$  [Object](#page-61-0).

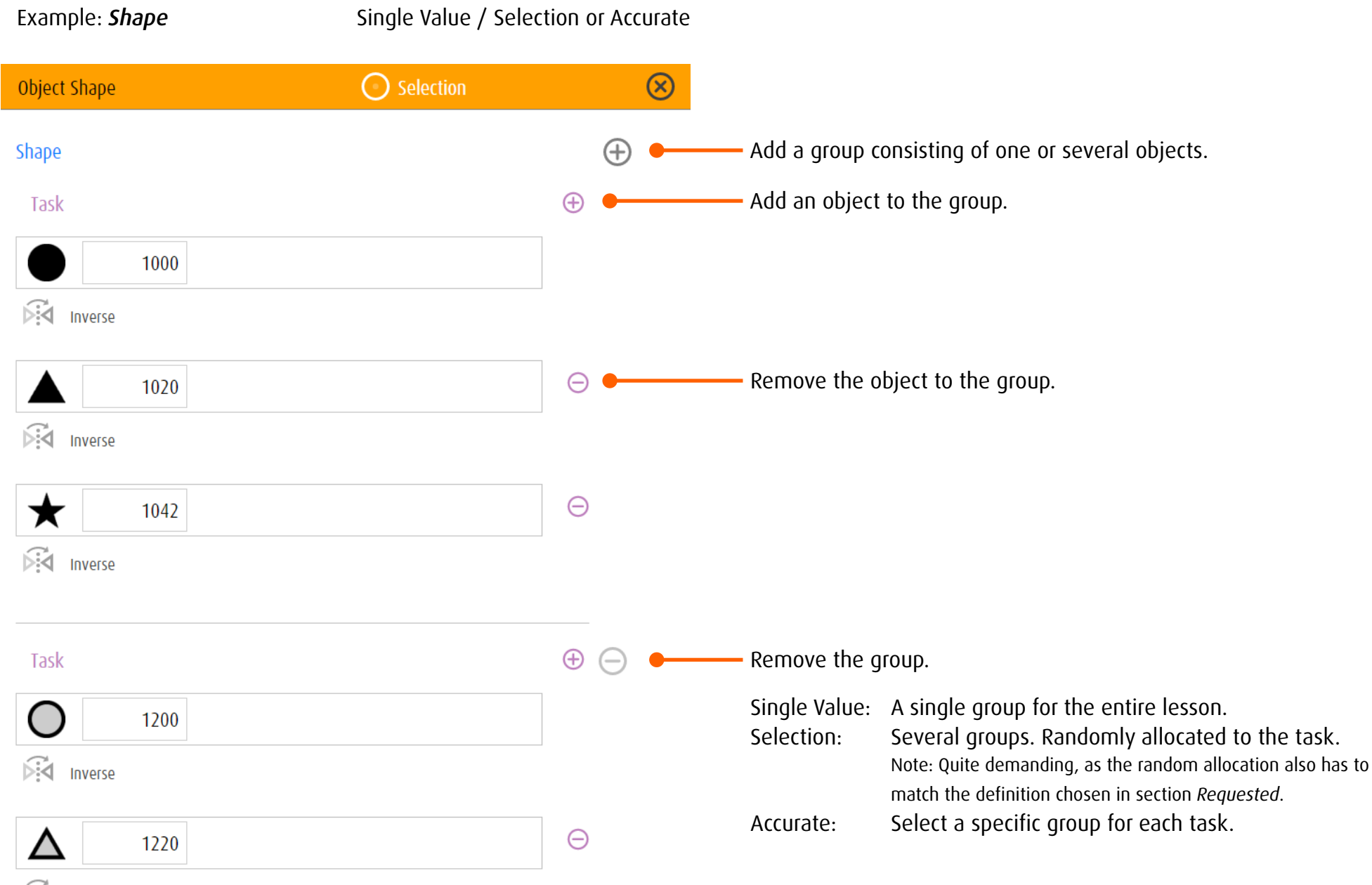

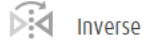

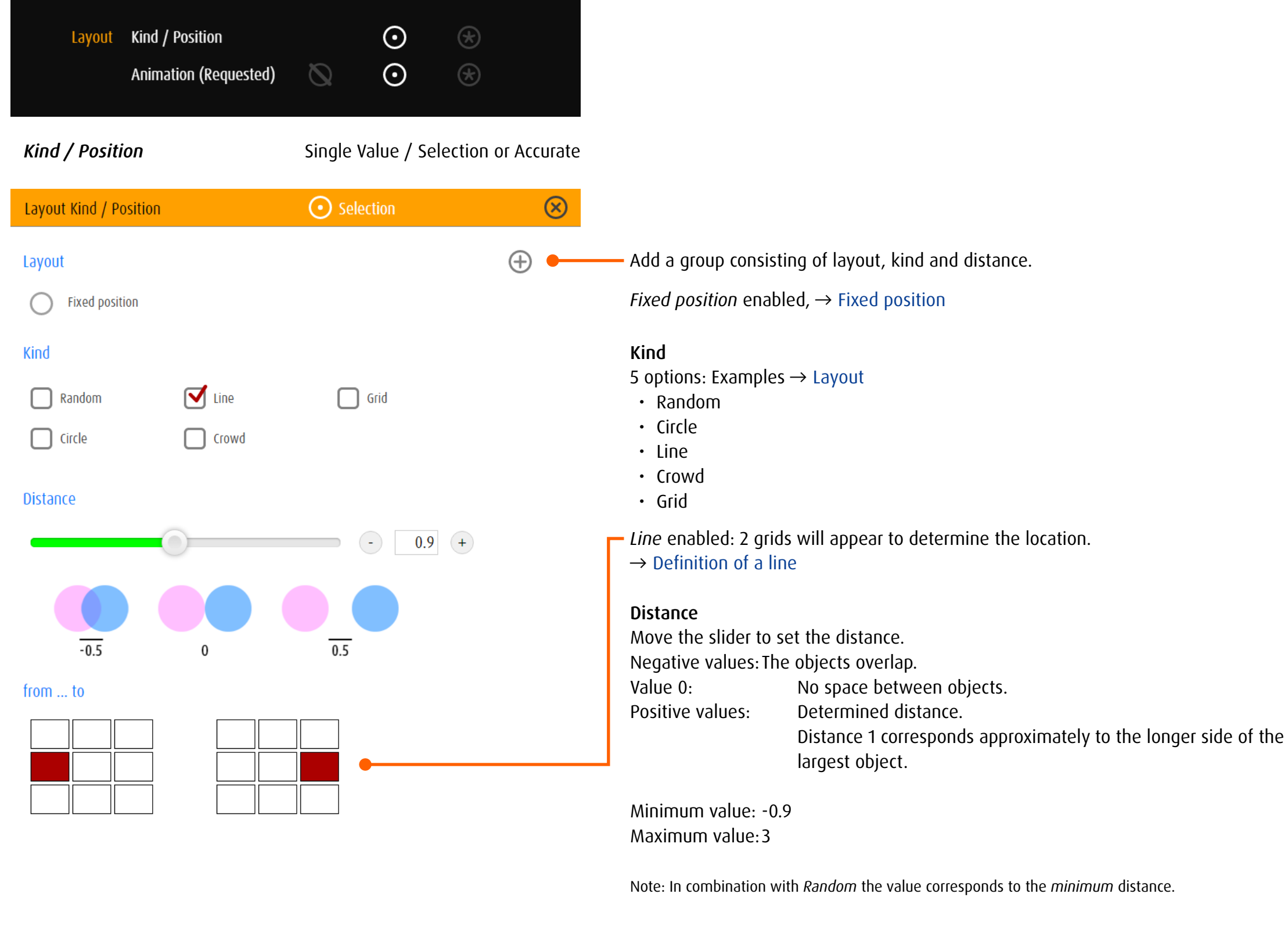

Single Value: A single combination for the entire lesson. Selection: Several combinations. Randomly allocated to the task. Accurate: Select a specific combination for each task.

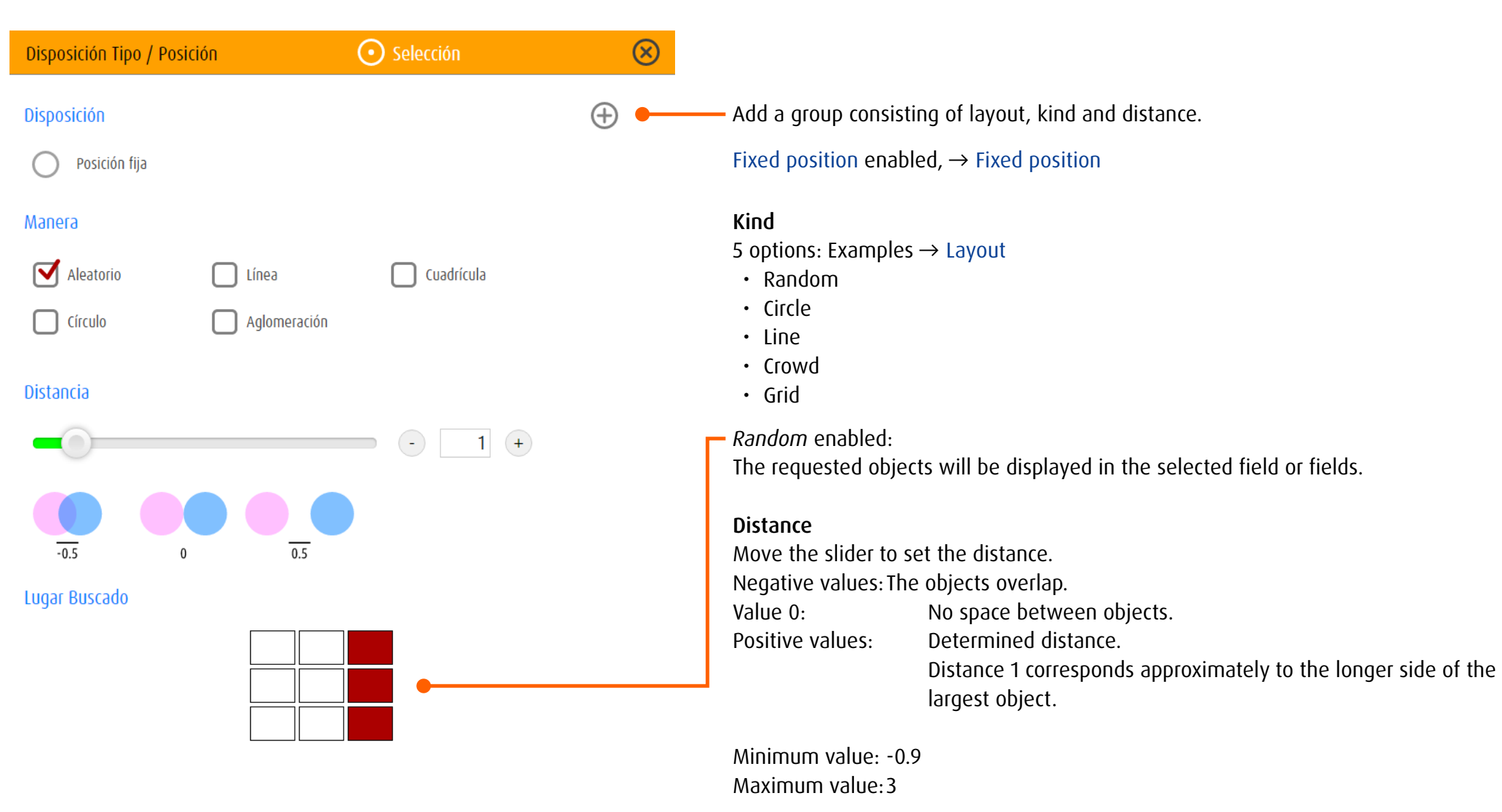

Note: In combination with *Random* the value corresponds to the *minimum* distance.

Single Value: A single combination for the entire lesson. Selection: Several combinations. Randomly allocated to the task. Accurate: Select a specific combination for each task.

# <span id="page-78-0"></span>*Special case «fixed position»*

 $-0.5$ 

 $\boldsymbol{0}$ 

Associated with the setting *fixed position for foreign object* only one foreign object can be defined. That object will stay visible and remain at a defined location on the screen for the duration of the entire exercise. For the requested objects there is *circle* or *line* to chose from. Those special settings will only appear in exercises of category *Excentric Fixation*.

Circle: The requested objects are arranged in a circle around the foreign object.

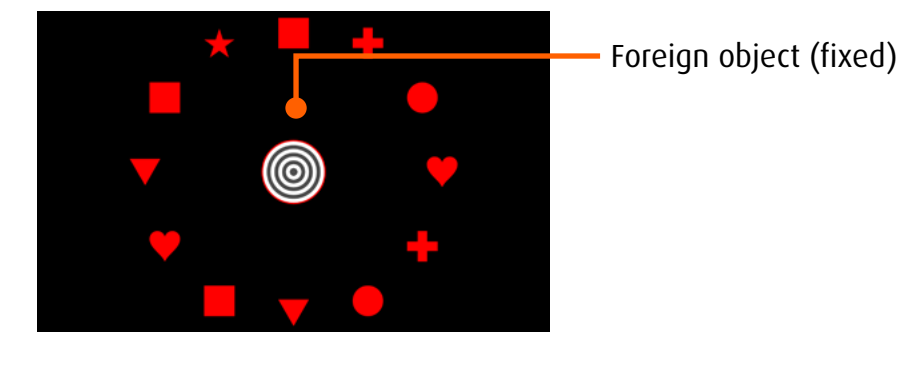

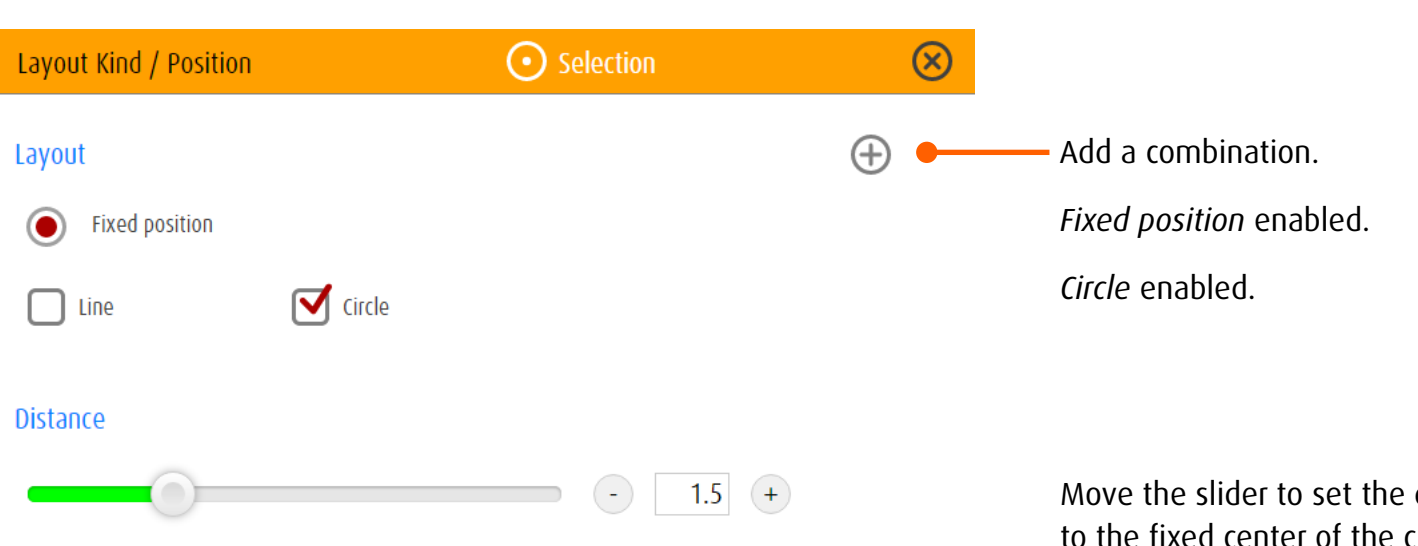

 $0.5$ 

Move the slider to set the distance from the requested objects to the fixed center of the circle.

Line: A single object will appear changing location from task to task.

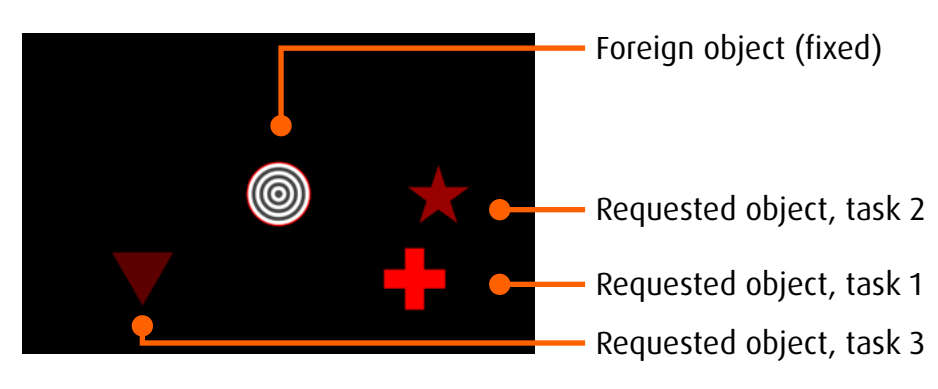

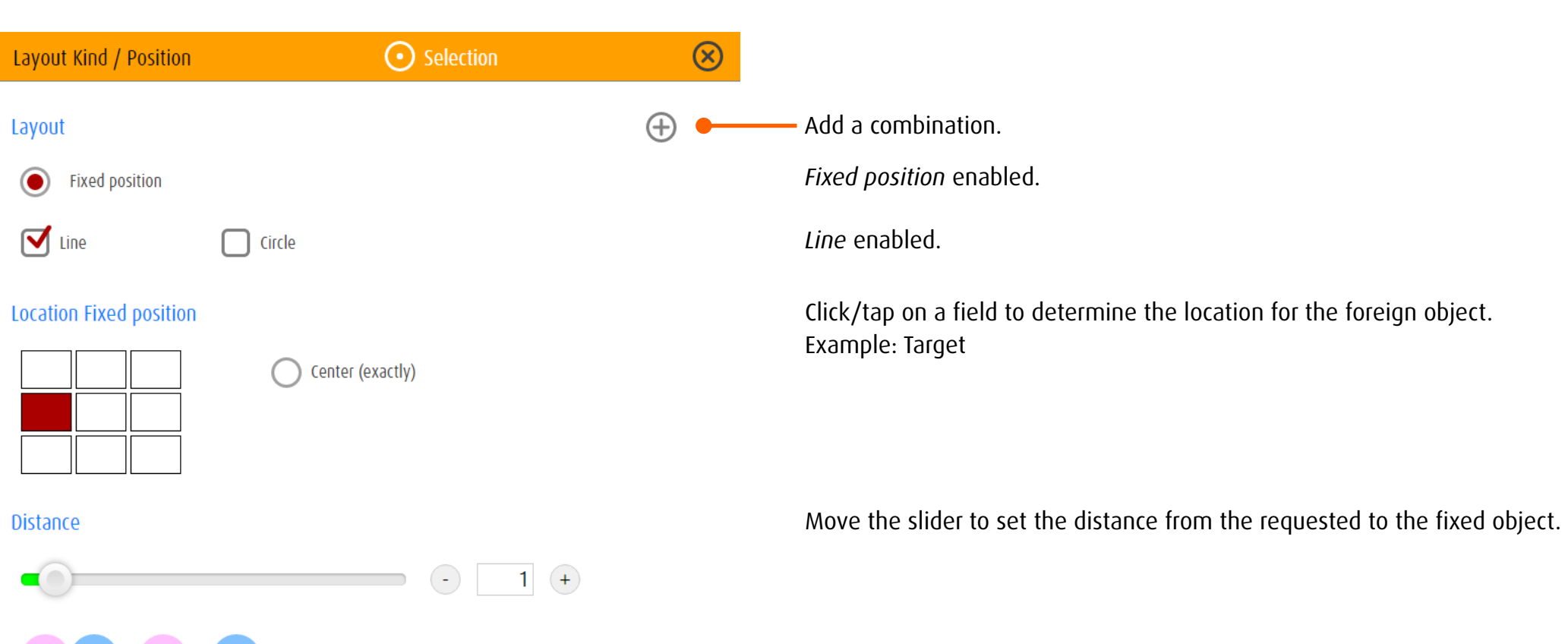

**Location Requested** 

 $0.5$ 

Layout

 $\odot$ 

 $\sum$  Line

**Distance** 

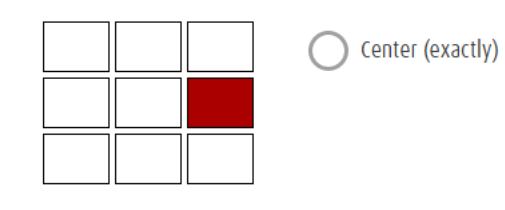

Click/tap on a field to determine the location for the requested object. Example oben: One-colored geometric objects, changing their shape.

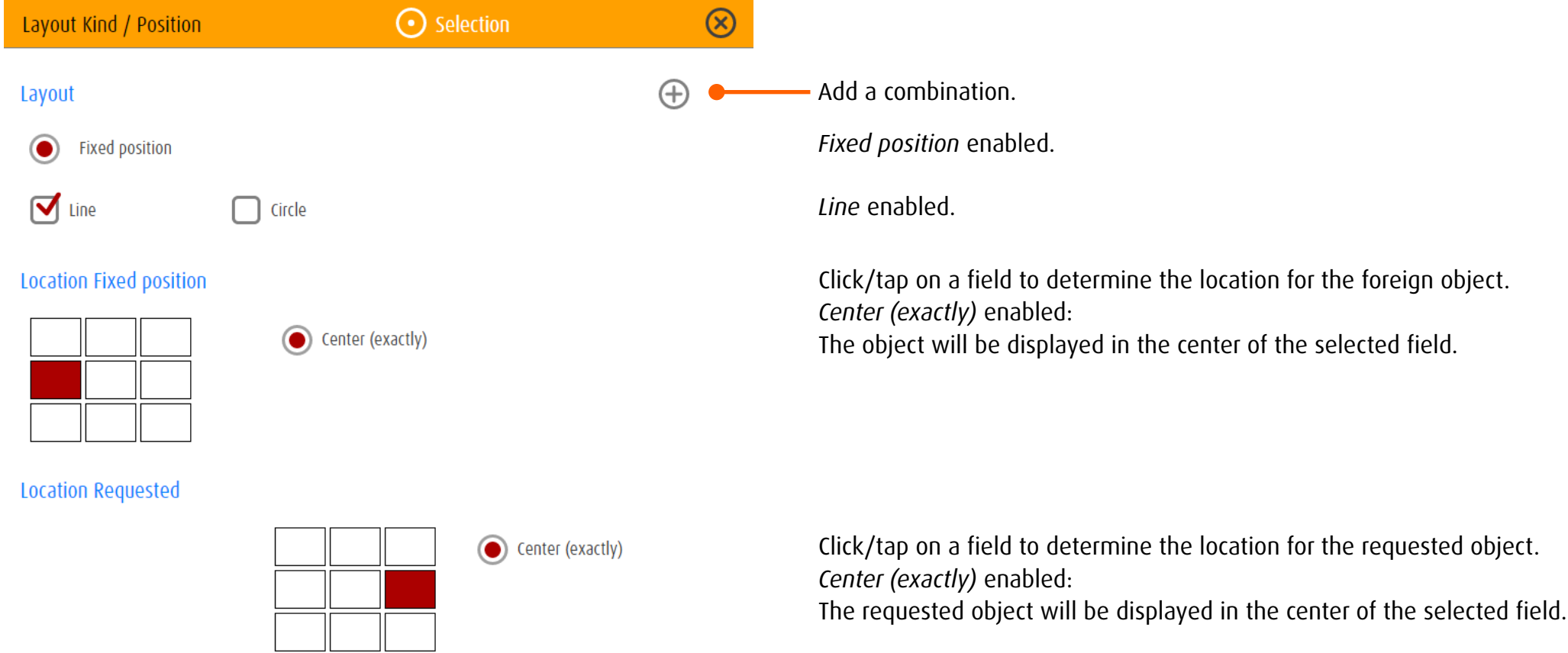

# *Examples and definitions*

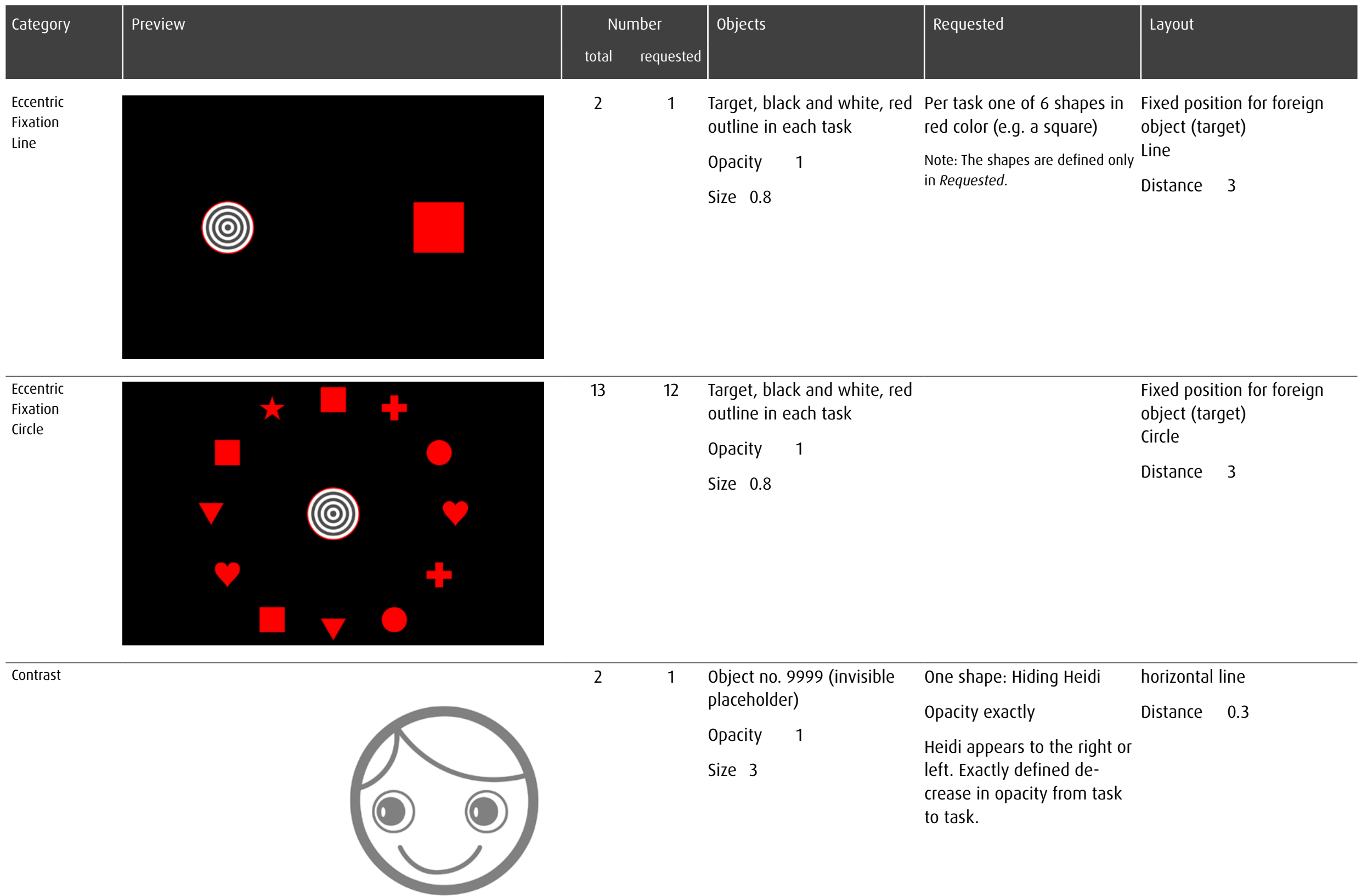

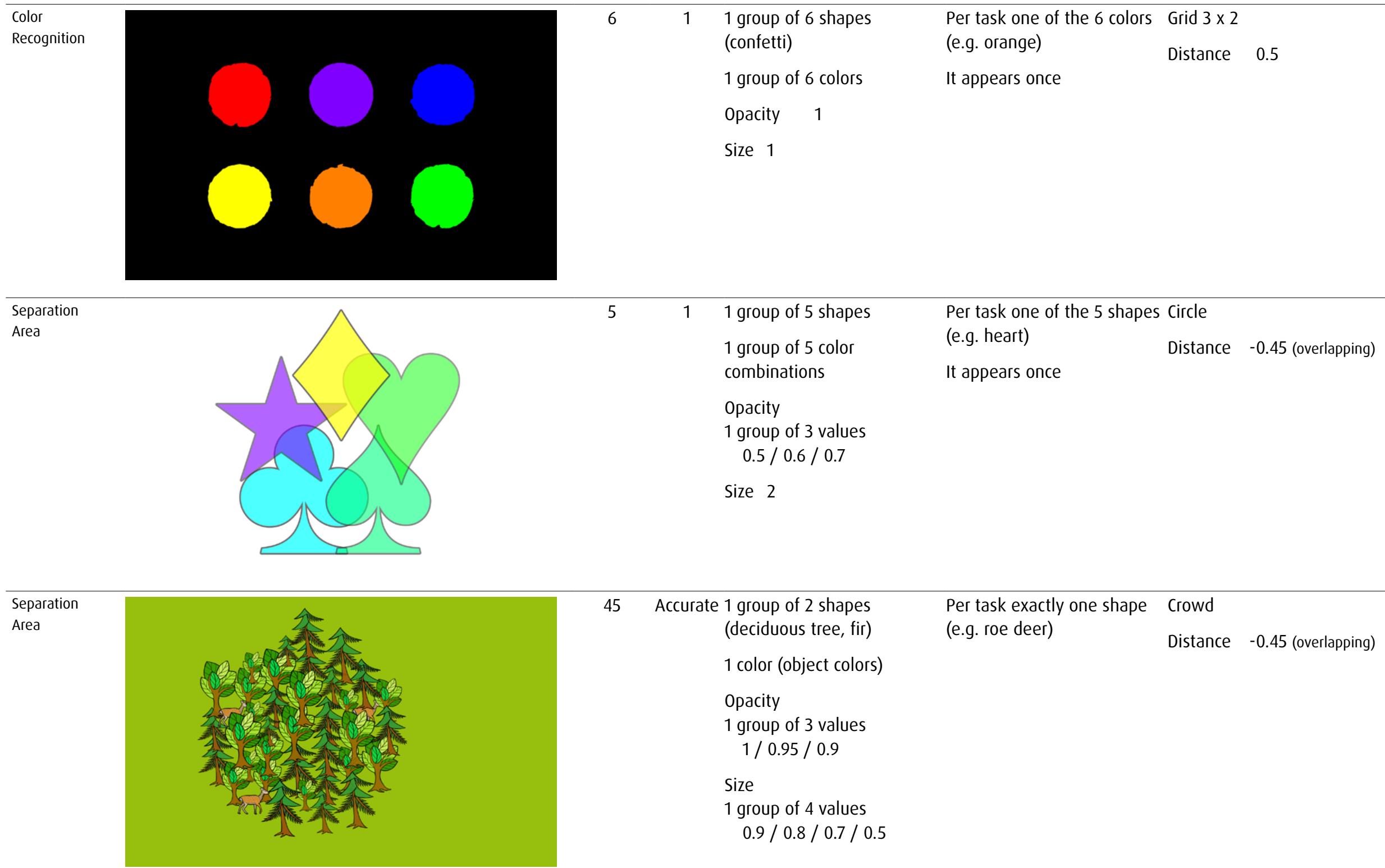

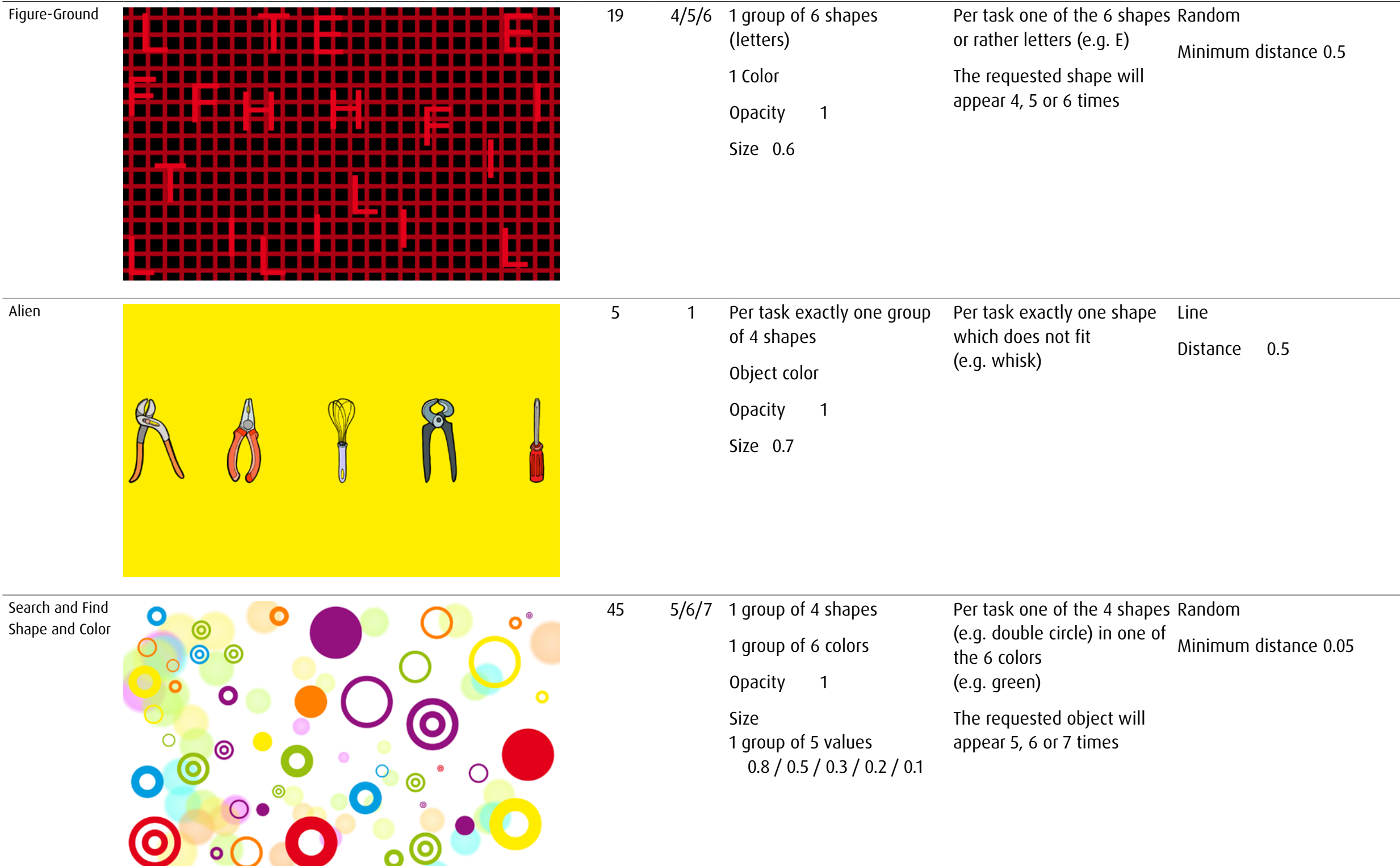

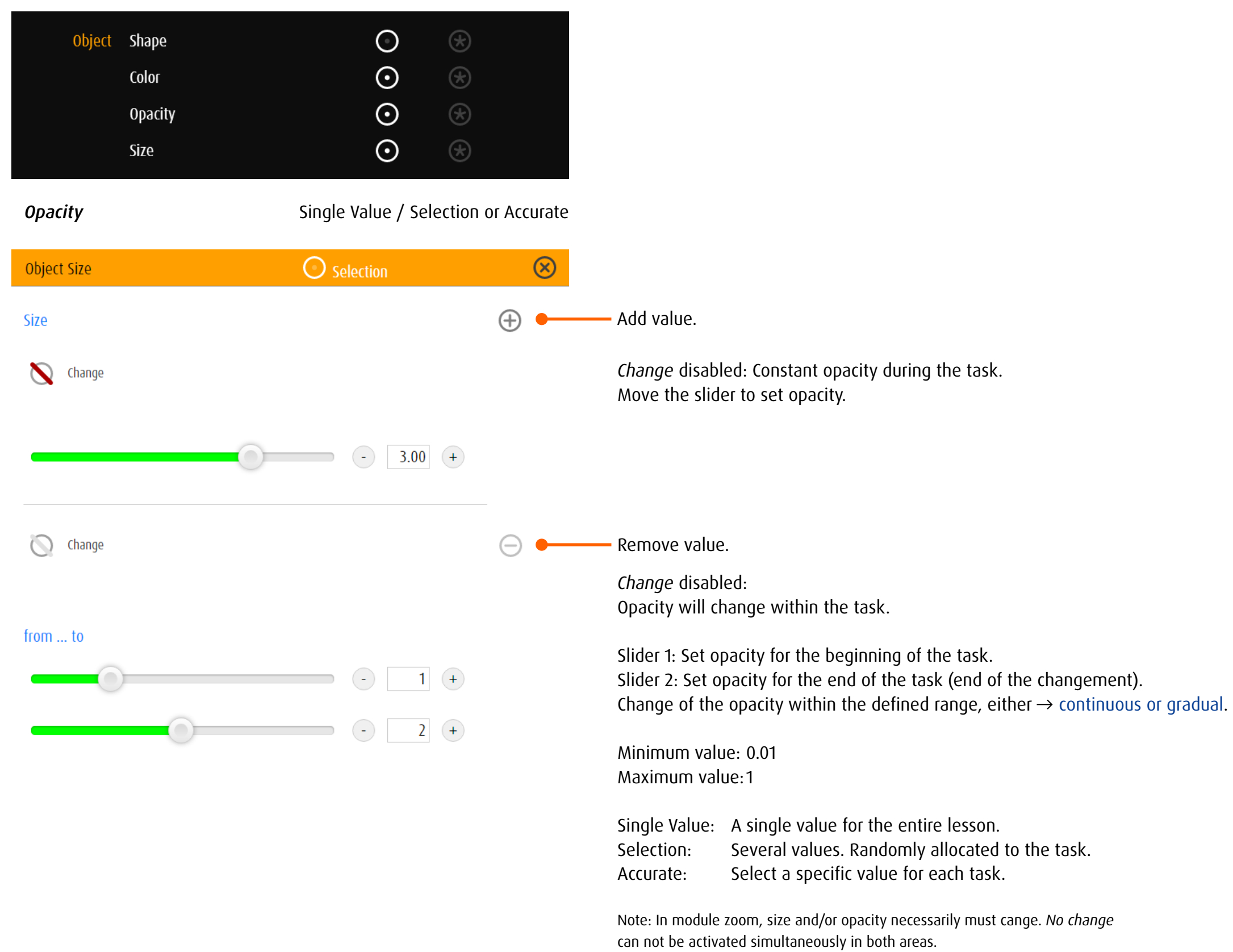

**Size** Single Value / Selection or Accurate

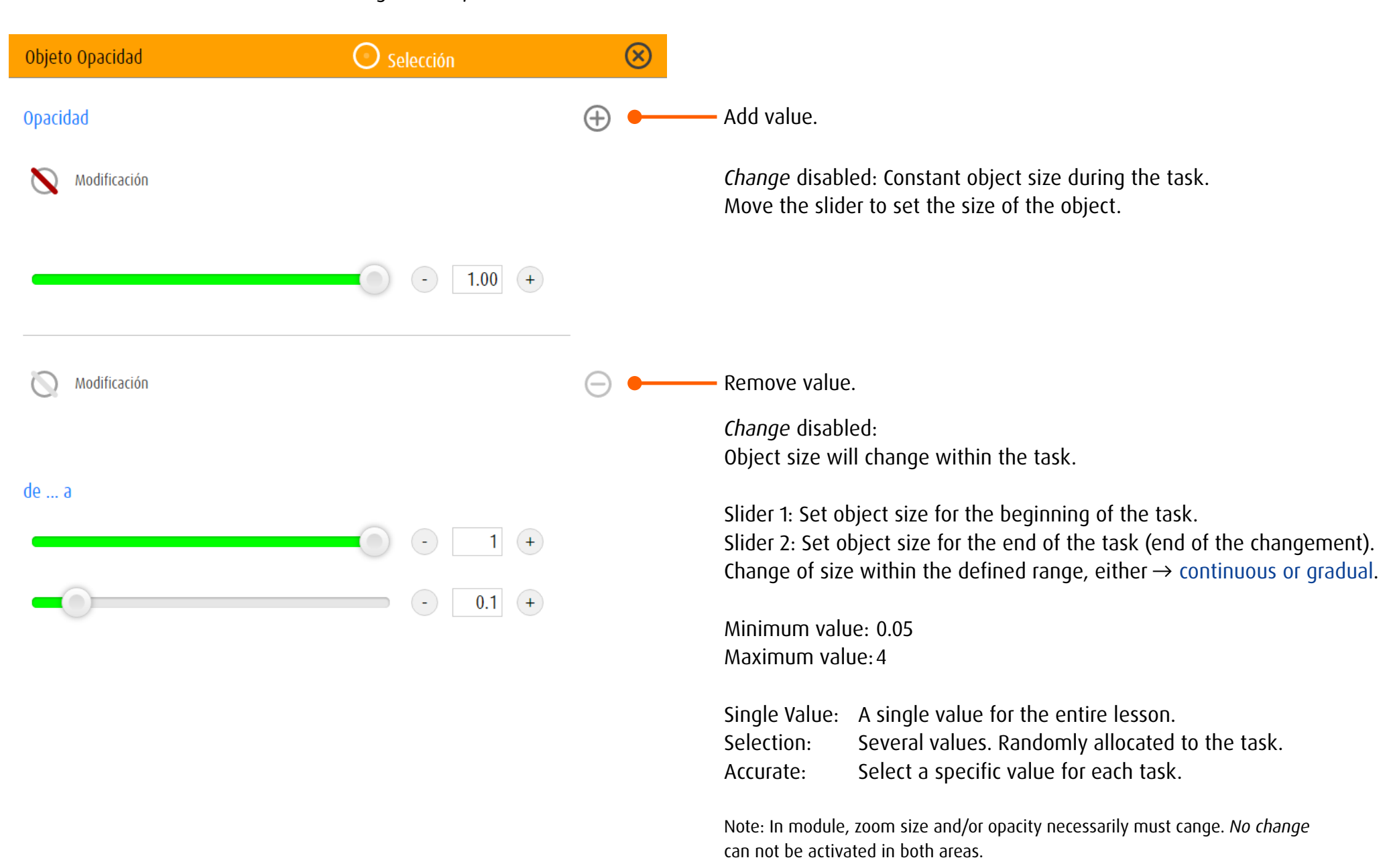

<span id="page-86-0"></span>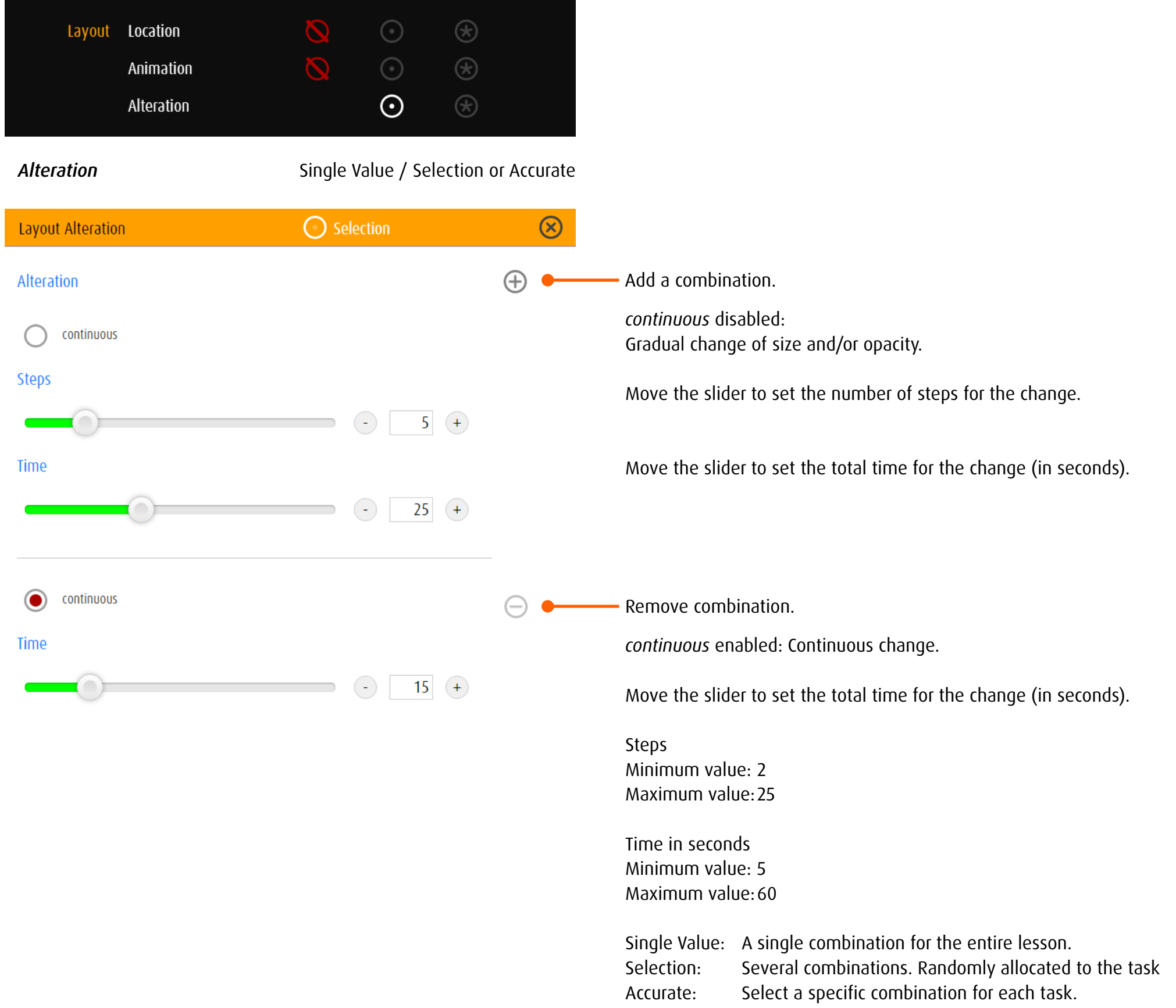

## 13.3.4 track and trace

### *General*

Three elements determine the optical environment of track and trace: object, track and goal.

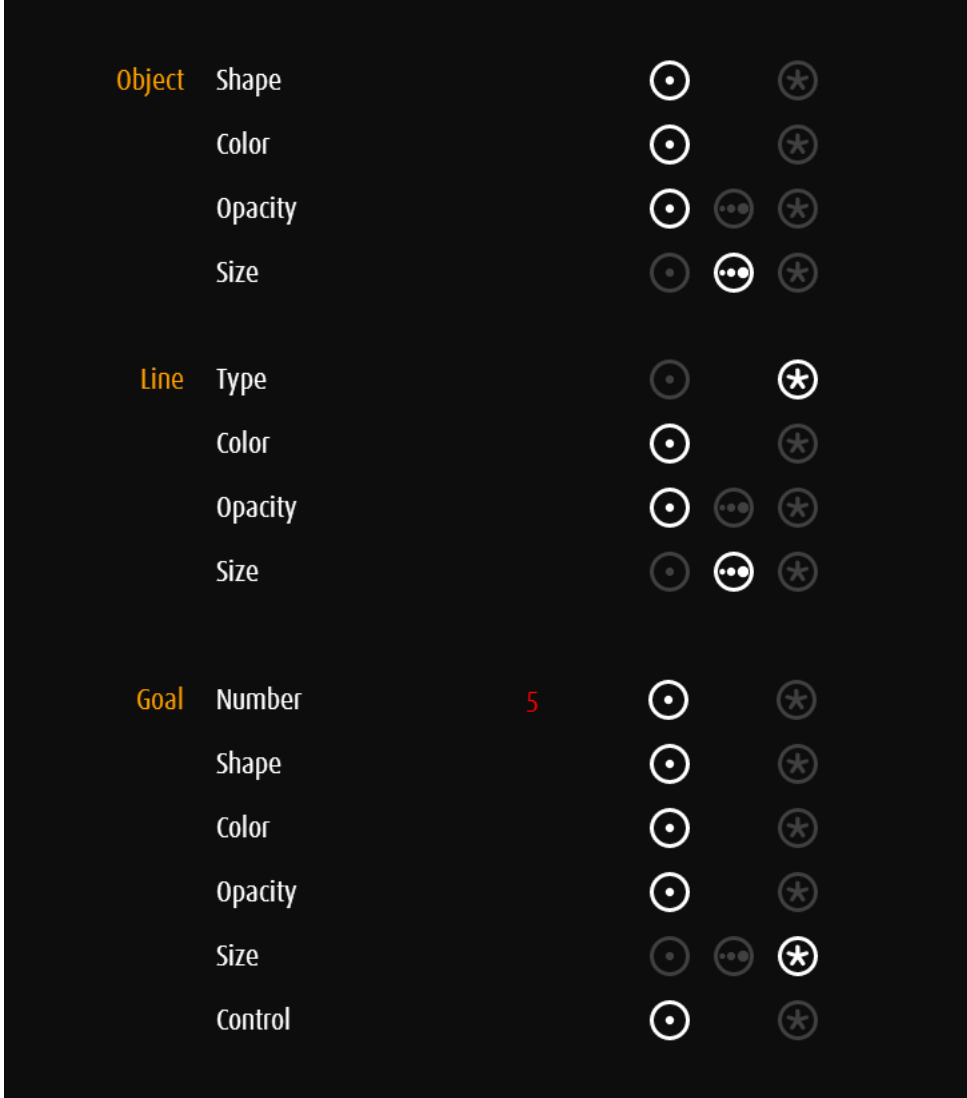

Settings of the object that will be moved → [Object](#page-61-0)

Settings of the guide track Color, opacity and size of the track are defined in the same way as color, opacity and size of the object. Changes can be seen in the preview on the right side.

Goal / Number (track only)

Settings target object Target objects are defined the same way as objects. If several target objects are defined, it is possible to determine  $\rightarrow$  [groups of values](#page-75-0).

Goal / Control (trace only)

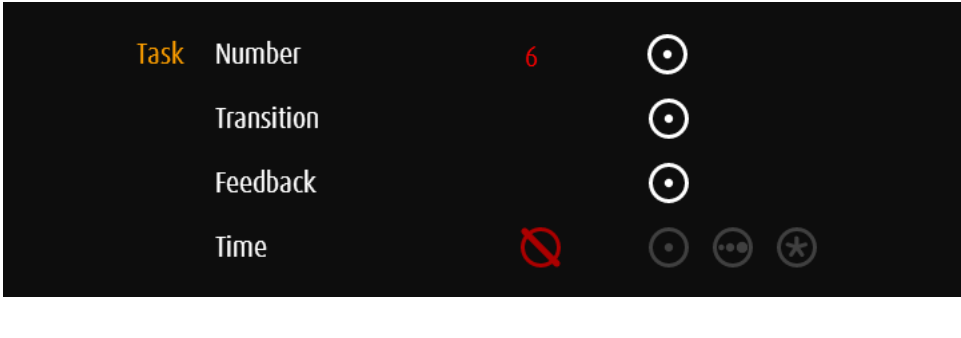

track

**Feedback COVERS EXECUTE: COVERS COVERS ONLY** single value

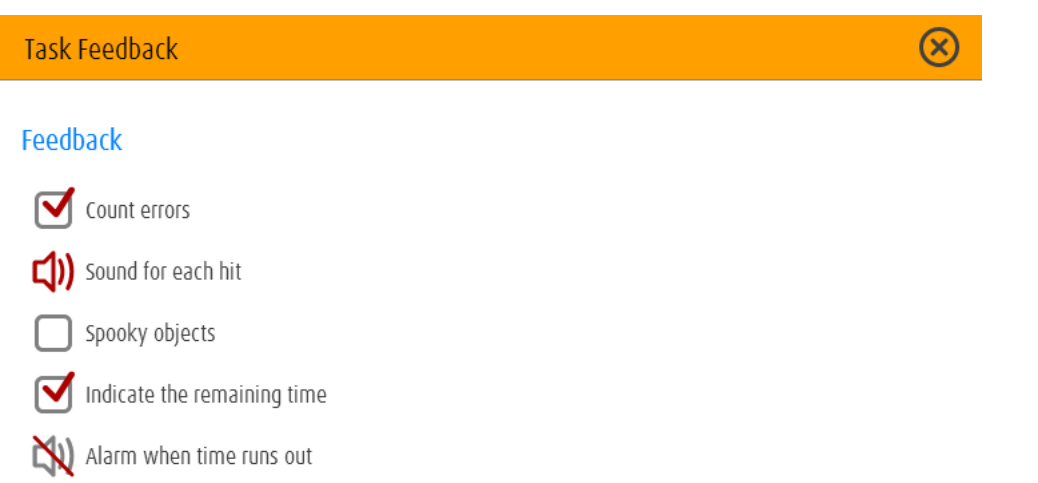

*Count errors* enabled: A feedback at the end of the task will tell you the number of bumps or falls.

Zero defects: A reward will be given.

#### Spooky objects Neutral objects

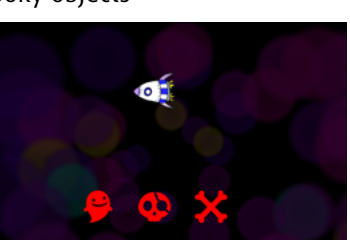

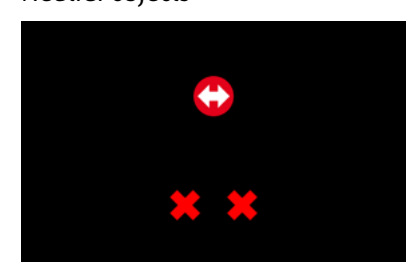

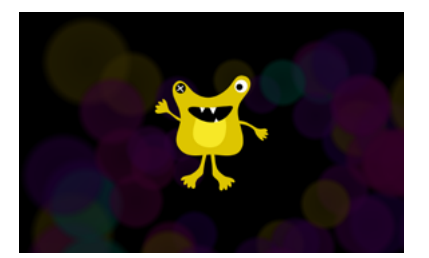

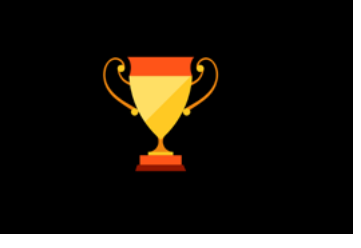

*Sound for each hit* enabled: Failure will be indicated by an acoustic signal.

*Spooky objects* disabled: Feedback will use just neutral objects.

*Indicate the remaining time* enabled: A little clock will appear in the bottom left corner.

*Alarm when time runs out* enabled: When time runs out, an alarm signal will be sent.

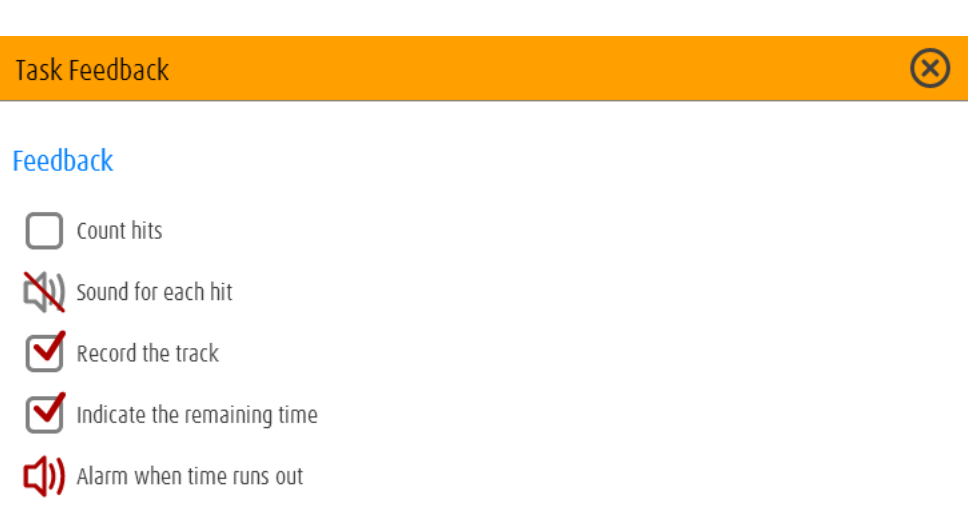

*Count hits* enabled:

The number of successful catches will be indicated.

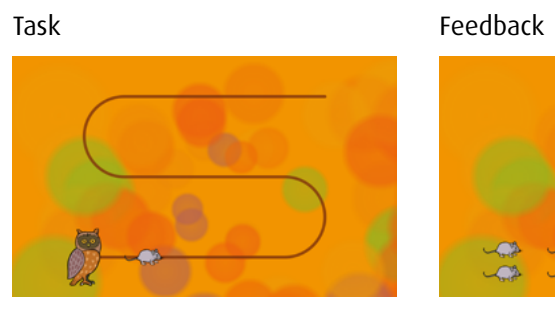

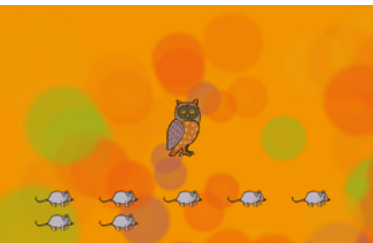

*Sound for each hit* enabled:

An acoustic signal will indicate every successful catch of the target object.

*Record the track* enabled: The objects track will be recorded and displayed as a line.

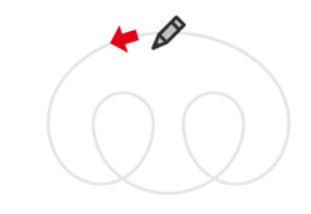

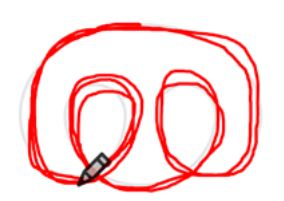

*Indicate the remaining time* enabled: A little clock will appear in the bottom left corner.

*Alarm when time runs out* enabled: When time runs out, an alarm signal will be sent. In the categories without goal and for the line types *loop* and *special*, duration of task will be determined (track optional).

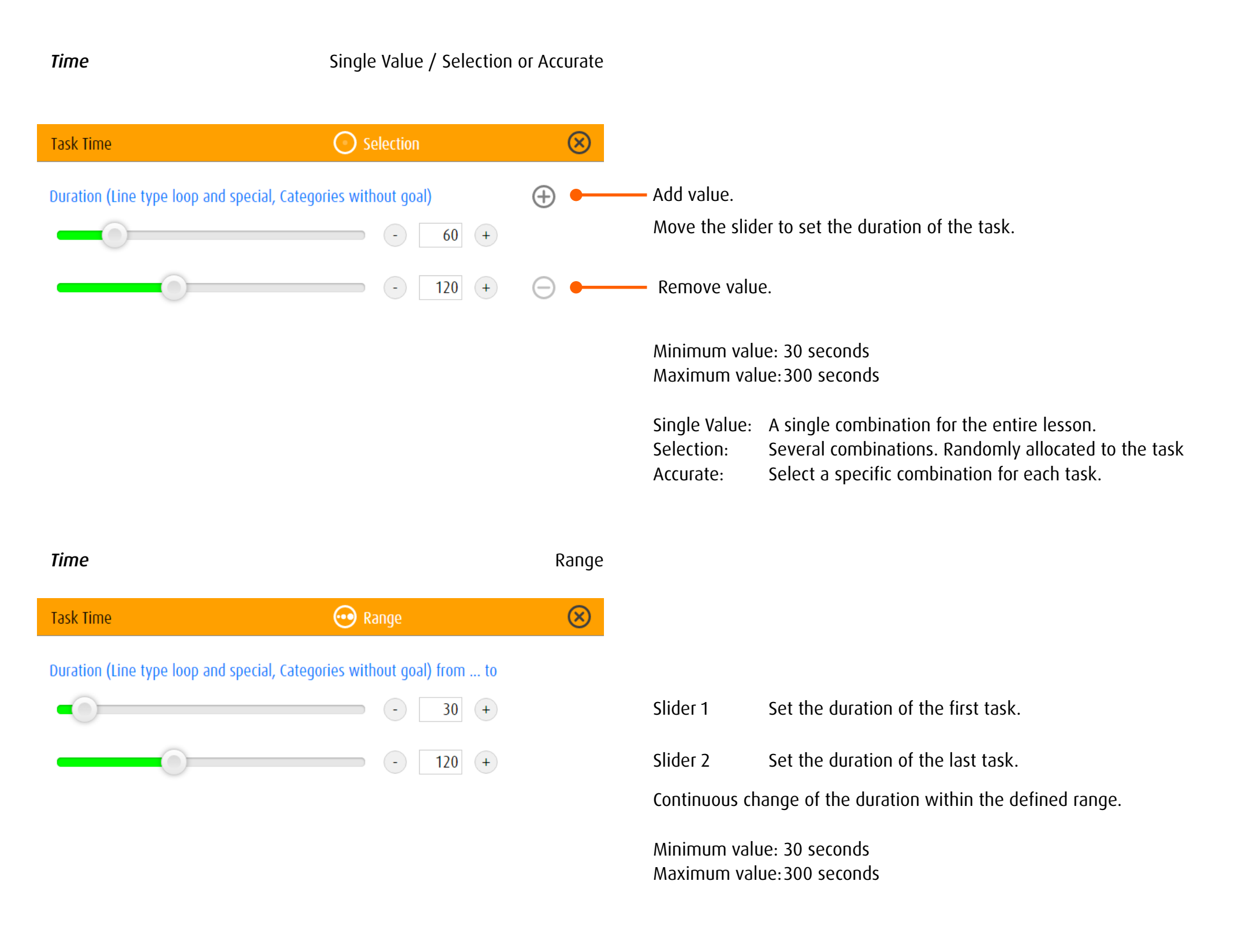

**Object Shape** Single Value / Selection or Accurate

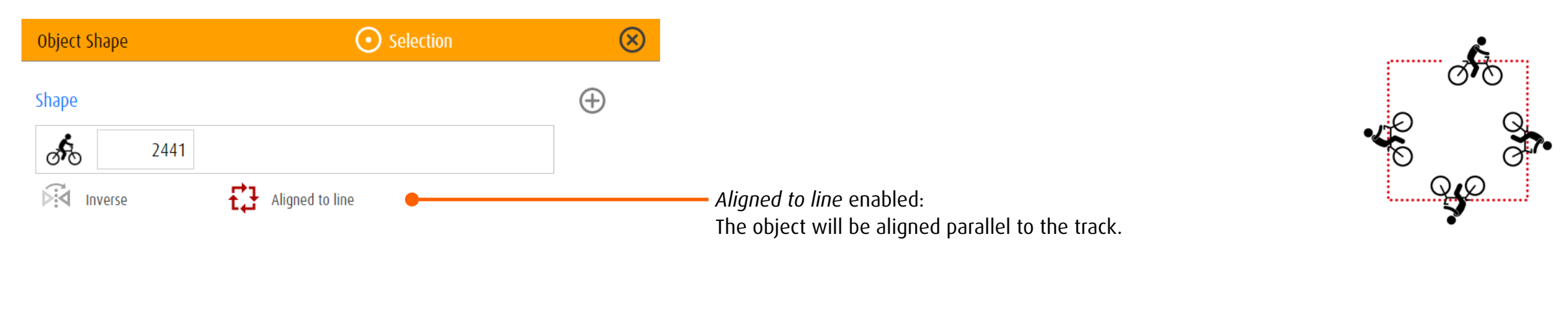

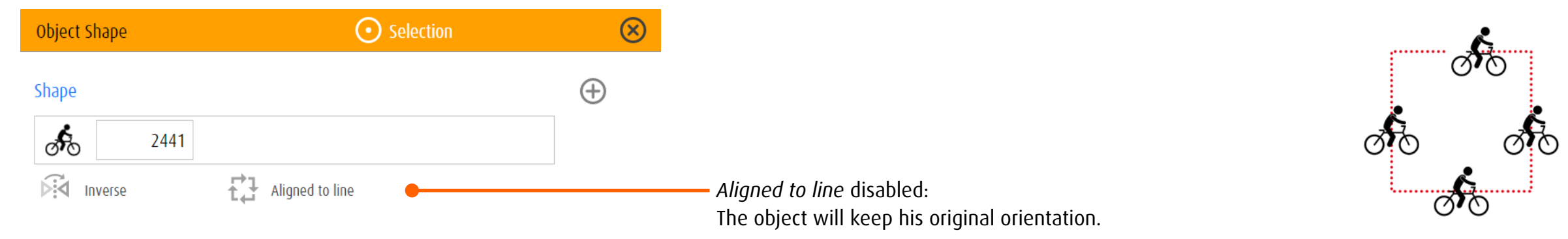

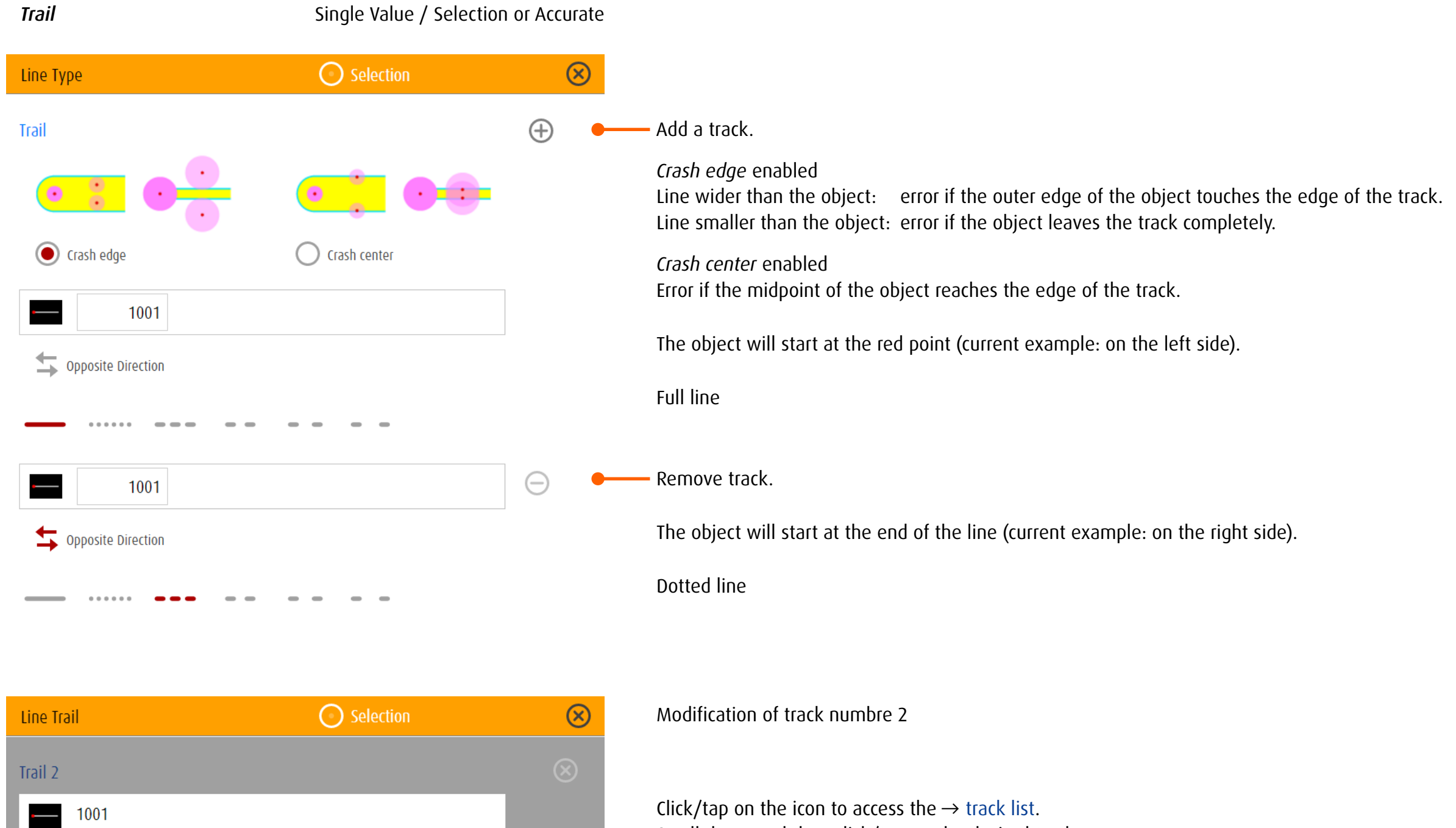

◎ 6132

 $\bullet$  6133

0 6140

**6** 6141

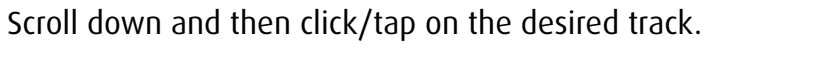

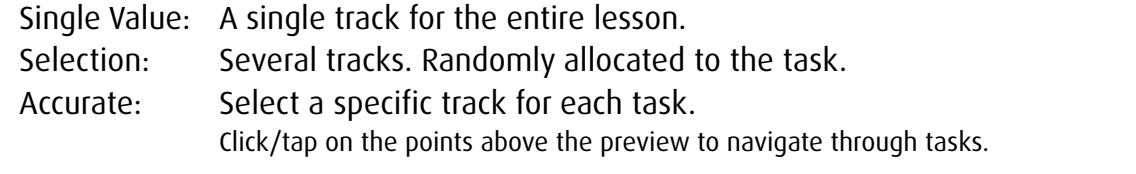

**Goal Shape** Single Value / Selection or Accurate

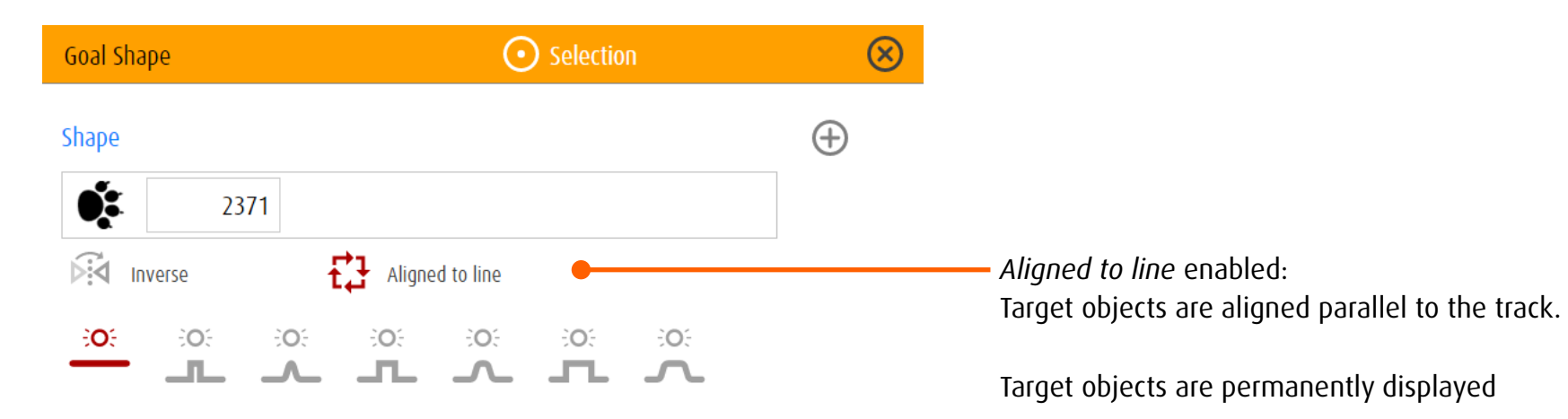

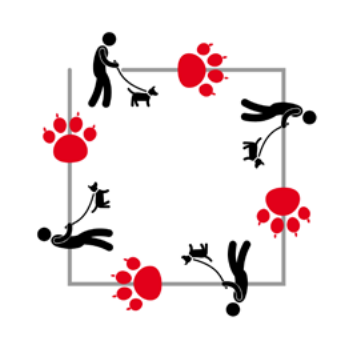

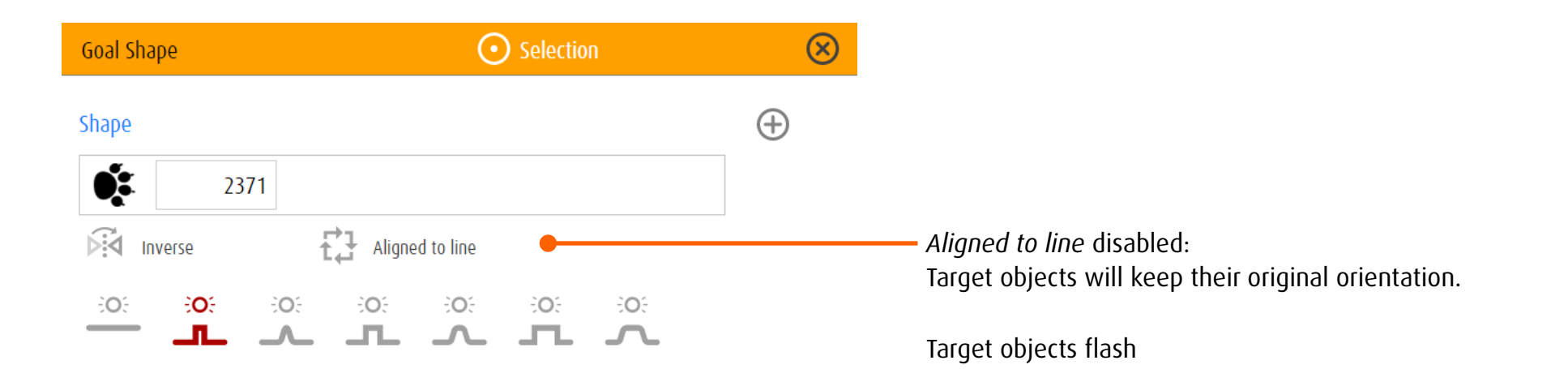

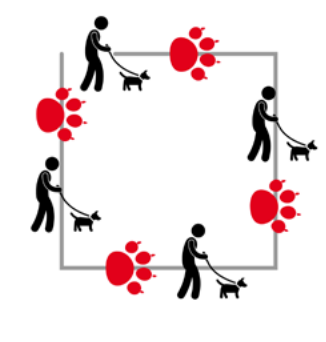

**Goal Control**  Single Value / Selection or Accurate

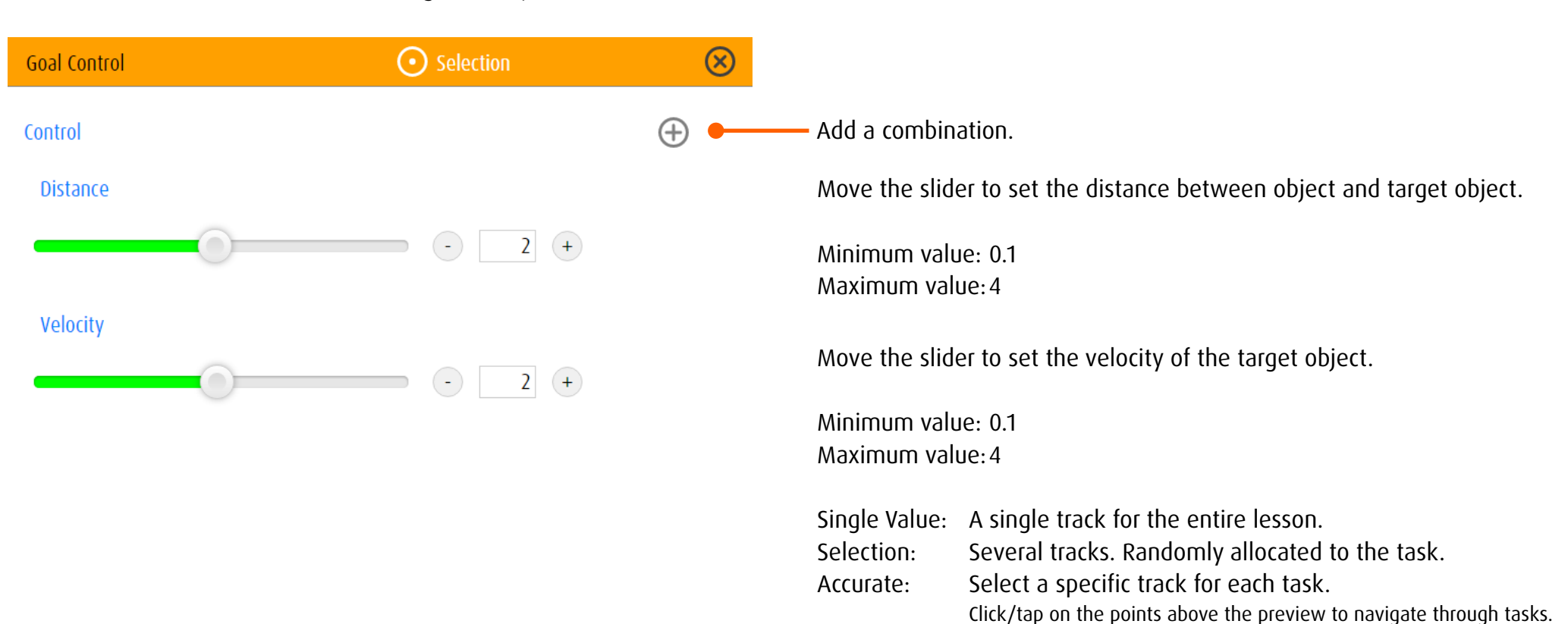

# 13.3.5 stimula

Depending on the type of stimulation, different properties of the optical environment can be adapted.

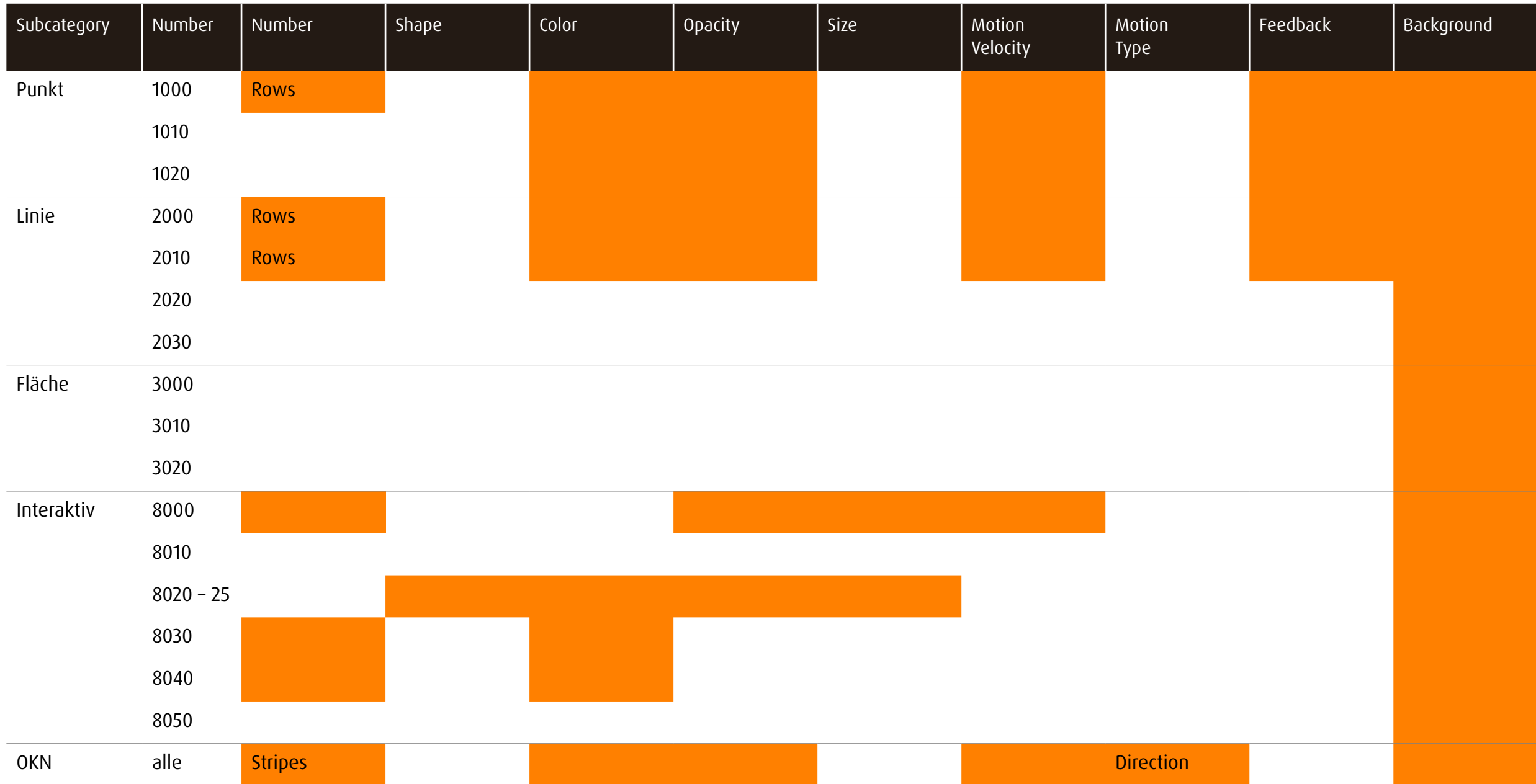

# 14 Thanks

The developement of dob was made possible thanks to the generosity of the following institutions:

Blinden-Leuchtturm Zürich Ella Gattiker-Liechti-Stiftung Ernst Göhner Stiftung ERNST GÖHNER STIFTUNG Hans Konrad Rahn Stiftung Rahn + Bodmer Co. Roches-Utiger Stiftung  $\bullet \bullet$  SBV Schweizerischer Blinden-<br>und Sehbehindertenverband r a

Schweizerischer Blinden- und Sehbehindertenverband SBV

SZB, Schweizerischer Zentralverein für das Blindenwesen Staub Kaiser Stiftung Stiftung Berty Maikler

**DENK AN MICH** Ferien und Freizeit für Behinderte

Stiftung Denk an mich

Stiftung für blinde und sehbehinderte Kinder und Jugendliche Zollikofen Stiftung für das behinderte Kind Stiftung Solidago

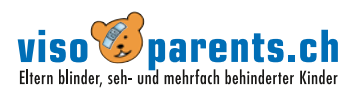

visoparents schweiz

## 15 Note

### Photosensitive Warning

A very small percentage of individuals may experience epileptic seizures when exposed to certain light patterns or flashing lights. Exposure to certain patterns or backgrounds on a computer screen may induce an epileptic seizure in these individuals. Certain conditions may induce previously undetected epileptic symptoms even in persons who have no history of prior seizures or epilepsy.

# 16 Copyright

The content of this document is copyright reserved. Reproduction and distribution of information and data, in particular the use of texts (in full or in part) or pictures, requires the previous permission of the author.